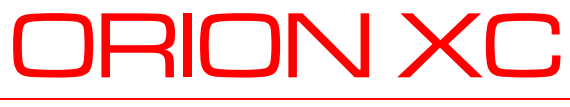

CATx DVI Matrix Switch

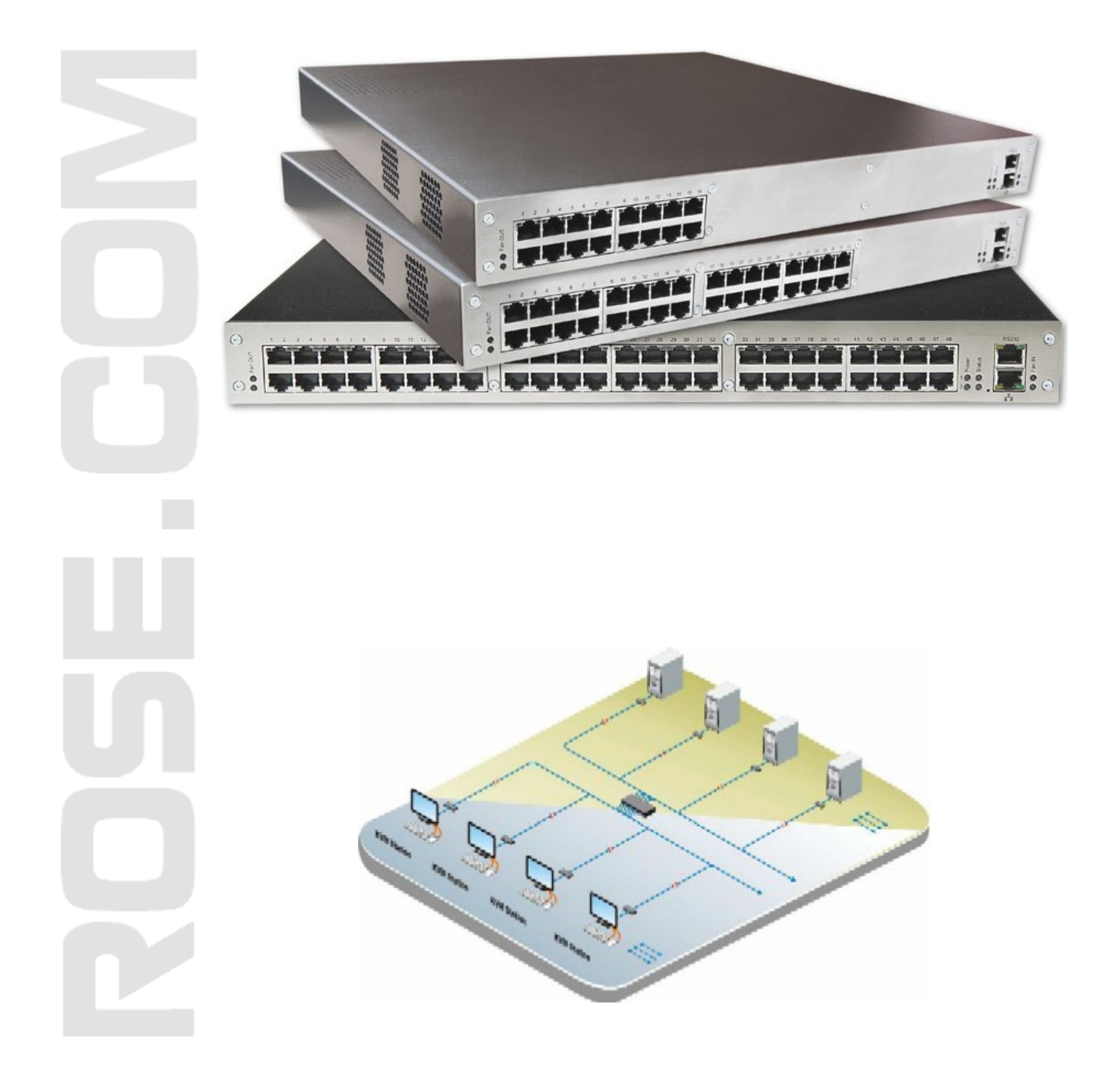

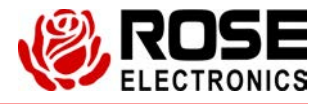

**Phone: (281) 933-7673 www.rose.com**

**10707 Stancliff Road Houston, Texas 77099**

## **LIMITED WARRANTY**

Rose Electronics warrants the Orion™ XC to be in good working order for one year from the date of purchase from Rose Electronics or an authorized dealer. Should this product fail to be in good working order at any time during this one-year warranty period, Rose Electronics will, at its option, repair or replace the Unit as set forth below. Repair parts and replacement units will be either reconditioned or new. All replaced parts become the property of Rose Electronics. This limited warranty does not include service to repair damage to the Unit resulting from accident, disaster, abuse, or unauthorized modification of the Unit, including static discharge and power surges.

Limited Warranty service may be obtained by delivering this unit during the one-year warranty period to Rose Electronics or an authorized repair center providing a proof of purchase date. If this Unit is delivered by mail, you agree to insure the Unit or assume the risk of loss or damage in transit, to prepay shipping charges to the warranty service location, and to use the original shipping container or its equivalent. You must call for a return authorization number first. Under no circumstances will a unit be accepted without a return authorization number. Contact an authorized repair center or Rose Electronics for further information.

ALL EXPRESS AND IMPLIED WARRANTIES FOR THIS PRODUCT INCLUDING THE WARRANTIES OF MERCHANTABILITY AND FITNESS FOR A PARTICULAR PURPOSE, ARE LIMITED IN DURATION TO A PERIOD OF ONE YEAR FROM THE DATE OF PURCHASE, AND NO WARRANTIES, WHETHER EXPRESS OR IMPLIED, WILL APPLY AFTER THIS PERIOD. SOME STATES DO NOT ALLOW LIMITATIONS ON HOW LONG AN IMPLIED WARRANTY LASTS, SO THE ABOVE LIMITATION MAY NOT APPLY TO YOU.

IF THIS PRODUCT IS NOT IN GOOD WORKING ORDER AS WARRANTED ABOVE, YOUR SOLE REMEDY SHALL BE REPLACEMENT OR REPAIR AS PROVIDED ABOVE. IN NO EVENT WILL ROSE ELECTRONICS BE LIABLE TO YOU FOR ANY DAMAGES INCLUDING ANY LOST PROFITS, LOST SAVINGS OR OTHER INCIDENTAL OR CONSEQUENTIAL DAMAGES ARISING OUT OF THE USE OF OR THE INABILITY TO USE SUCH PRODUCT, EVEN IF ROSE ELECTRONICS OR AN AUTHORIZED DEALER HAS BEEN ADVISED OF THE POSSIBILITY OF SUCH DAMAGES, OR FOR ANY CLAIM BY ANY OTHER PARTY.

SOME STATES DO NOT ALLOW THE EXCLUSION OR LIMITATION OF INCIDENTAL OR CONSEQUENTIAL DAMAGES FOR CONSUMER PRODUCTS, SO THE ABOVE MAY NOT APPLY TO YOU. THIS WARRANTY GIVES YOU SPECIFIC LEGAL RIGHTS AND YOU MAY ALSO HAVE OTHER RIGHTS WHICH MAY VARY FROM STATE TO STATE.

IBM ®, AT, and PS/2 are trademarks of International Business Machines Corp. Microsoft ® and Microsoft Windows™ are registered trademarks of Microsoft Corp. Apple, Macintosh, and ADB are trademarks of Apple Computer, Inc. Sun is a registered trademark of Sun Microsystems Inc. Any other trademarks mentioned in this manual are acknowledged to be the property of the trademark owner

Copyright Rose Electronics 2013. All rights reserved.

No part of this manual may be reproduced, stored in a retrieval system, or transcribed in any form or any means, electronic or mechanical, including photocopying and recording, without the prior written permission of Rose Electronics.

## **EUROPEAN UNION DECLARATION OF CONFORMITY**

**This is to certify that, when installed and used according to the instructions in this manual, together with the specified cables and the maximum CPU- cable length <3m, the Units listed in Appendix B are shielded against the generation of radio interferences in accordance with the application of Council Directive 2004/108/EG as well as these standards:**

**EN 55022:2006 + A1:2007 (Class A) EN 55024:1998 + A1:2001 + A2:2003** 

The device was tested in a typical configuration with CPU.

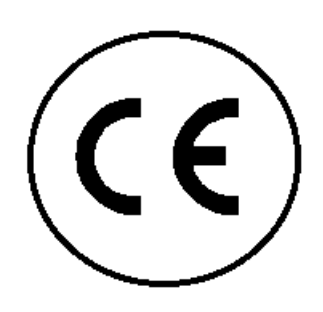

This equipment has been found to comply with the limits for a Class A digital device, pursuant to Part 15 of the FCC Rules. These limits are designed to provide reasonable protection against harmful interference when the equipment is operated in a commercial environment. This equipment generates, uses, and can radiate radio frequency energy and, if not installed and used in accordance with the instruction manual, may cause harmful interference to radio communications. Operation of this equipment in a residential area is likely to cause harmful interference in which case the user will be required to correct the interference at his own expense.

# **TABLE OF CONTENTS**

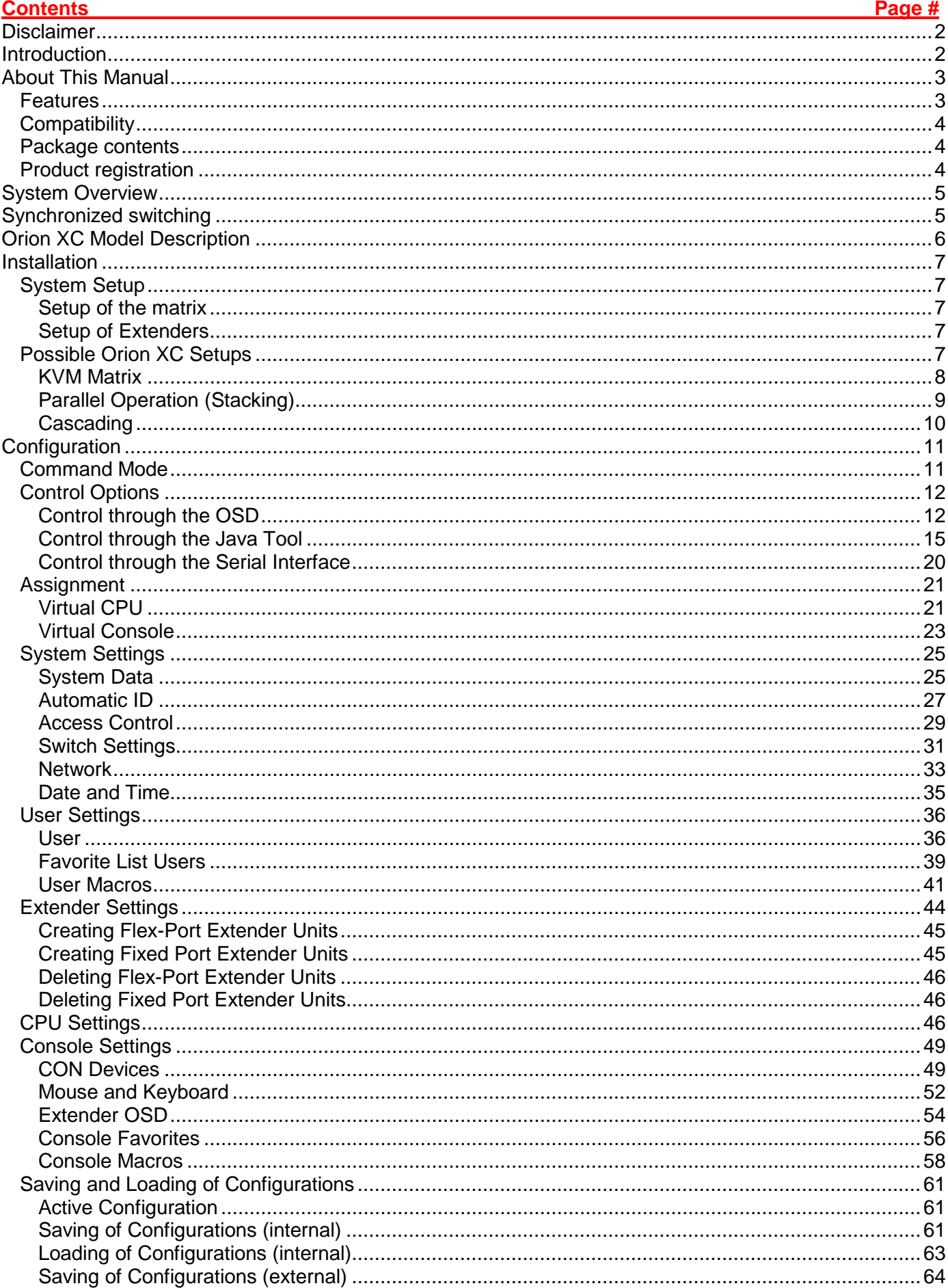

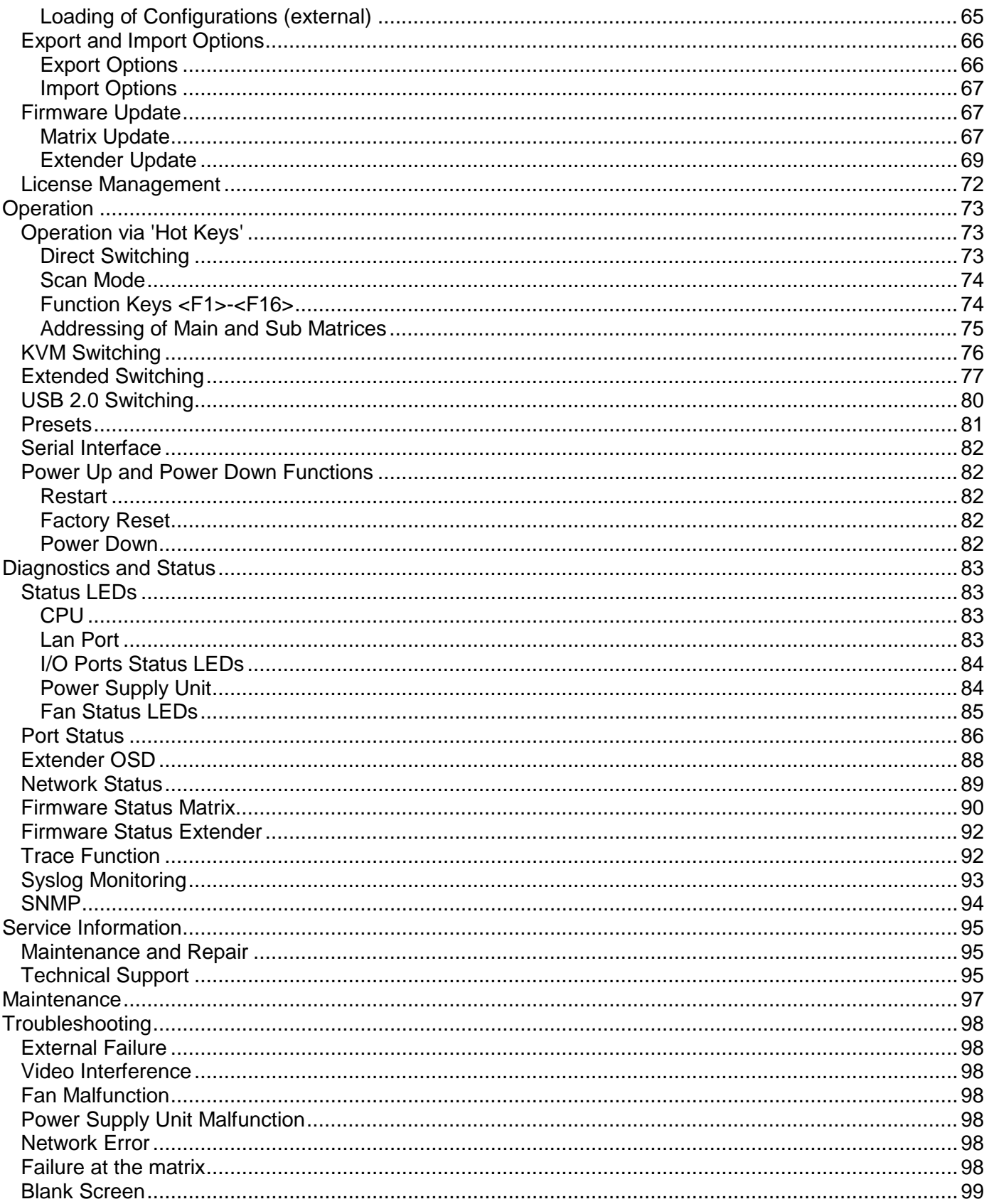

# **TABLE OF FIGURES**

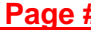

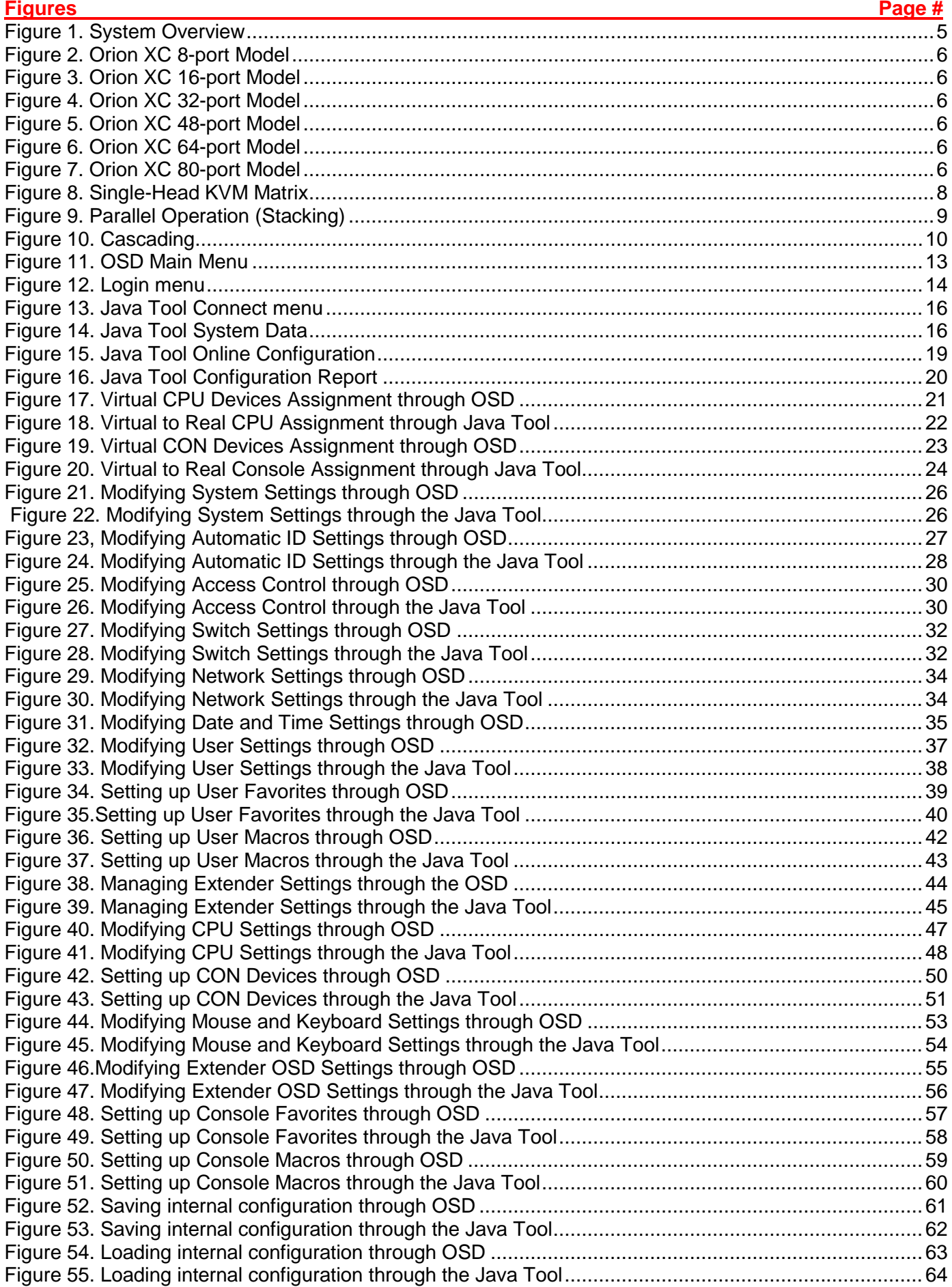

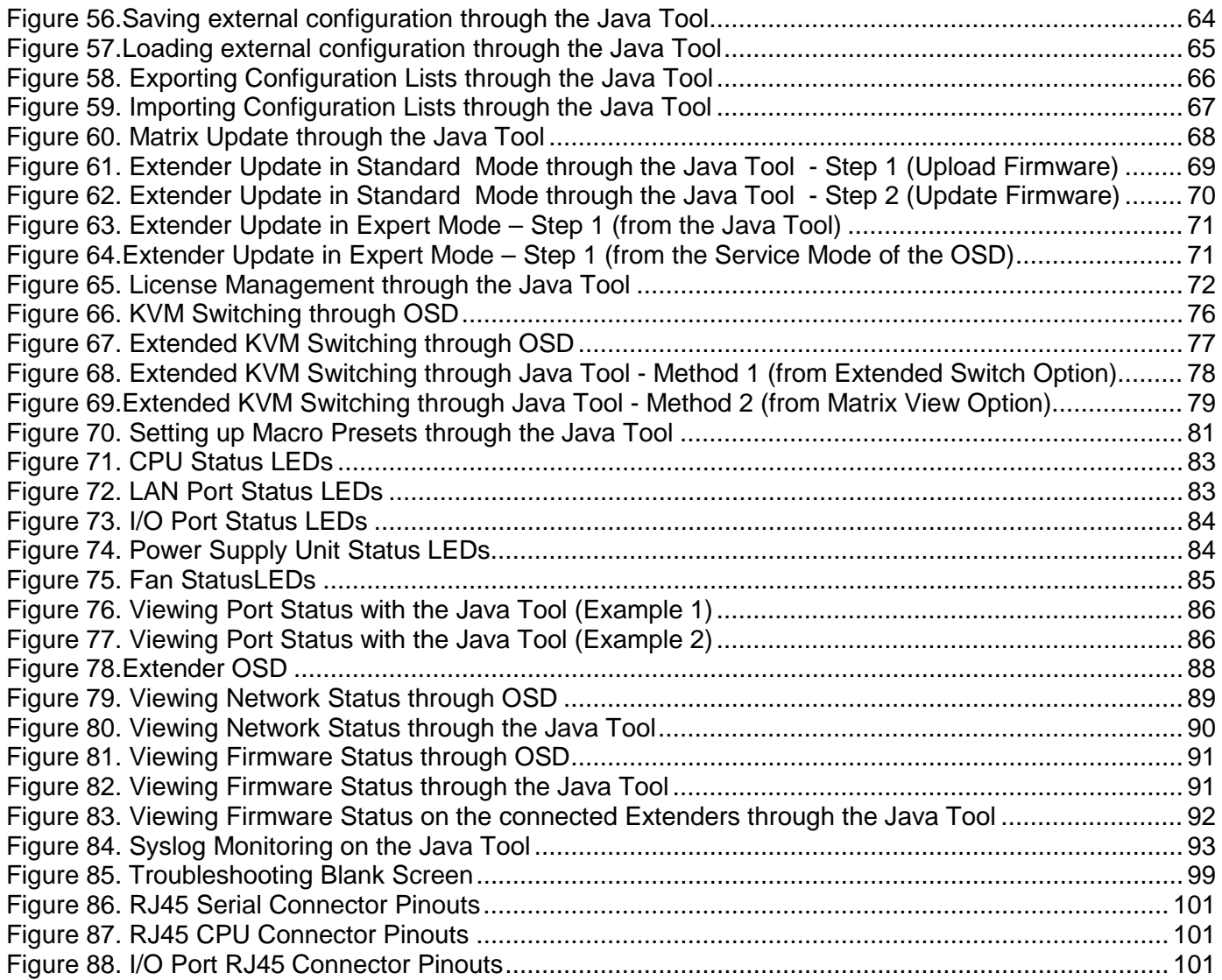

# TABLE OF APPENDICES

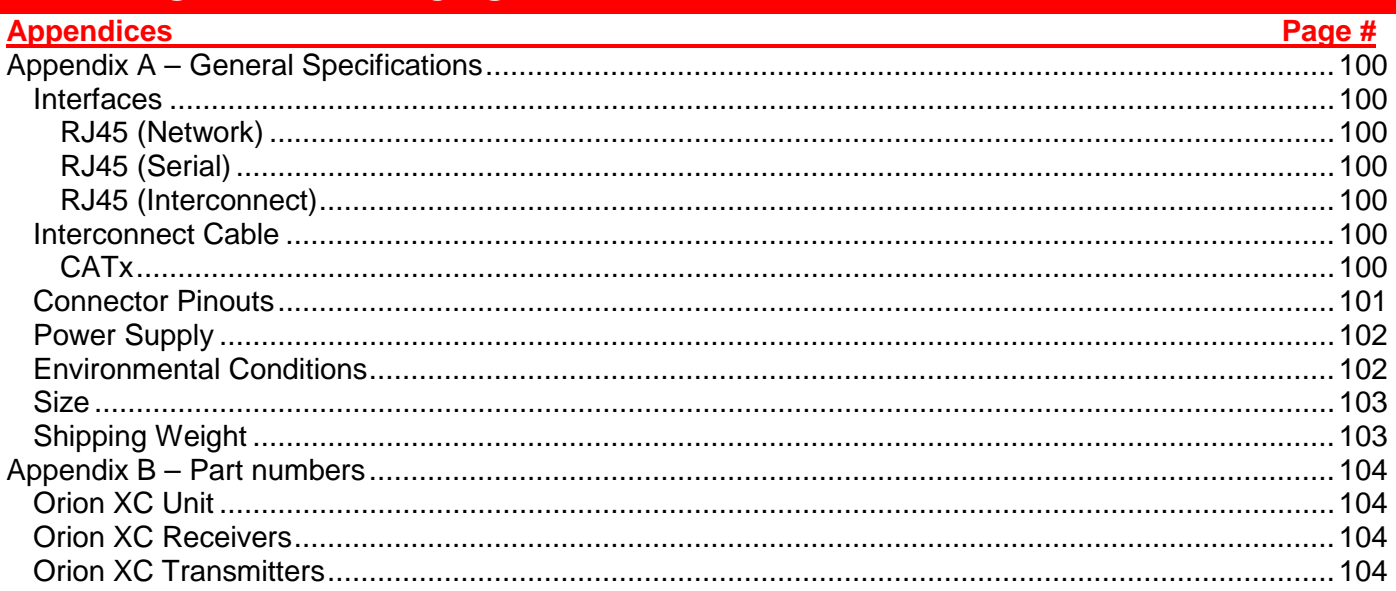

## **Disclaimer**

While every precaution has been taken in the preparation of this manual, the manufacturer assumes no responsibility for errors or omissions. Neither does the manufacturer assume any liability for damages resulting from the use of the information contained herein. The manufacturer reserves the right to change the specifications, functions, circuitry of the product, and manual content at any time without notice. The manufacturer cannot accept liability for damages due to misuse of the product or other circumstances outside the manufacturer's control. The manufacturer will not be responsible for any loss, damage, or injury arising directly or indirectly from the use of this product. (See limited warranty)

## **Introduction**

Thank you for choosing Rose Electronics Orion™ XC System. The Orion XC System is the result of Rose Electronics commitment to providing continued state-of-the-art switching solutions for today's demanding workplace. The Orion XC System has proven to be a valuable investment for all types of businesses that have the need to monitor, maintain, route, switch and access information from multiple computer systems. Its use in large computer and multimedia facilities gives the IT professional the added flexibility to monitor and maintain all systems, running on different platforms, from one or multiple KVM stations. The Orion XC System is the common sense solution that provides the flexibility, expandability, and security required for today's business environment.

Rose Electronics' Orion XC System is designed to configure to whatever the system demands are, one user or multiple users, two computers or hundreds. All configurations offer standard features that allow for easy, secure, and complete access to as many computers as the system has, from one or multiple KVM user stations. CATx is used to connect the computers and user stations to the Orion XC unit. Using CATx cabling the distance can be up to 460 feet (140m) on either side of the matrix. This greatly reduces the cable bulk and makes installation easier, quicker, and less expensive.

The Orion XC can support up to 80 independent ports, each of which can be defined and switched either as a console or CPU port.

The convenient on-screen display (OSD) menus are intuitive and easy to use. They guide you through the configuration process, making it easy to configure the Orion XC.

The Orion XC is used along with extender transmitters and receivers. Transmitters connect to the computer or video source and receivers connects to the DVI or VGA monitor, USB keyboard and USB mouse. The transmitter and receiver units connect to the Orion XC unit using CATx cable. The transmitter and receiver models will vary depending on the application.

The reliability, security, and versatility of the Orion XC System will streamline any data center or server room, by simplifying maintenance, access, and updating, and providing for easy expansion when system needs increase.

## **About This Manual**

This manual covers the installation, configuration, and operation of the Orion XC System. The System consists of three components; the Orion XC switch, the extender transmitter(s), and the extender receiver(s). This manual only covers the Orion XC switch. The Installation section explains how the three components are interconnected to form a seamless switching network. The Operations section describes how to operate the system and the features available to make switching and maintenance simple and easy.

## **Features**

- Extend KVM stations and computers up to 460 feet (140m) on either side of the matrix through CATx cable
- Supports resolutions up to 1920 x 1200 @ 60Hz and all DVI Single-Link resolutions including High-Definition 1080p or 2K
- **Intuitive OSD for easy use and configuration at each user station**
- **Each port on the Orion XC will automatically be configured as an input or output depending on the** type of extender that is connected. If a transmitter is connected, the port becomes an input. If a receiver is connected, the port becomes an output.
- **Switch video sources of the same resolution instantly with no delay or display blanking**
- Can handle mixed signals including::
	- o DVI or VGA input
	- o Transparent USB 2.0
	- o USB HID
	- o PS/2
	- o Serial
	- o Analog or Digital audio
- Comes with redundant PSU in case of power or PSU failure
- **Comes in several models, each with diiferent numbers of CATx ports:** 
	- o 8-port
	- o 16-port
	- o 32-port
	- o 48-port
	- o 64-port
	- o 80-port
- Rack-mountable 8-port, 16-port, 32-port and 48-port models are 1U size; 64-port and 80-port models are 2U size.
- **Five optional firmware bundles are available for extra functionality:** 
	- o Java Tool, Extended Switching and Presets
	- o Bundle 1 and additional API
	- o SNMP and Syslog for unit monitoring
	- o Cascading / Stacking<br>o Multi-Screen Control
	- Multi-Screen Control

## **Compatibility**

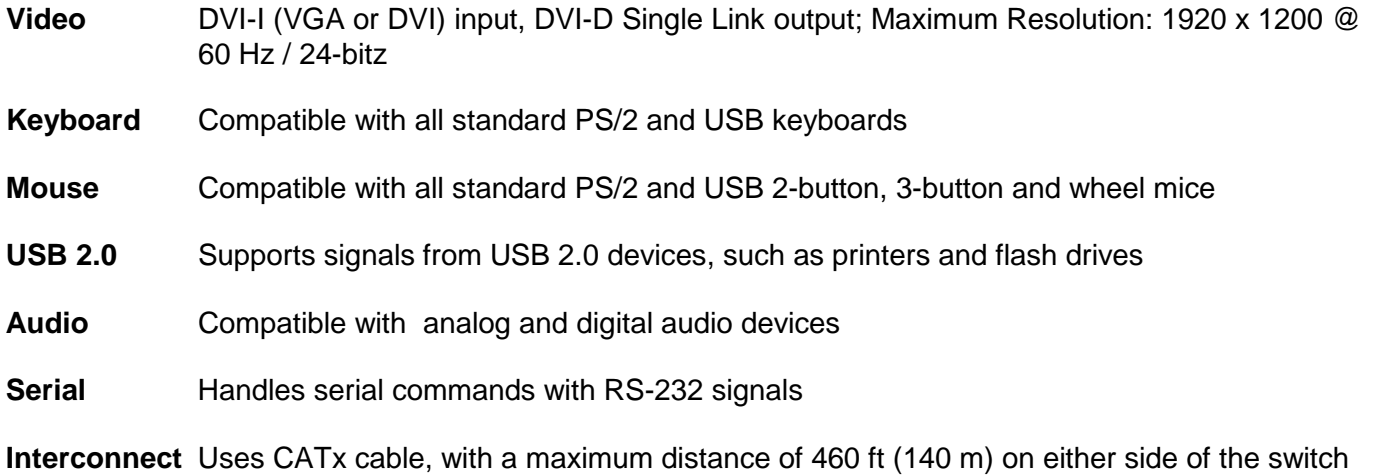

## **Package contents**

- **Orion XC unit as ordered**
- Rack mount kit (with screws)
- 1 x Power cord for each of the two built-in Power Supply Units
- 1 x Serial Control Cable
- 1 x RJ45/RS232 adapter
- 1 x CATx network cable (crossover)
- **Java Tool**
- **Manual**

## **Product registration**

Register your product for future updates at: www.rose.com/htm/online-registrationform.htm

## **OVERVIEW**

## **System Overview**

An Orion XC matrix system consists of an Orion XC matrix, one or more CPU Units, and one or more CON Units. The Orion XC matrix is connected to the CPU Units / CON Units by CATx interconnect cables.

The CPU units are connected to the computers' video, keyboard and mouse ports using standard video and USB or PS/2 cables. CON Units are connected to console display, keyboard, mouse and USB peripherals.

The communication between the Orion XC matrix and the CPU Units / CON Units takes place over CATx interconnect cables.

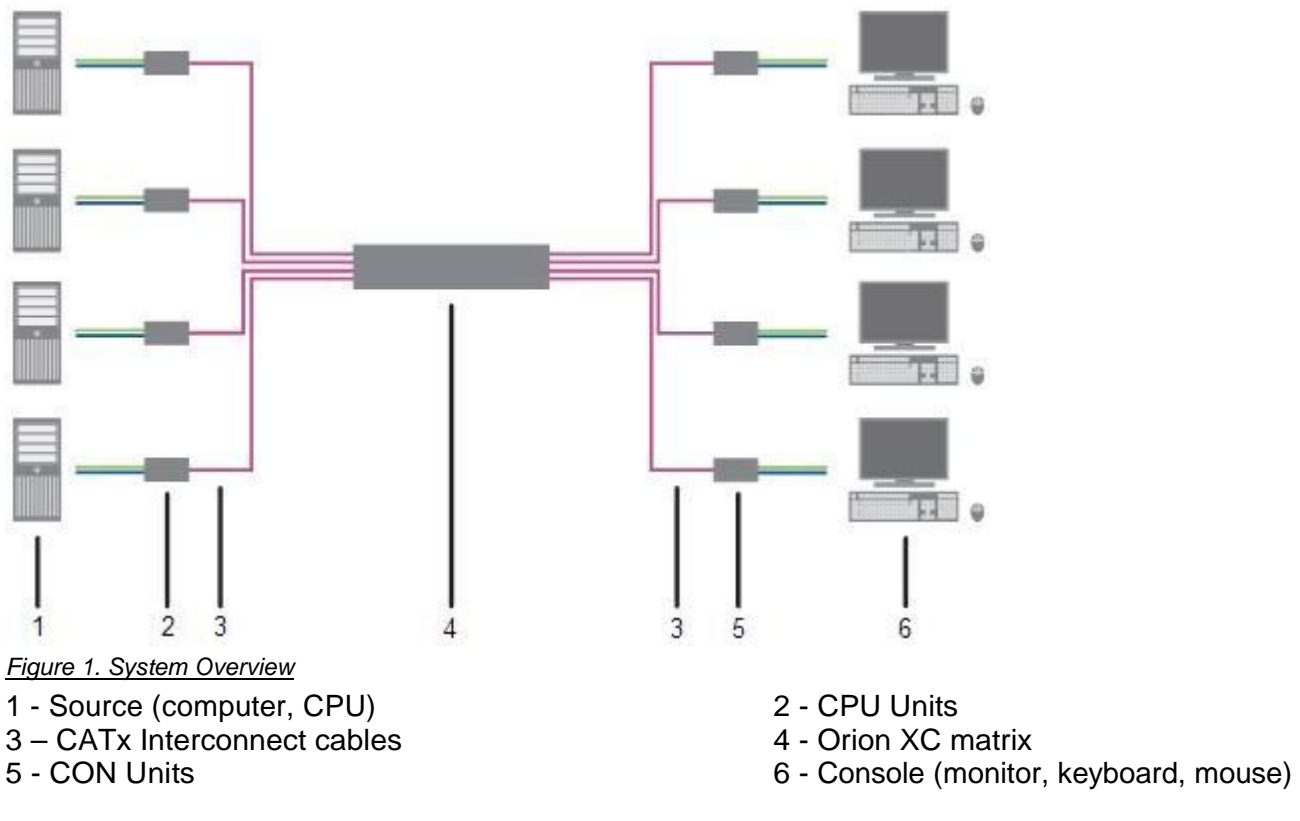

## **Synchronized switching**

The Orion XC unit can be set up to control the switching features of other Orion XC units. When the master unit is switched to a selected CPU port, all other Orion XC units configured for synchronization will also switch to that CPU port. The main unit is assigned a unique IP address compatible with the existing network. The main unit is then connected to the network via a network cable. The master unit's IP address is entered into the secondary units that will be switched via the main unit.

## **MODELS**

## **Orion XC Model Description**

The following views of the Orion XC matrix illustrate the available chassis types.

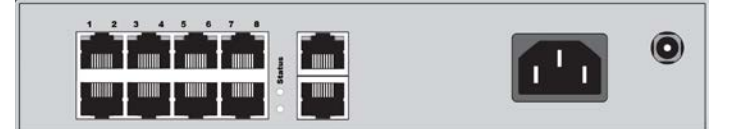

*Figure 2. Orion XC 8-port Model*

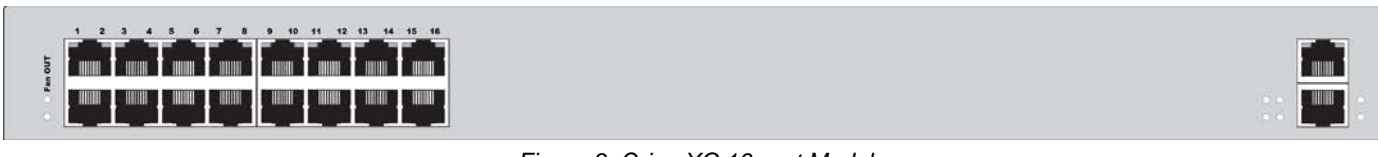

*Figure 3. Orion XC 16-port Model*

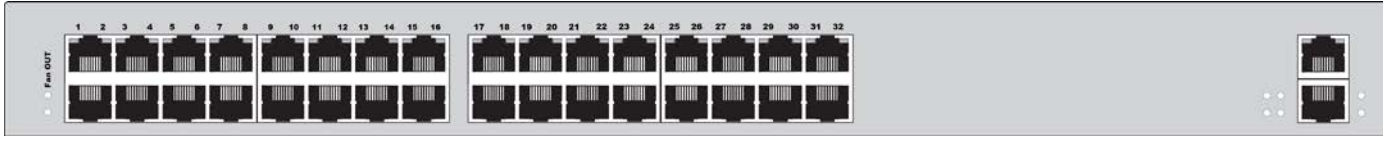

*Figure 4. Orion XC 32-port Model*

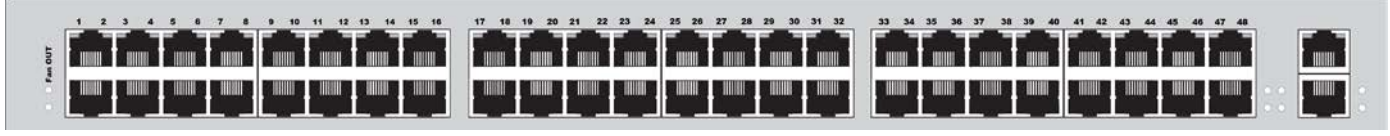

*Figure 5. Orion XC 48-port Model*

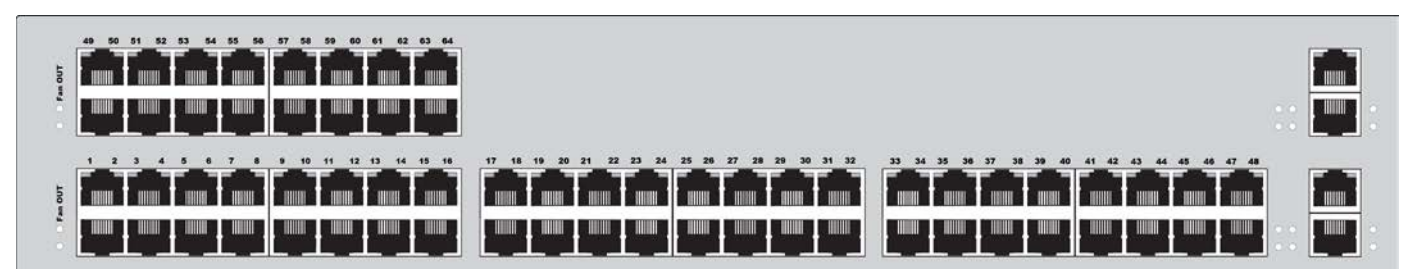

*Figure 6. Orion XC 64-port Model*

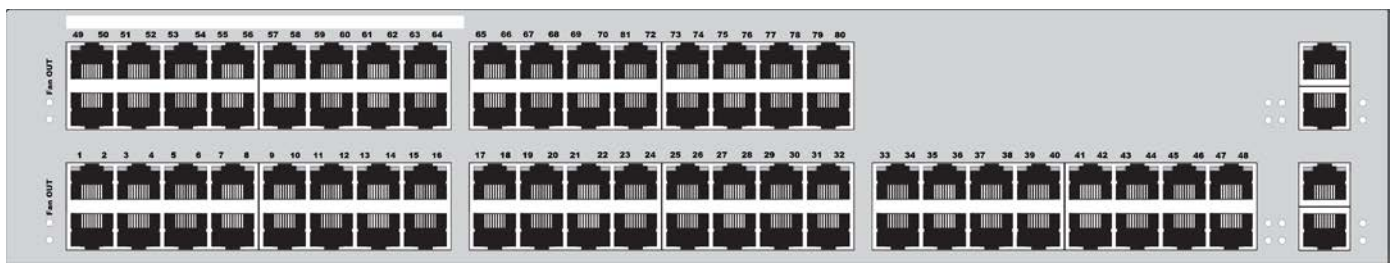

*Figure 7. Orion XC 80-port Model*

## **INSTALLATION**

## **Installation**

The installation section of this manual explains the basic System Setup. It then describes in detail how to set up the Orion XC as a KVM Matrix, as well as how to stack and cascade Orion XC switches.

## **System Setup**

First time users are recommended to connect all of the system components in the same room initially, as a test setup. This will facilitate correcting any cabling problems, and simplify the system configuration process.

Due to the construction of the matrix chassis it is recommended to use an additional sub-floor below the matrix for the use in a 19" rack.?????

#### *Setup of the matrix*

- 1. Connect a CON Unit to an I/O port of the matrix for its configuration.
- 2. Connect keyboard, mouse and monitor to the CON unit.
- 3. Connect the matrix and the CON unit to the power supply.
- 4. Display the OSD menu via 'Hot Key' and 'o', select **Configuration,** and login with administrator rights.
- 5. Configure according to application requirements .
- 6. Select **Save** in the Configuration menu, and then select **Restart Matrix**.
- 7. Optional: Establish a network connection between the matrix and the Java tool in order to perform a more extended configuration.

#### *Setup of Extenders*

- 1. Connect a CON unit to the matrix using CATx interconnect cables.
- 2. Connect the CON unit to the console devices (monitor, keyboard and mouse).
- 3. Connect the 5VDC power supply units to the CON unit and apply power.
- 4. Check the basic function of the CON unit by displaying the OSD menu via 'Hot Key' and 'o'.
- 5. Connect the source (computer, CPU) to the CPU unit of the extender by using the provided connection cables.
- 6. Connect the CPU unit to the matrix by using CATx interconnect cables.
- 7. If the system is set up as an SDI video matrix, connect the video source directly to the matrix by using interconnect cables (coax, fiber).
- 8. Connect the 5VDC power supply units to the CPU units.
- 9. Start the system. ???? Apply power to the Matrix????

## **Possible Orion XC Setups**

The Orion XC can be set up in a variety of ways to provide the optimum system environment.

A portion of the Orion XC can be configured as a Single-Head work station, a portion as Dual-Head or Quad-Head, or even as a video matrix. The KVM and USB 2.0 can also be configured. ????

The Orion XC can be configured via OSD, using the keyboard connected to the CPU board????, or one connected to an extender CON unit. It is also possible to configure it via the Java Tool.

The following sections show the typical installations of the Orion XC.

## *KVM Matrix*

In Single-Head mode, up to 80 ports can be used either as input or as output ports depending on components and equipment. At the same time there is non blocking access for all users, i.e. user access is not limited by the activities of another user.

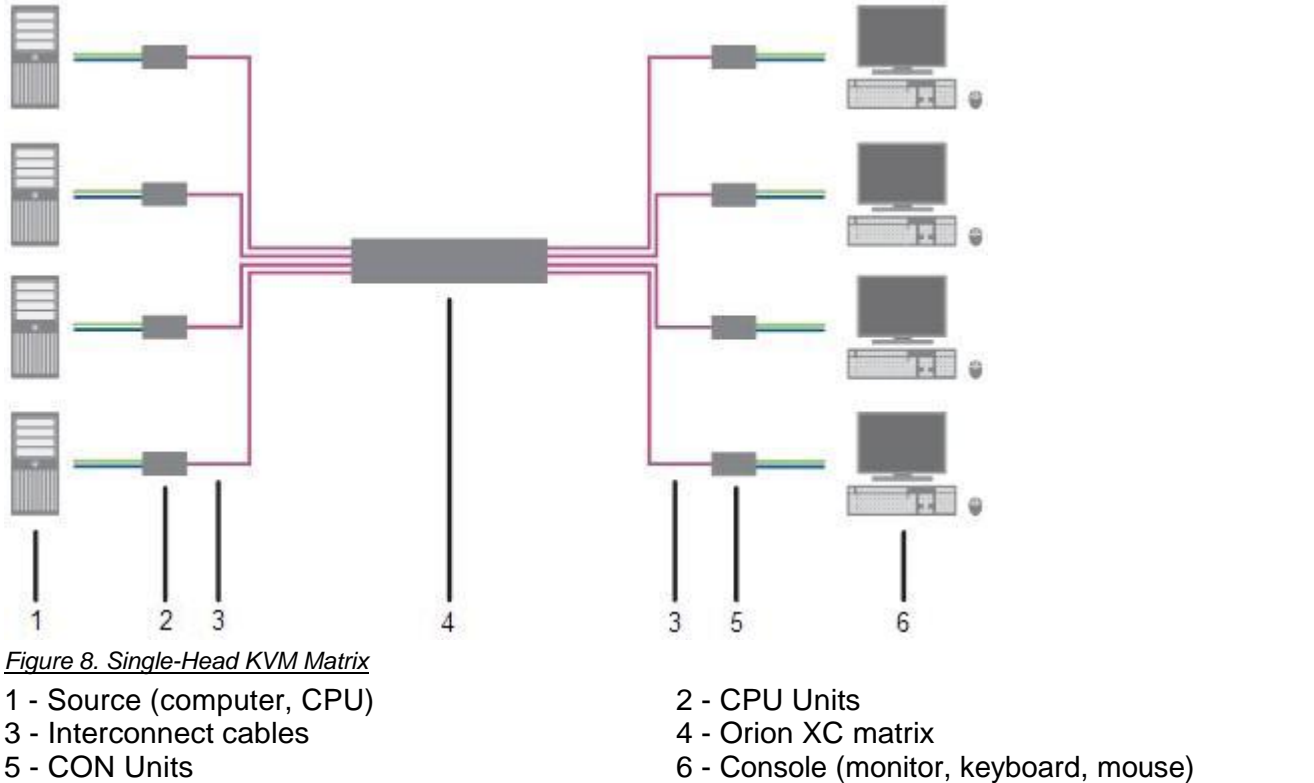

If a Single-Head console is used, it is possible to also get access to a Dual-Head or Quad-Head console. ????However, control is only possible at monitor 1.

Video from a single source can be switched to any number of monitors simultaneously. Audio (optional) can also be switched in the same manner.

## *Parallel Operation (Stacking)*

For special configurations, especially installations with more than one monitor per work station or additional support of USB 2.0 transmission paths, the number of connectable CPUs and consoles can be increased by a parallel operation (stacking) of several Orion XC devices.

One of the Orion XC matrices is configured as the master matrix. All the others must be configured as slave matrix, with the IP address of the master matrix entered in the **Master IP Address** field. The slaves must be connected to the master matrix via the network connector (RJ45) of the CPU board????, and the **Enable LAN Echi????** option must be activated at the master matrix.

If a switching command is executed in the OSD, the slave matrices will also switch automatically.

Switching of stacked devices might be delayed by several seconds.

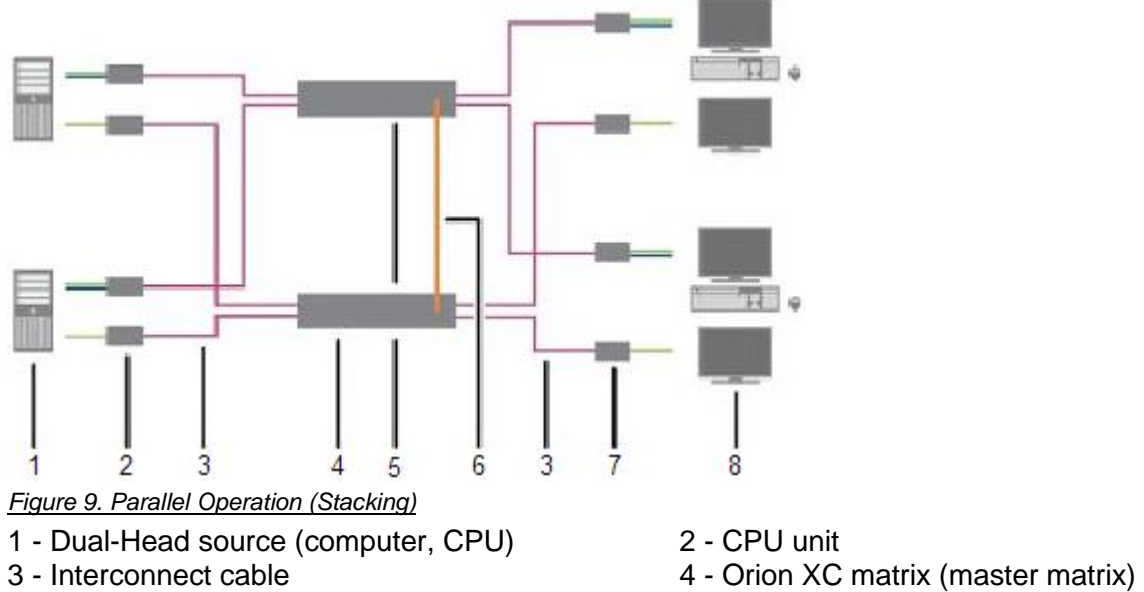

- 
- 
- 
- 
- 5 Orion XC matrix (slave matrix) 6 Network connection master / slave(s)
- 7 CON unit 8 Console (2x monitor, keyboard, mouse)

## *Cascading*

For applications exceeding the number of available ports, the system can be extended by cascading.

In this case, the Orion XC devices are connected by so-called "tie lines". The tie lines are dynamically configured to support connections in both directions.

To access cascaded matrices from a console, one of the matrices has to be configured as sub matrix.

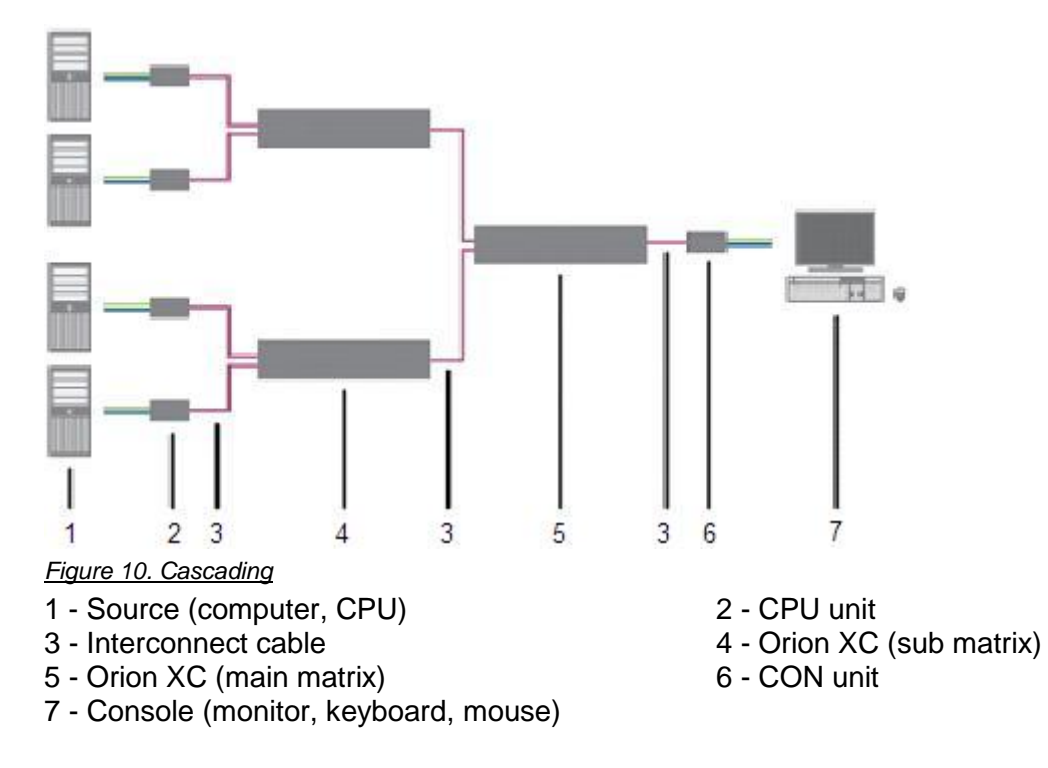

## **CONFIGURATION**

## **Configuration**

The Orion XC switch is easy to configure. This can be done through keyboard commands in Command Mode, invoking the On-Screen Display, or using the Java Tool. These options are described below.

### **Command Mode**

The Orion XC has a Command Mode that allows several functions via keyboard command during normal use.

To enter Command Mode use a 'Hot Key' sequence and to exit Command Mode, press <Esc>. While in Command Mode, the LEDs **Caps Lock** and **Scroll Lock** on the console keyboard will flash repeatedly.

In Command Mode normal keyboard and mouse operation will cease. Only selected keyboard commands are available.

If there is no keyboard command executed within 30 seconds after activating Command Mode, it will automatically be deactivated.

The following table lists the keyboard commands to enter and to exit Command Mode, and to change the 'Hot Key' sequence:

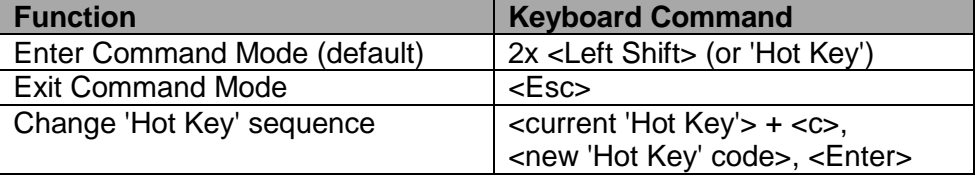

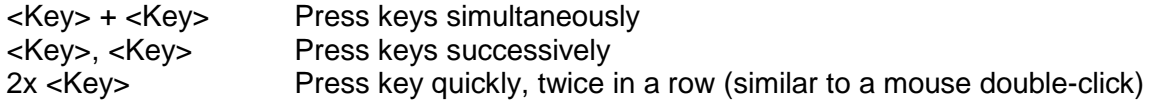

The 'Hot Key' sequence to enter Command Mode can be changed. The following table lists the 'Hot Key' Codes for the available key sequences.

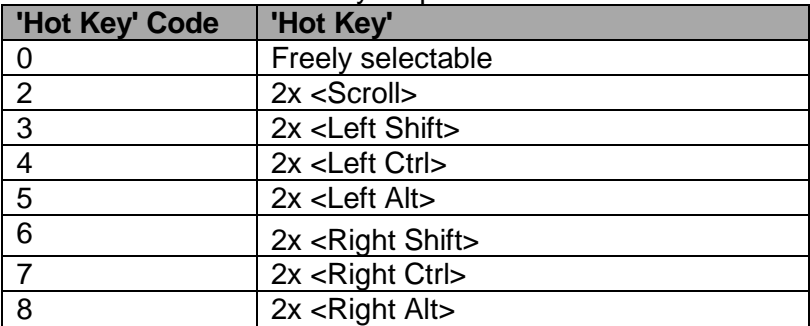

#### **Set freely selectable 'Hot Key'**

In order to set a freely selectable 'Hot Key' (e.g. 2x <Space>), use the following keyboard sequence: <current 'Hot Key'>, <c>, <0>, <Space>, <Enter>

#### **Reset 'Hot Key'**

In order to set a 'Hot Key' back to default settings of the extender, press the key combination <Right Shift> + <Del> within 5 seconds after switching on the CON unit or plugging in a keyboard.

## **Control Options**

The Orion XC contains an internal CPU that allows control of all functions from any console without the need for an external CPU.

The following methods are available to configure and/or operate the Orion XC:

- **through the OSD**
- **through the Java Tool**
- **through the serial interface**

## *Control through the OSD*

The Orion XC can be configured through the OSD (On-Screen-Display). The settings of the *Configuration* menu are described below. All other menus are described in later chapters.

### **Entering the OSD**

- 1. Start Command Mode with the 'Hot Key' (default: 2x <Left Shift>).
- 2. Press <o> to open OSD. A list of all available CPUs will be seen as a start menu.
- 3. Press <Esc> to enter the main menu.

#### **Leaving the OSD**

 $\rightarrow$  Press <Shift> + <Esc> simultaneously.

The OSD will be closed without any further changes and any currently active CPU connection will be displayed.

## **Menu Structure**

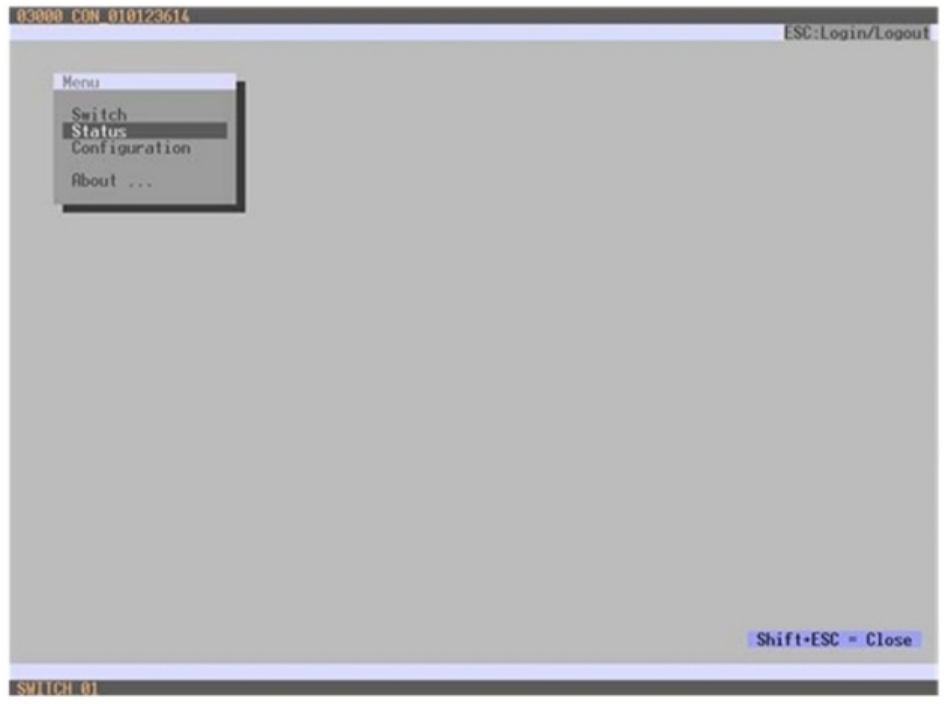

*Figure 11. OSD Main Menu*

The general layout of the OSD is structured into three areas:

- Upper status area (topmost two text lines)<br>• Working area
- Working area
- **Lower status area (lowest two text lines)**

#### **Keyboard control**

The following keyboard commands are available.

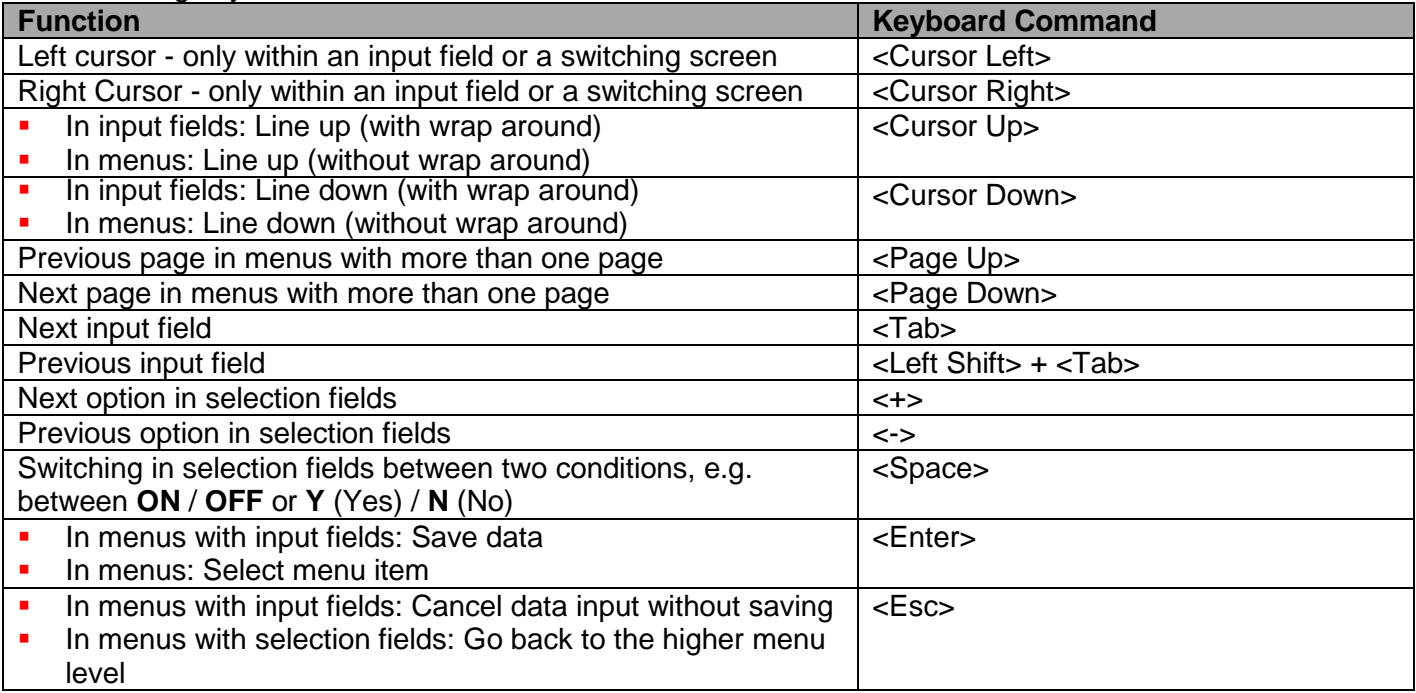

## **Sorting Function**

Lists and tables in the Java Tool offer a sorting function for fast and smooth search. The following sorting functions are available:

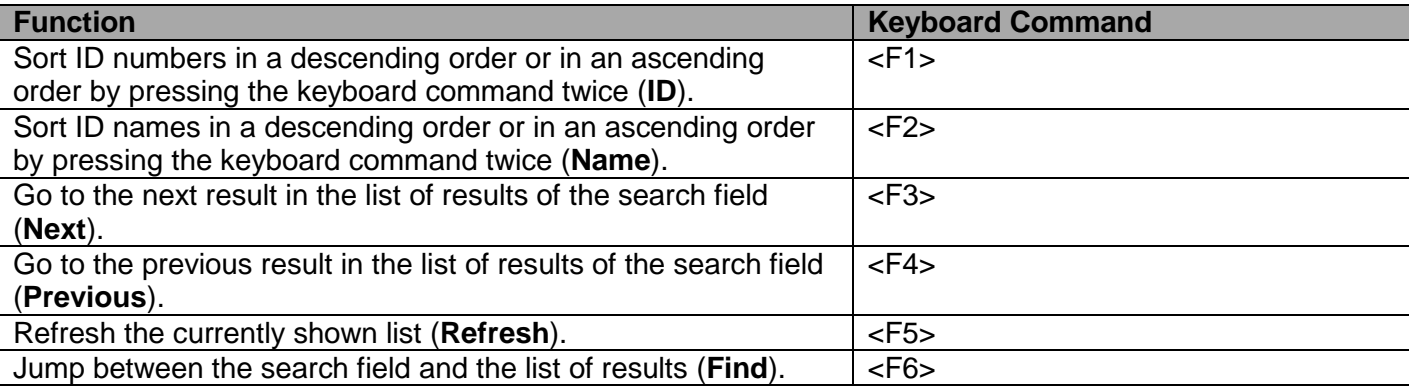

#### **Password request**

Access to the configuration menu requires administrator rights. User login is mandatory.

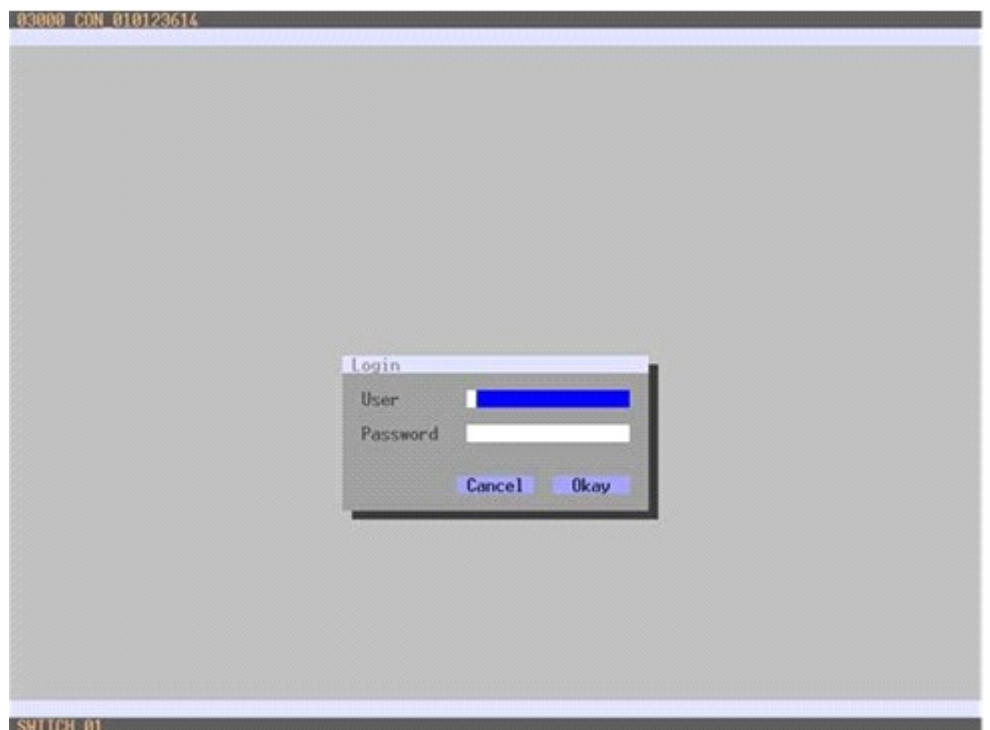

*Figure 12. Login menu*

| <b>Field</b>    | <b>Default Value</b> |
|-----------------|----------------------|
| User            | admin                |
| <b>Password</b> | admin                |

For security reasons, please change the administrator password as soon as possible.

## *Control through the Java Tool*

#### **Requirements**

The following requirements have to be met to use the Java Tool:

- Computer with an installed Java Environment (JRE, version 1.6 or higher)
- **Java Tool software**
- Available network connection between the Java Tool and the matrix

Contact your system administrator concerning JRE and network connection.

#### **Installation of the Java Tool**

The Java Tool is available as a single executable program file that does not require a separate installation.

 $\rightarrow$  Copy the tool after receiving the file to a directory on the computer.

If you have not received the Java Tool, contact Rose Electronics.

#### **Computer Connection to the Matrix**

For a connection between computer and matrix via your network, a standard network cable is required.

For a direct connection between computer and matrix, a crossover network cable is required.

 $\rightarrow$  Connect the appropriate network cable(s) between the RJ45 ports of the computer and the matrix.

#### **Starting the Java Tool**

 $\rightarrow$  Open the Java Tool by double clicking the program icon or use the keyboard <Enter> key.

#### **Connecting to the Matrix**

At least FTP rights are required.

- 1. Open the Java Tool.
- 2. Select **Matrix > Connect** in the menu bar.
- 3. Enter the IP address of the matrix in the popup input field according to the network configuration of the Orion XC.
- 4. Enter the user name and password for the Orion XC.
- 5. Confirm the inputs with the **OK** button or reject with **Cancel**.

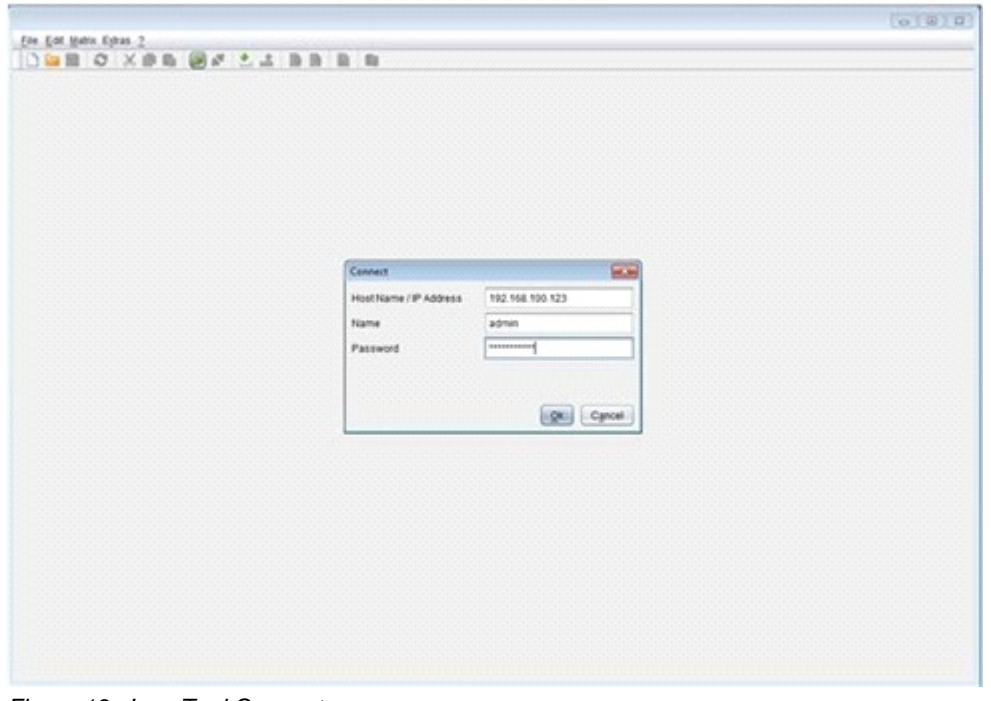

*Figure 13. Java Tool Connect menu*

No more than twelve connections between the matrix and the Java tool can be established at the same time due to a limitation of available sockets.

#### **Menu structure**

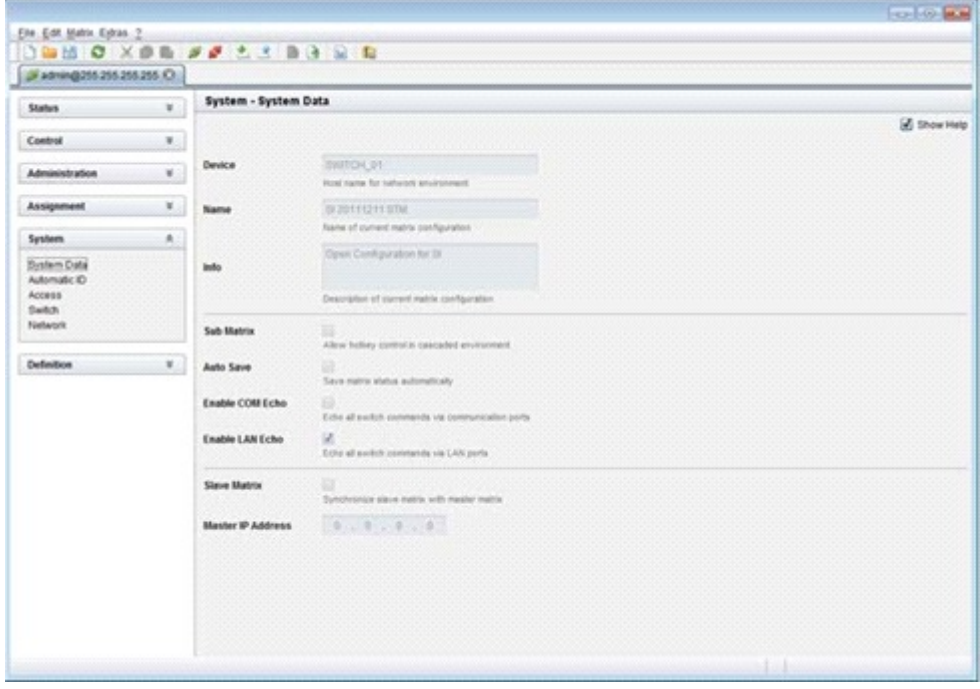

*Figure 14. Java Tool System Data*

The menu structure of the Java Tool is subdivided into various sections:

- $\blacksquare$  Menu bar (top line)
- Toolbar (second line)
- $\blacksquare$  Tab bar (third line)
- Task area (left menu section)
- **Norking area (right menu section)**
- Status bar (bottom section)

#### **Operating Instructions**

The operation of the Java Tool is intuitive and corresponds to the user interface of common operating systems.

The integrated help texts in the working area of the Java Tool can be activated or deactivated by the checkbox in the upper right corner.

### **Mouse Control**

The following mouse commands are available

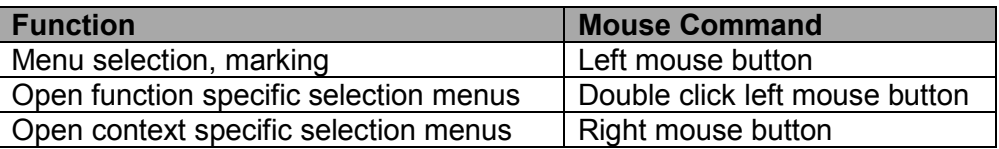

#### **Keyboard Control**

The following keyboard commands are available.

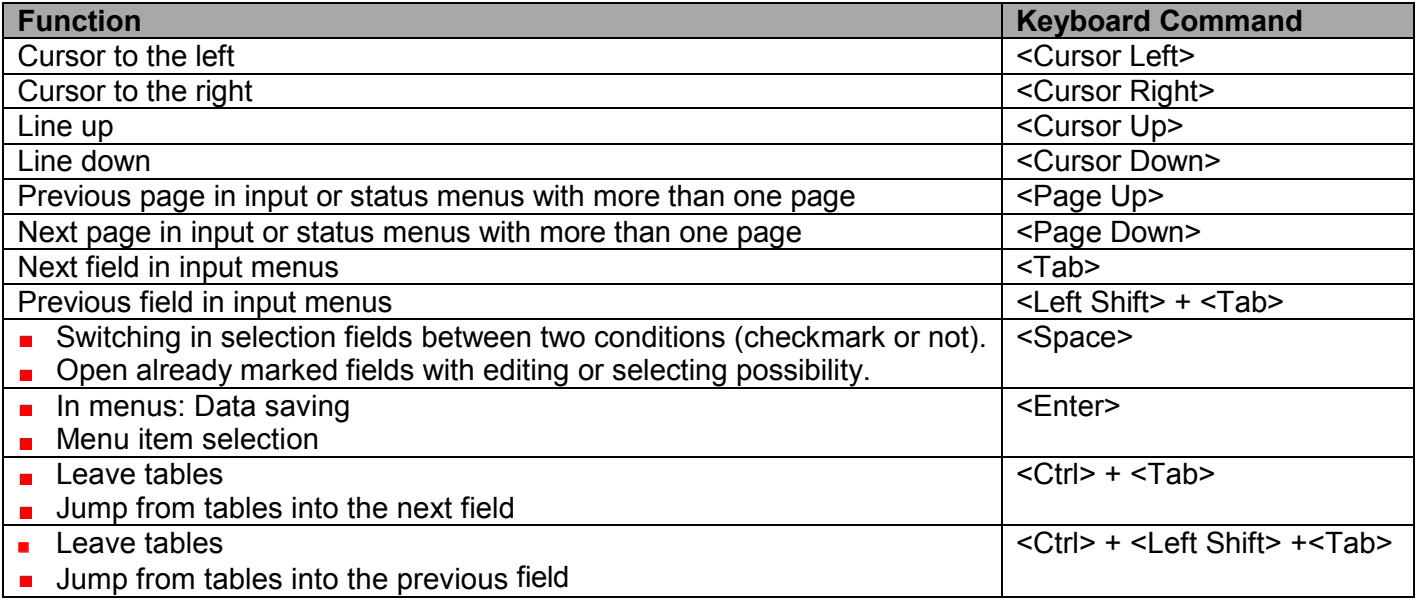

Various functions within the menus can be executed with keyboard commands listed to the right of the respective menu item (e. g. press <Ctrl> + <S> to execute **Save**).

## **Reload Options**

The information shown in the Java Tool can be reloaded in different ways.

- Via keyboard <F5>
- **No. 3 Via Edit > Reload** in the menu bar
- Via the "Reload" symbol in the symbol bar

#### **Context Function**

The Java Tool offers several context functions that support a user friendly and effective operation. The individual context functions are described in their respective chapters.

 $\rightarrow$  To execute a context function, click the right mouse button on the corresponding field and select the desired function.

### **Sorting Function**

Lists and tables in the Java Tool offer a sorting function for fast and smooth searching.

- 1. For ascending sort status, click the left mouse button once on the header of the column to be sorted. The sort status is indicated by an arrow that points upwards.
- 2. For descending sort, click the left mouse button twice on the header of the column that has to be sorted. The sort is displayed by an arrow that points downwards.
- 3. To cancel the sort, click left mouse button once or twice on the header of the column that is sorted until the displayed arrow disappears.

#### **Filter Function**

Lists and tables in the Java Tool also offer a filter function that facilitates searching.

- 1. To activate a filter, click the right mouse button on the header of the column to be filtered and select **Set Filter**.
- 2. With the keyboard, enter into the header the word or part of a word to be used as a filter. The filter results are shown immediately.
- 3. To delete a filter, click the right mouse button on the header of the column that has a filter and select **Clear Filter**.

An active filter is indicated by an asterisk in the header. The filter function is similar to that used in common web search engines.

#### **Offline Configuration**

Configuration and system settings can be changed via the Java Tool in offline mode when there is not a direct connection between the tool and Orion XC.

To activate a configuration in the matrix, proceed as follows:

- 1. Select **File > Upload** in the menu bar.
- 2. Enter the IP address of the matrix, the name and password of the authorized user, and select the storage location of the new configuration (**default,** or **config01 - config08**) in the **Select** C**onfiguration** menu.
- 3. Select **Matrix > Connect** in the menu bar and enter the IP address of the matrix and the name and password of the authorized user.
- 4. Select **Administration > Activate Configuration** in the task area and select the storage location that has been selected above.
- 5. Use the **Activate** button to open the selected configuration within the matrix. The connection and the open tab will be closed and the matrix will be restarted.

During the activation of a configuration, the matrix is temporarily unavailable.

### **Online Configuration**

Configurations and system settings can be also edited via Java tool in online mode with an active connection between matrix and Java tool.

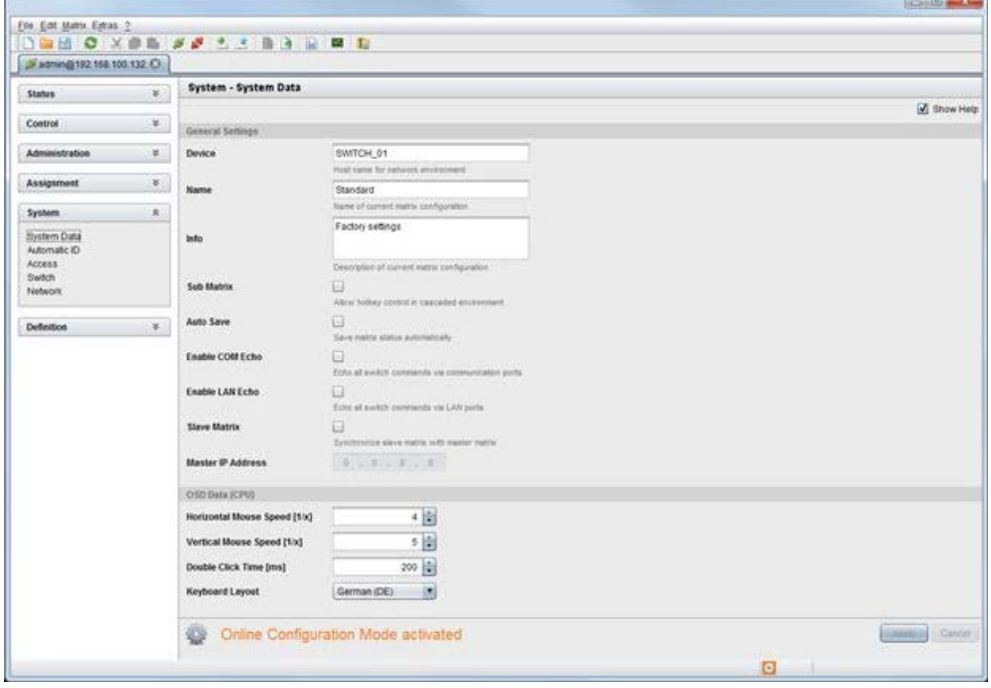

*Figure 15. Java Tool Online Configuration*

To edit a configuration in online mode, proceed as follows:

- 1. Select the **Matrix > Activate Online Configuration Mode** menu item. This setting will be additionally shown in the lower part of the working area.
- 2. Make any edits at the configuration and system settings and confirm by clicking on the **Apply** button. The changes will be immediately applied.
- 3. In order to deactivate the online mode, select the **Matrix > Deactivate Online Configuration Mode** menu item in the menu bar.

#### **Options menu**

The Java tool can be adapted and customized by setting up various default settings.

To activate or change the default settings , proceed as follows:

**→ Select Extras > Options** in the menu bar. The Default Settings tab will open.

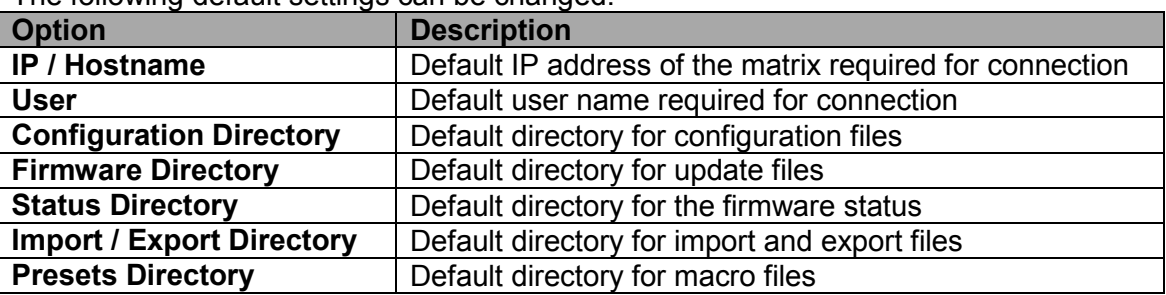

The following default settings can be changed:

To set font sizes for the Java tool, proceed as follows:

- 1. Select **Extras > Options** in the menu bar.
- 2. Open the **Font** tab.
- 3. Select the desired font size (**normal** or **large**).

### **Report**

The Java tool is equipped with a report function that exports the current switching status and all relevant parts of the matrix configuration to a PDF file. The report function can be used in both online or offline mode of the Java tool.

To create a report, proceed as follows:

- 1. Select **File > Report...** in the menu bar. A selection assistant will be opened.
- 2. Select those contents that should be included in the report (**Matrix View**, **EXT Units**, **CPU Devices** and **CON Devices**) and confirm with the **Next >** button.
- 3. Select the preferred location for storage of the report and confirm with the **Finish** button. The report will be created as a PDF file.

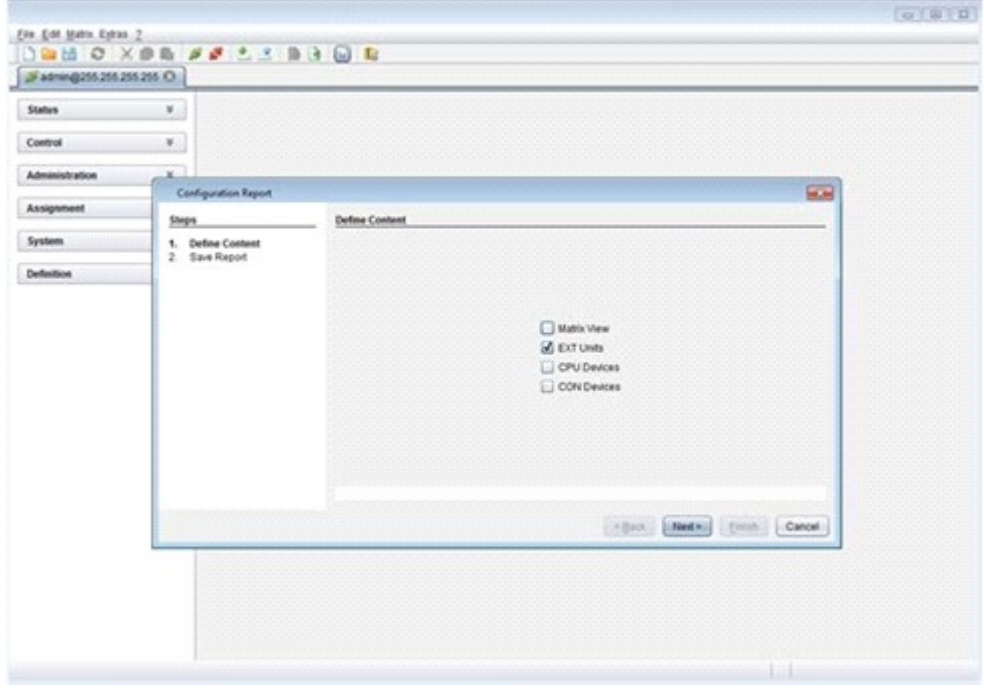

*Figure 16. Java Tool Configuration Report* 

## *Control through the Serial Interface*

The Orion XC operating system has a number of functions that can be controlled via serial interface. There are telegrams for switching single or all connections available, both unidirectional and bidirectional. In addition, there are telegrams for an overall definition of the total switching status and for saving and loading such switching states.

By request, the Orion XC can provide an echo through the serial interface or network interface of all switching operations. This allows tracking of the current connection status of the matrix at any time.

As an additional application, Orion XC clones can be switched as slaves (**Stacking**) in parallel via serial or network interface.

## **Assignment**

The Orion XC offers the possibility of a console specific or a CPU specific assignment.

- The first possibility is to assign virtual CPUs to real CPUs.  $\blacksquare$
- The second possibility is to assign real consoles to virtual consoles.

## *Virtual CPU*

Virtual CPUs can be assigned to real CPUs in this menu.

This simplifies the process of switching several consoles to the same CPU. If there are several consoles connected to a virtual CPU which is assigned to a real CPU, the real CPU needs to be changed just once, and all consoles will receive the video signal of the new CPU.

This can be done through the OSD or the Java Tool.

#### **Assignment through OSD**

**→** Select **Assignments > Virtual CPU devices** in the main menu.

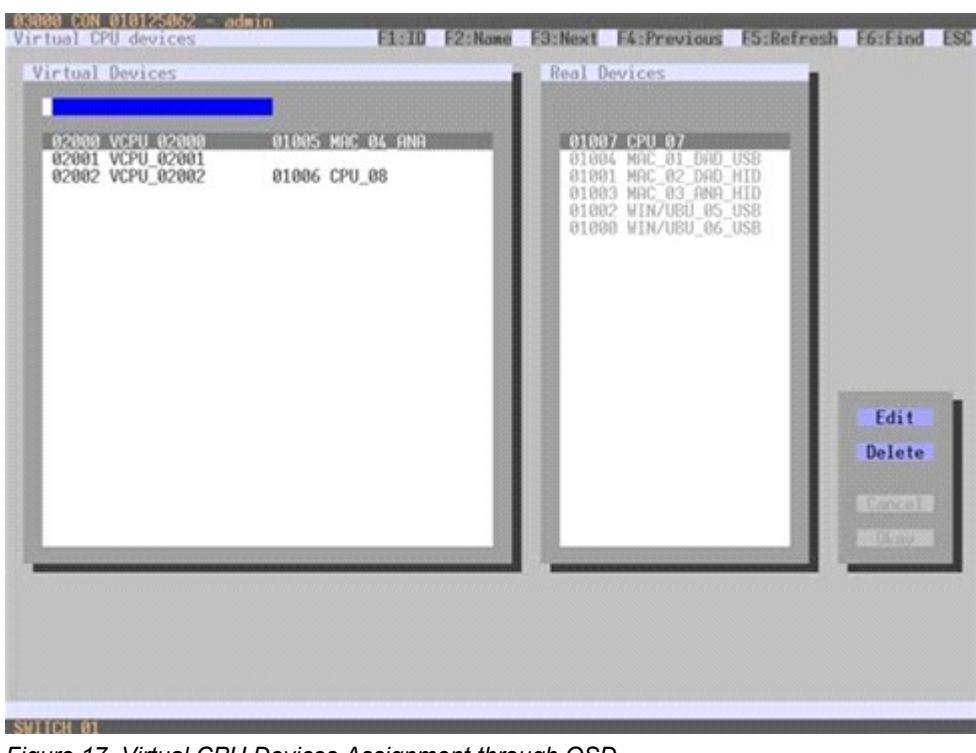

*Figure 17. Virtual CPU Devices Assignment through OSD*

To make an assignment, proceed as follows:

- 1. Select the virtual CPU in the **Virtual Devices** list that is to be assigned to a real CPU.
- 2. Press the **Edit** button.
- 3. Select the CPU in the **Real Devices** list that is to be assigned to the selected virtual CPU.
- 4. Press the **Okay** button to confirm the assignment.

Only one virtual CPU can be assigned to a real CPU.

#### **Assignment through Java Tool**

**→** Select Assignment > Virtual to Real CPU in the task area.

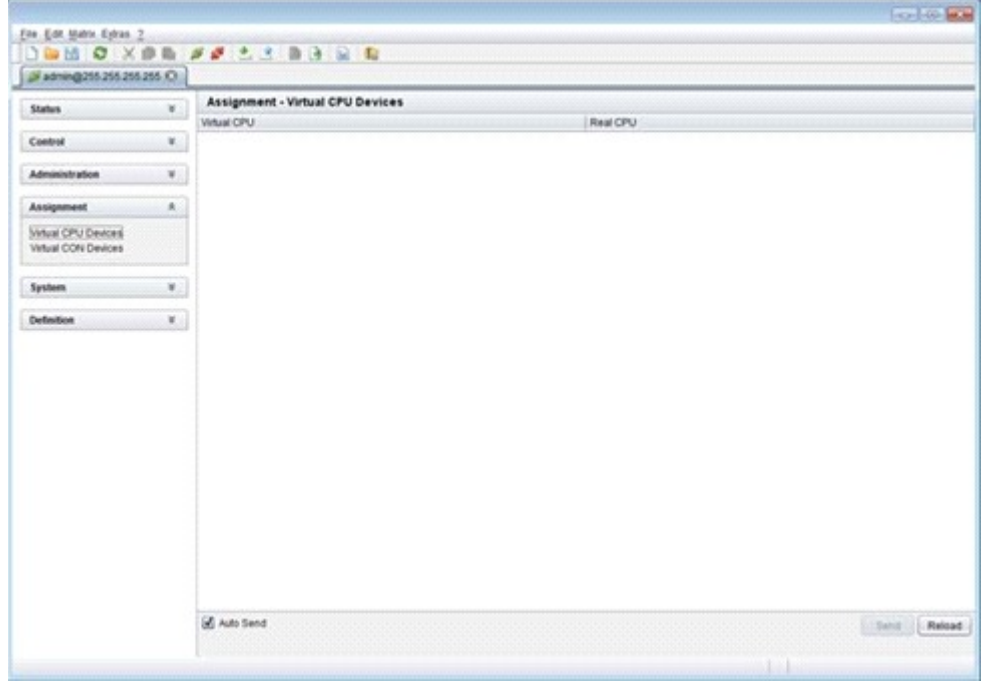

*Figure 18. Virtual to Real CPU Assignment through Java Tool*

To make an assignment, proceed as follows:

- 1. Select a virtual CPU in the **Virtual CPU** list.
- 2. Double click in the **Real CPU** column to get a list of all available real CPUs.
- 3. Select a real CPU.

Select between the following buttons:

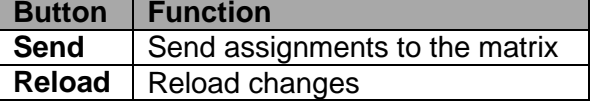

By activating the **Auto Send** function in the left lower corner of the working area, switching operations will be done immediately without confirmation by pressing the **Send** button.

The selection boxes in the **Real CPU** column contain a filter function for an easy selection of single consoles from a larger group of consoles.

The Java tool additionally offers the possibility to go directly from the **Assignment** menu to the **Definition** menu to check specific settings for the respective CPU.

Use the right mouse button to select the CPU and select **Open CPU Device**.

## *Virtual Console*

Real consoles can be assigned to virtual consoles in this menu.

This simplifies the process of setting and changing access permissions by changing the permissions of the virtual console and then applying them to all assigned real consoles.

Virtual consoles can be switched exactly in the same way as real consoles. If a virtual console is switched to a CPU, all real consoles that are assigned to the virtual console will receive the video signal. The last real console that is scheduled in the list of assignments will additionally receive keyboard and mouse control.

This can be done through the OSD or the Java Tool.

#### **Assignment through OSD**

**→** Select **Assignments > Virtual CON devices** in the main menu.

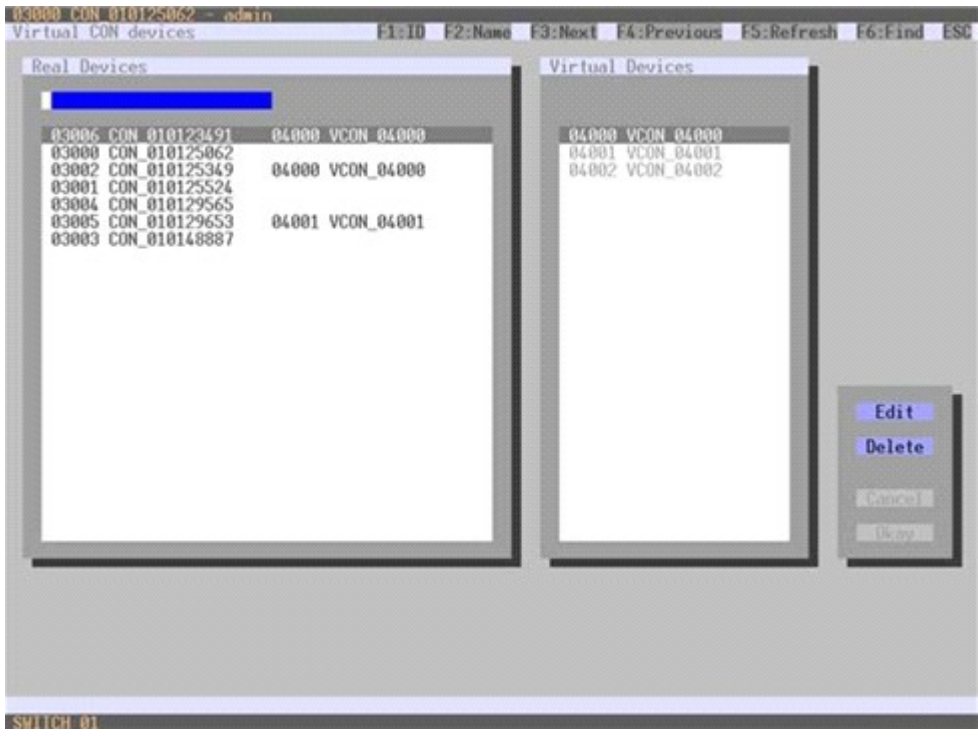

*Figure 19. Virtual CON Devices Assignment through OSD*

To make an assignment, proceed as follows:

- 1. Select the real console in the **Real Devices** list that is to be assigned to a virtual CPU.
- 2. Press the **Edit** button.
- 3. Select the virtual console in the **Virtual Devices** list that is to be assigned to the selected real console.
- 4. Press the **Okay** button to confirm the assignment. The assignment will be done.

A virtual console can be assigned to more than one real consoles.

#### **Assignment through Java Tool**

 $\rightarrow$  Select Assignment > Real to Virtual Console in the task area.

| 24 sdmn@255 255 255 255 CH                        |              |                                  |               |             |
|---------------------------------------------------|--------------|----------------------------------|---------------|-------------|
| <b>Status</b>                                     | $\mathbf{v}$ | Assignment - Virtual CON Devices |               |             |
|                                                   |              | Real Console                     | Whiat Console | ×.          |
| Control                                           | v.           | 83146 TH2-5PT                    |               |             |
|                                                   |              | 03148 TH2-5P3                    |               |             |
| <b>Administration</b>                             | ¥.           | 03547 710-072                    |               |             |
| <b>Assignment</b>                                 | A.           | 23115 K&Prodit                   |               |             |
| <b>Virtual CPU Devices</b><br>Virtual CON Devices |              | 03110 KA70M                      |               |             |
|                                                   |              | 03123 KA-DFX                     |               |             |
|                                                   |              | 03122 KAPROMP                    |               |             |
| System                                            | ×            | 03116, KA Prod?                  |               |             |
|                                                   |              | (03117-KAProd)                   |               |             |
| <b>Definition</b>                                 | ¥.           | 03120 KAIEVET                    |               |             |
|                                                   |              | 03121 KARED                      |               |             |
|                                                   |              | 03114 Killout                    |               |             |
|                                                   |              | <b>GS118 K4-Brok</b>             |               |             |
|                                                   |              | 03126 KS-Script                  |               |             |
|                                                   |              | 02133 KS-RED                     |               |             |
|                                                   |              | 03128 VS-Pout                    |               |             |
|                                                   |              | 03131 45-7048                    |               |             |
|                                                   |              | 03135 85-10900                   |               |             |
|                                                   |              | 03129 AS-Prod)                   |               |             |
|                                                   |              | 02125 93-073                     |               |             |
|                                                   |              | 03127 KS-Proct                   |               |             |
|                                                   |              | 33130 AS-Brox                    |               |             |
|                                                   |              | CITIL AS PROMP                   |               |             |
|                                                   |              | Auto Send                        |               | Send Relead |

*Figure 20. Virtual to Real Console Assignment through Java Tool*

To make an assignment, proceed as follows:

- 1. Select the required real console in the **Real Console** table.
- 2. Double click in the **Virtual Console** column to get a list of all available virtual consoles.
- 3. Select the required virtual console.

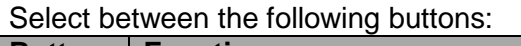

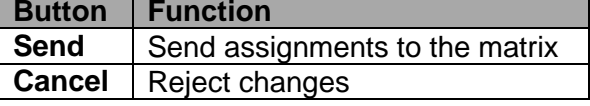

By activating the **Auto Send** function in the left lower corner of the working area, switching operations will be done immediately without confirmation by pressing the **Send** button.

The selection boxes in the **Virtual Console** column contain a filter function for an easy selection of single CPU from a group of CPUs.

The Java tool additionally offers the possibility to go directly from the **Assignment** menu to the **Definition** menu to check specific settings for the respective console.

Use the right mouse button to select the respective console and select **Open CON Device**.

## **System Settings**

System settings can be set up and modified on the Orion XC. The configuration of the system settings can only be done by users with administrator rights.

## *System Data*

The system configuration is set up here. This can be done through either the OSD or the Java Tool.

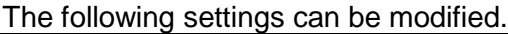

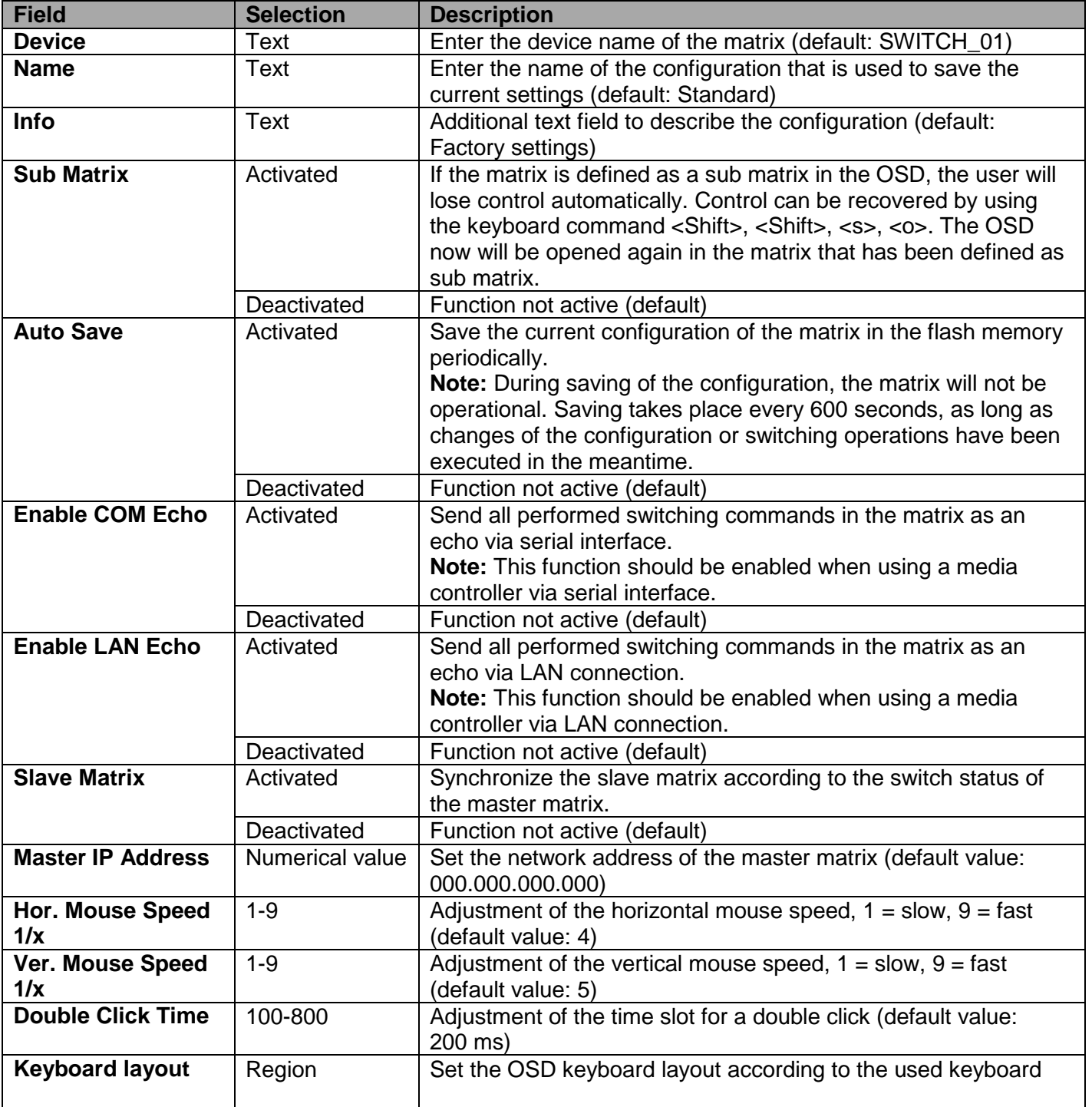

## **Modifying System Data through OSD**

Select **Configuration > System** in the main menu.

| SHITCH 01<br>Device                                                                                          |                                           |                                      | Host name for notwork onvironment                                                                                                    |  |  |                                                                                                    |      |
|----------------------------------------------------------------------------------------------------|-------------------------------------------|--------------------------------------|----------------------------------------------------------------------------------------------------|--|--|----------------------------------------------------------------------------------------------------|------|
| : Standard<br>Name                                                                                           |                                           | Name of current matrix configuration |                                                                                                    |  |  |                                                                                                    |      |
| Info<br>: Factory settings                                                                                   |                                           |                                      |                                                                                                    |  |  |                                                                                                    |      |
| Sub Matrix<br><b>Buto Save</b><br>Enable COM Echo<br>Enable LAN Echo                                         | N<br>н<br>и<br>N                          |                                      | Allow holkey control in cascaded environment<br>Save matrix status automatically<br>Echo all switch commands via COM ports<br>Echo all switch commands via LRN ports |  |  |                                                                                                    |      |
| Slave Matrix<br>Master IP Address                                                                            | и                                         | 000 000 000 000                      | Sunchronize slave matrix with master matrix                                                                                                    |  |  |                                                                                                    |      |
| Enable Auto Config<br>ID Real CPU Device<br>ID Virt. CPU Device<br>ID Real CON Device<br>ID Virt. CON Device | <b>UV</b><br>1000<br>2000<br>3000<br>4000 |                                      | Rision new extender to a new CPU or CDN unit                                                                                                    |  |  | Start ID for automatic assignment of real CPU devices.<br>Start IB for automatic assignment of virtual CPU devices.<br>Shart 10 for automotic assignment of real COM devices<br>Start 10 for automatic assignment of virtual CPU devices |      |
|                                                                                                    |                                           |                                      |                                                                                                    |  |  | Cancel                                                                                                    | Save |
|                                                                                                    |                                           |                                      |                                                                                                    |  |  |                                                                                                    |      |
|                                                                                                    |                                           |                                      |                                                                                                    |  |  |                                                                                                    |      |

*Figure 21. Modifying System Settings through OSD*

Select between the following buttons:

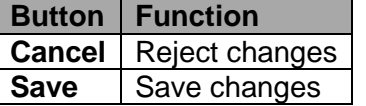

### **Modifying System Data through the Java Tool**

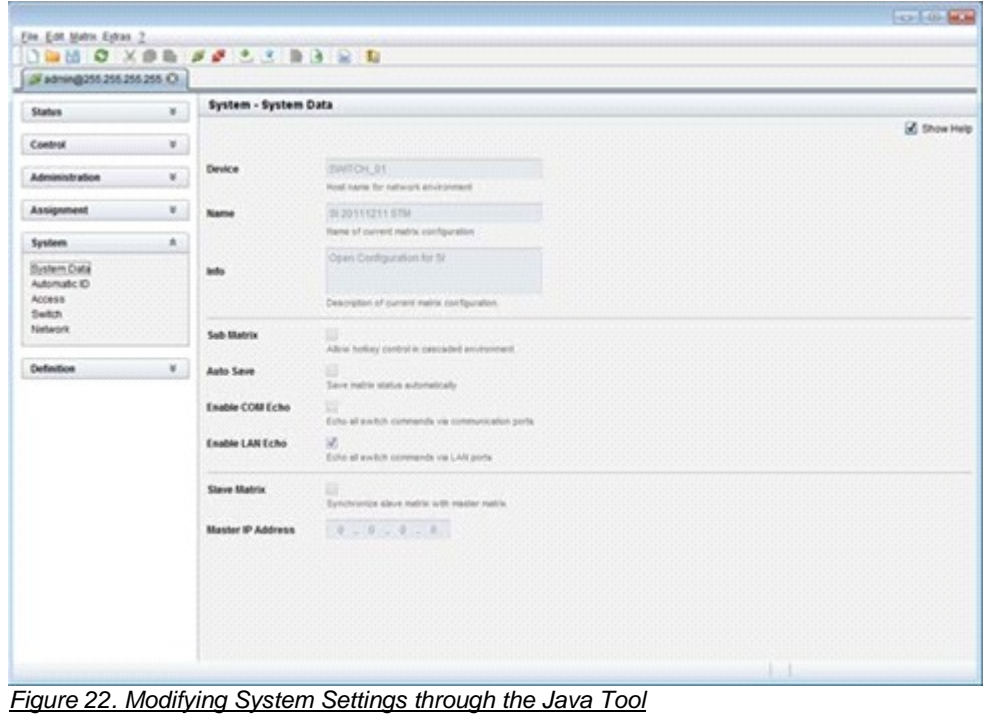

## *Automatic ID*

The settings for automatic creation of CPU and CON devices when a new extender unit is connected are handled in this menu. This menu can be accessed in the OSD and the Java Tool.

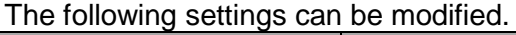

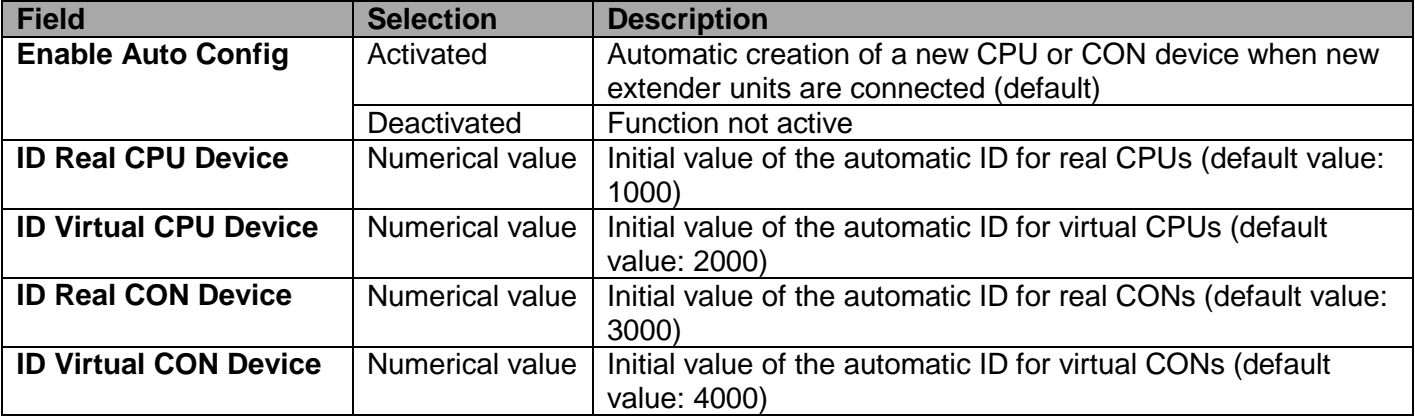

### **Modifying Automatic ID Settings through the OSD**

Select **Configuration > System** in the main menu.

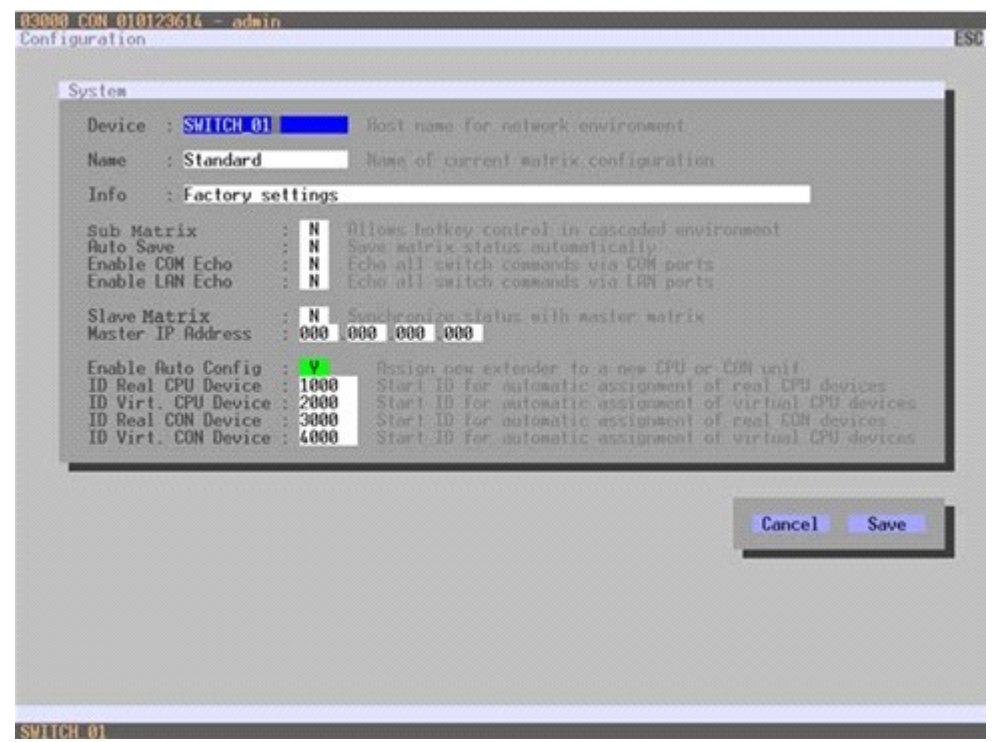

*Figure 23, Modifying Automatic ID Settings through OSD*

Select between the following buttons:

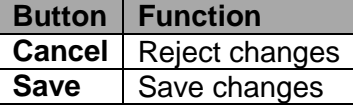

## **Modifying Automatic ID Settings through the Java Tool**

**→** Select **System > Automatic ID** in the task area.

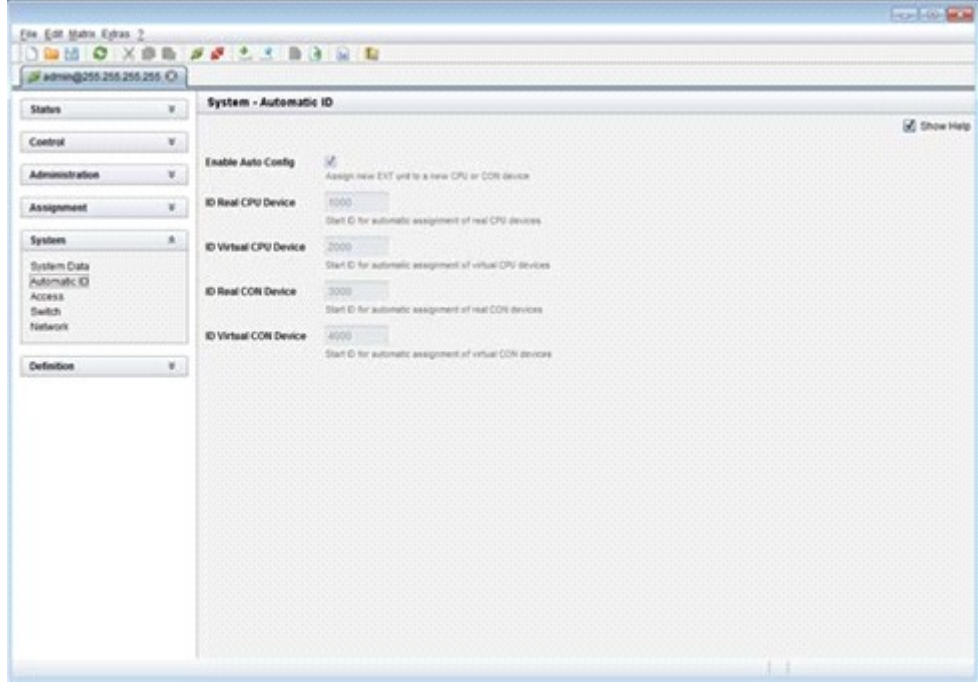

*Figure 24. Modifying Automatic ID Settings through the Java Tool*
# *Access Control*

The access control configuration is set in this menu. This menu can be accessed in the OSD and the Java Tool.

The following settings can be modified.

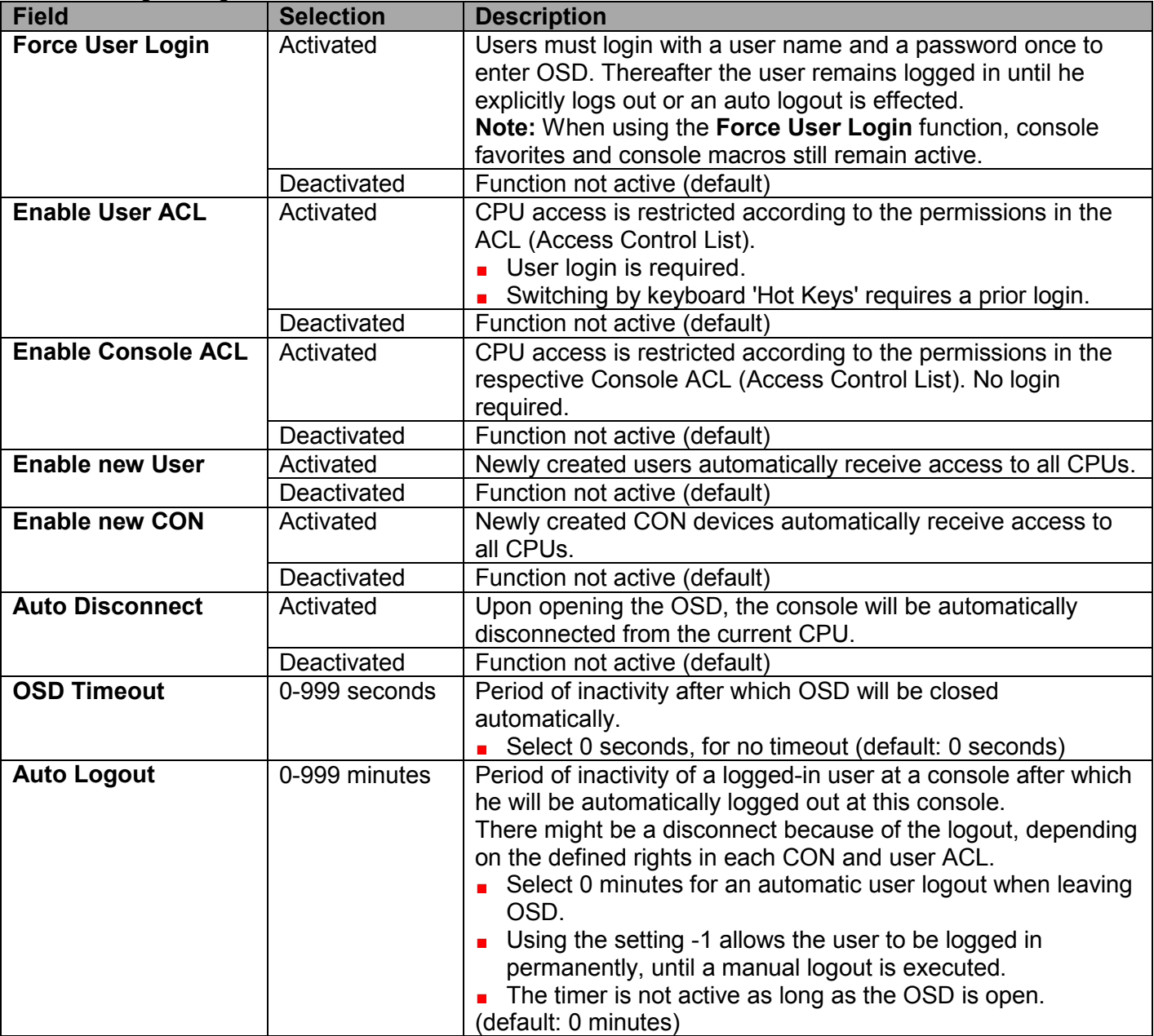

# **Modifying Access Control through the OSD**

# **→** Select **Configuration > Access** in the main menu.

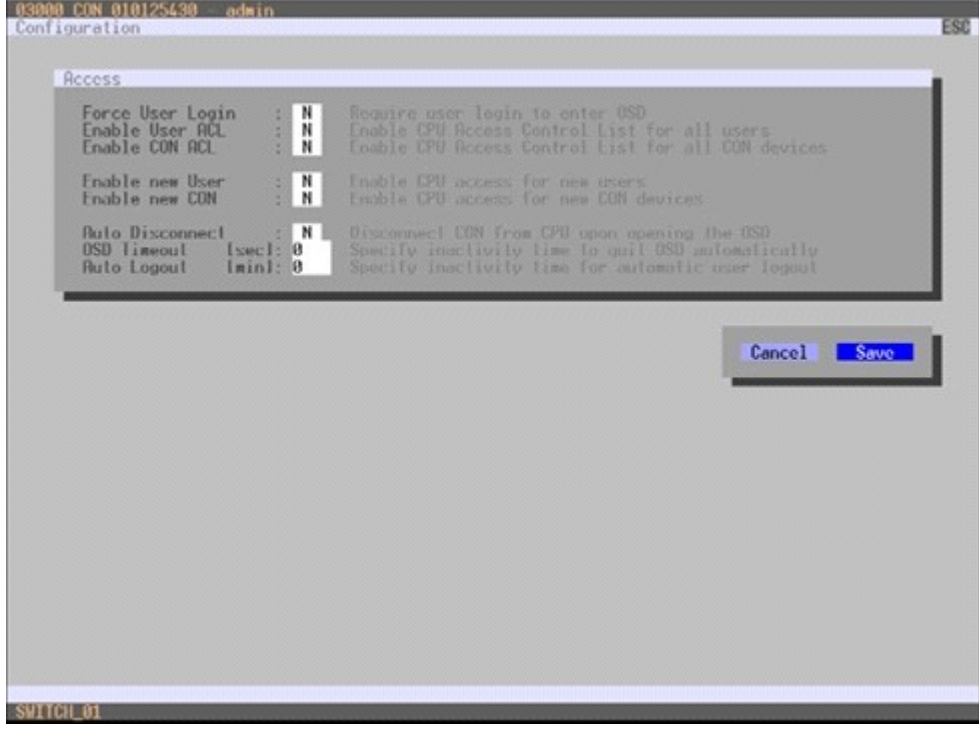

*Figure 25. Modifying Access Control through OSD*

Select between the following buttons:

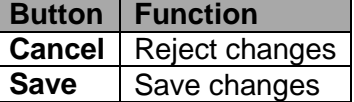

**Modifying Access Control through the Java Tool**

**→** Select System > Access in the task area.

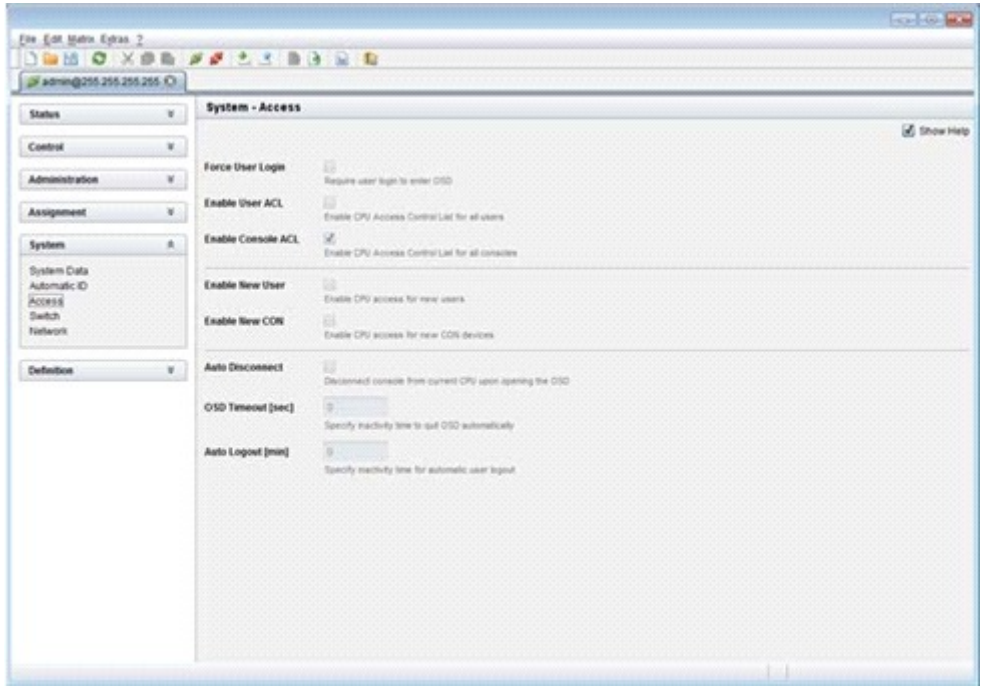

*Figure 26. Modifying Access Control through the Java Tool*

# *Switch Settings*

The configuration of the switching parameters is set in this menu. This menu can be accessed in the OSD and the Java Tool.

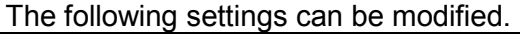

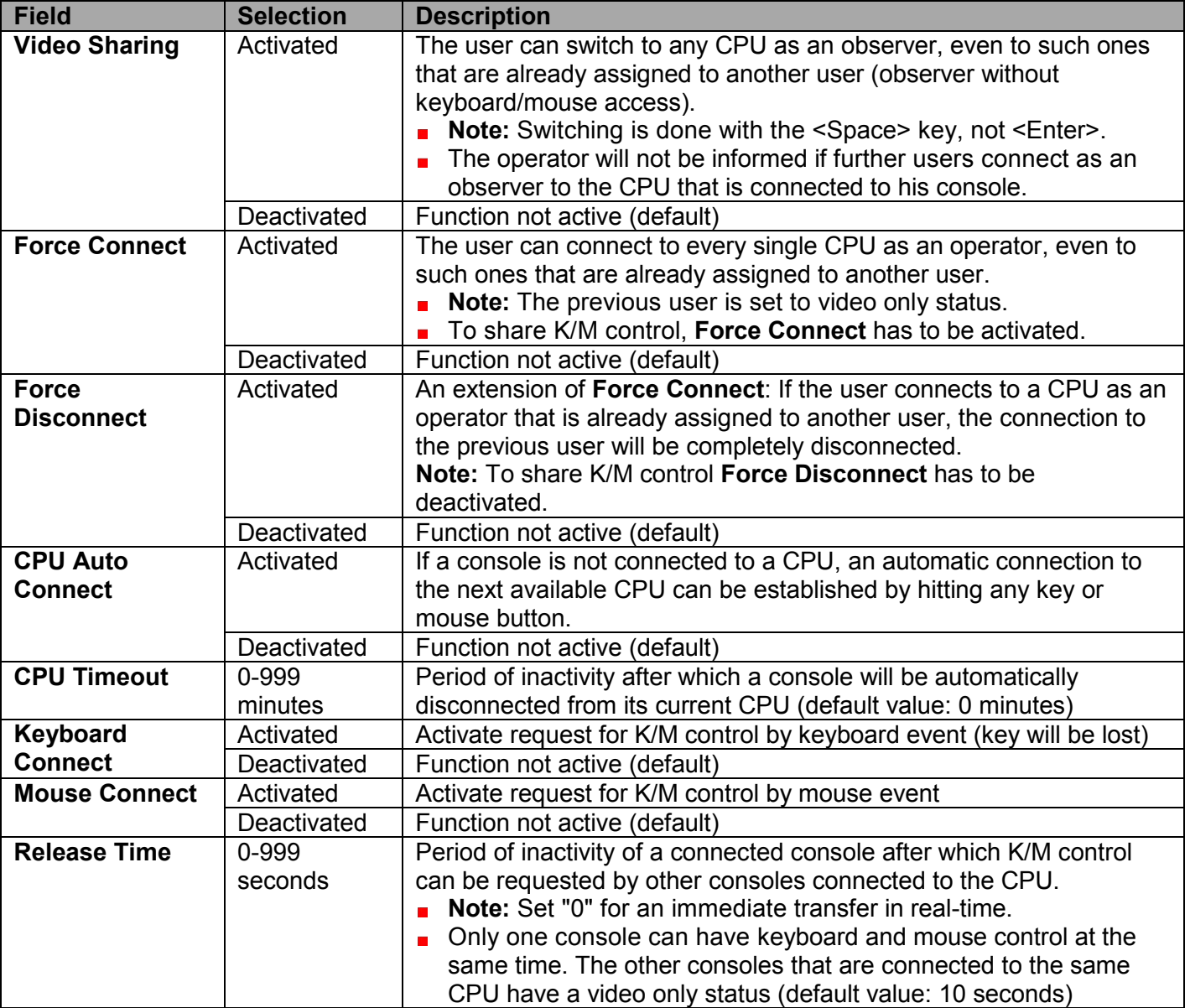

If the **Keyboard Connect** and/or **Mouse Connect** options are activated, the **Release Time** number of seconds will have to elapse before a new user can gain control.

# **Modifying Switch Settings through the OSD**

**→** Select **Configuration > Switch** in the main menu.

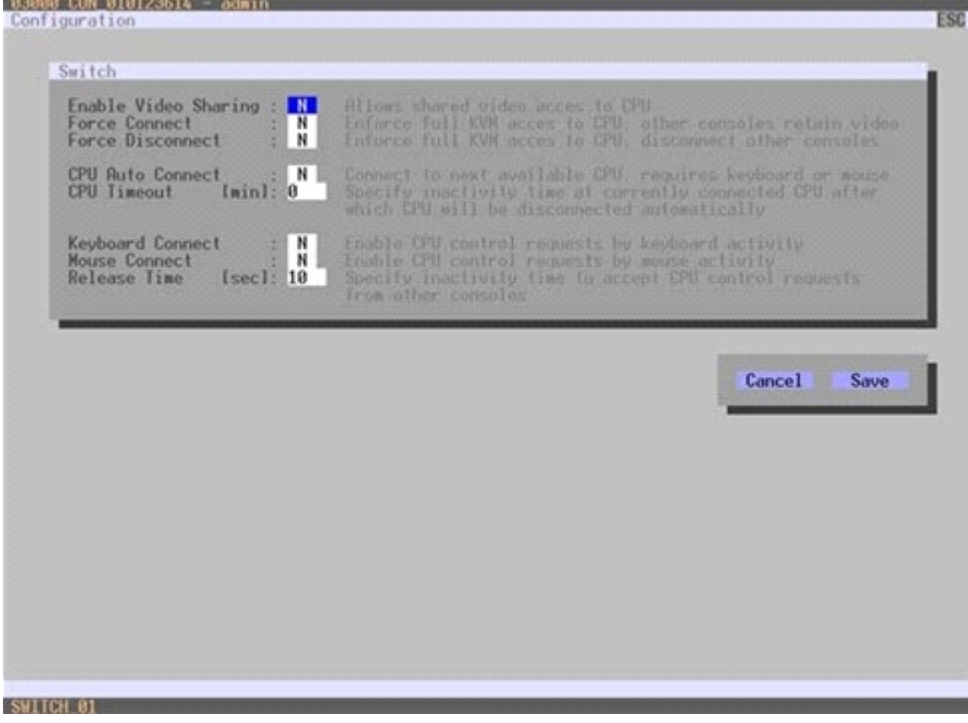

*Figure 27. Modifying Switch Settings through OSD*

Select between the following buttons:

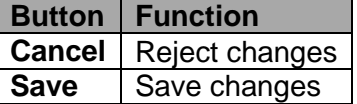

**Modifying Switch Settings through the Java Tool**

**→** Select **System > Switch** in the task area.

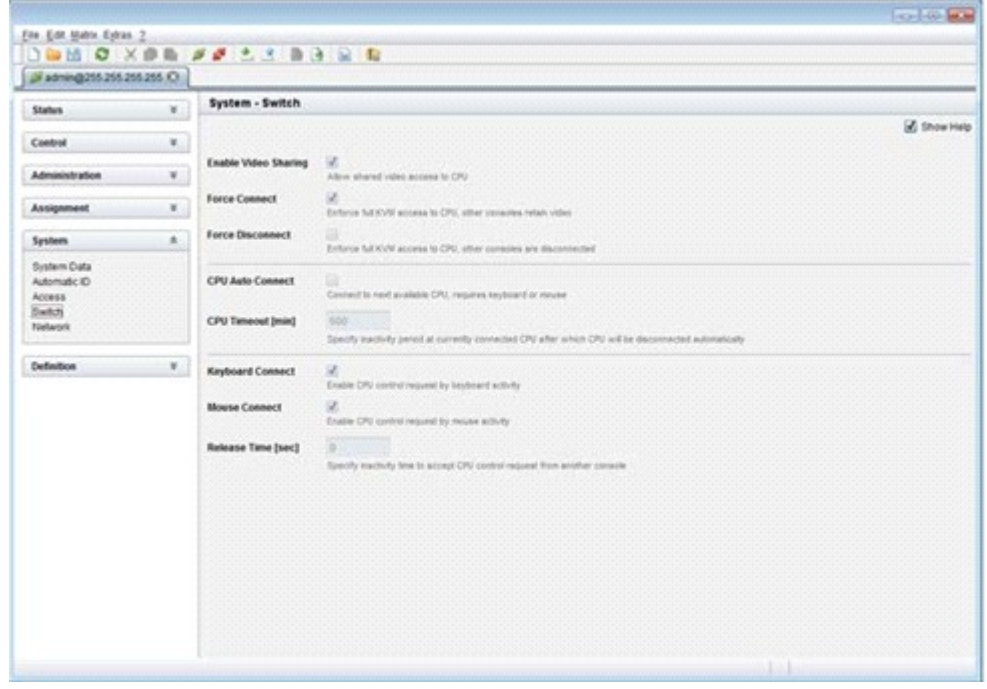

*Figure 28. Modifying Switch Settings through the Java Tool*

# *Network*

The network configuration is set in this menu. This menu can be accessed in the OSD and the Java Tool.

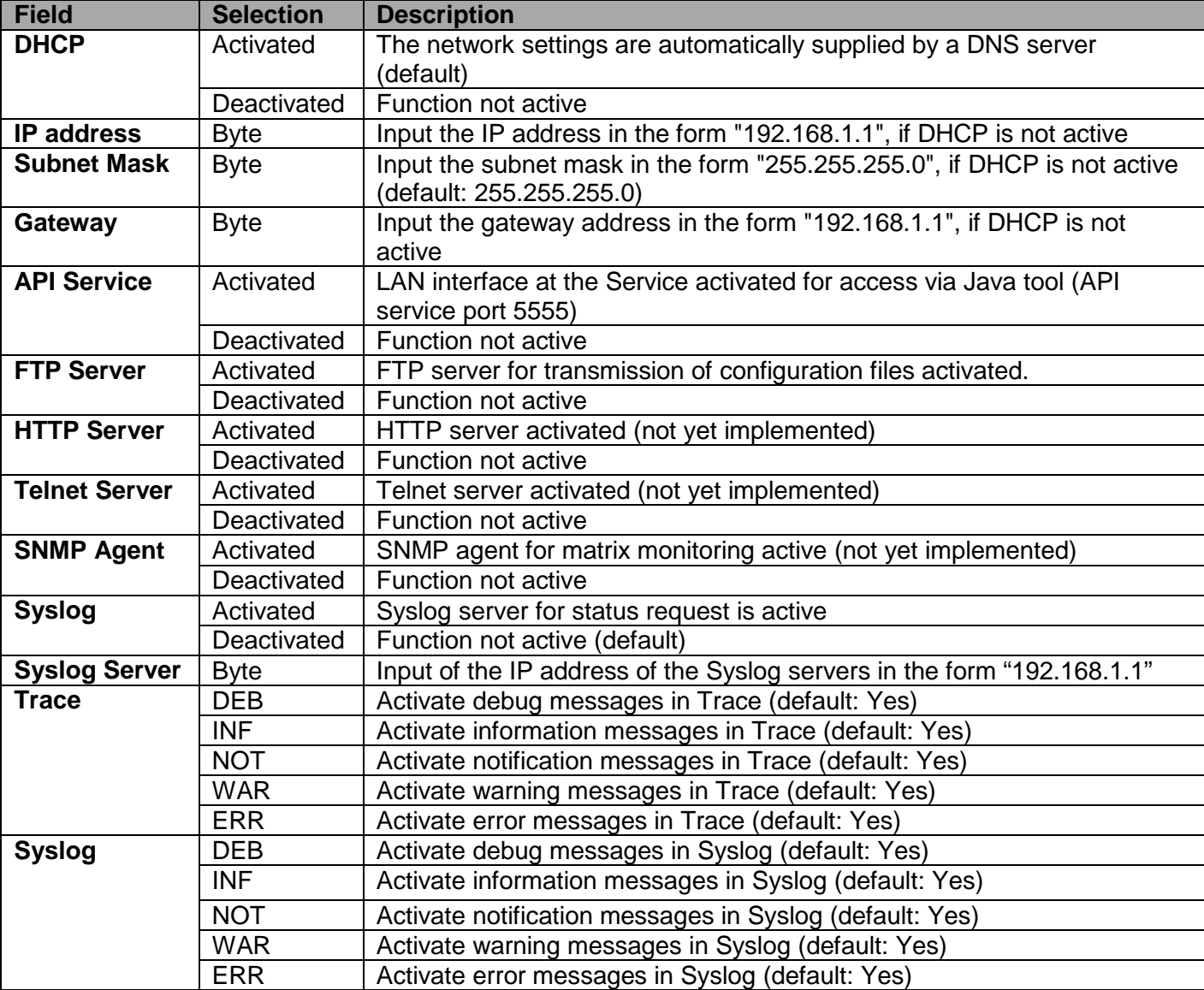

The following settings can be modified.

Activate the modified network parameters by doing a restart.

**Note:** Consult your system administrator before modifying the network parameters. Otherwise unexpected results may occur, including failures with the network.

## **Modifying Network Settings through the OSD**

#### **→** Select **Configuration > Network** in the main menu.

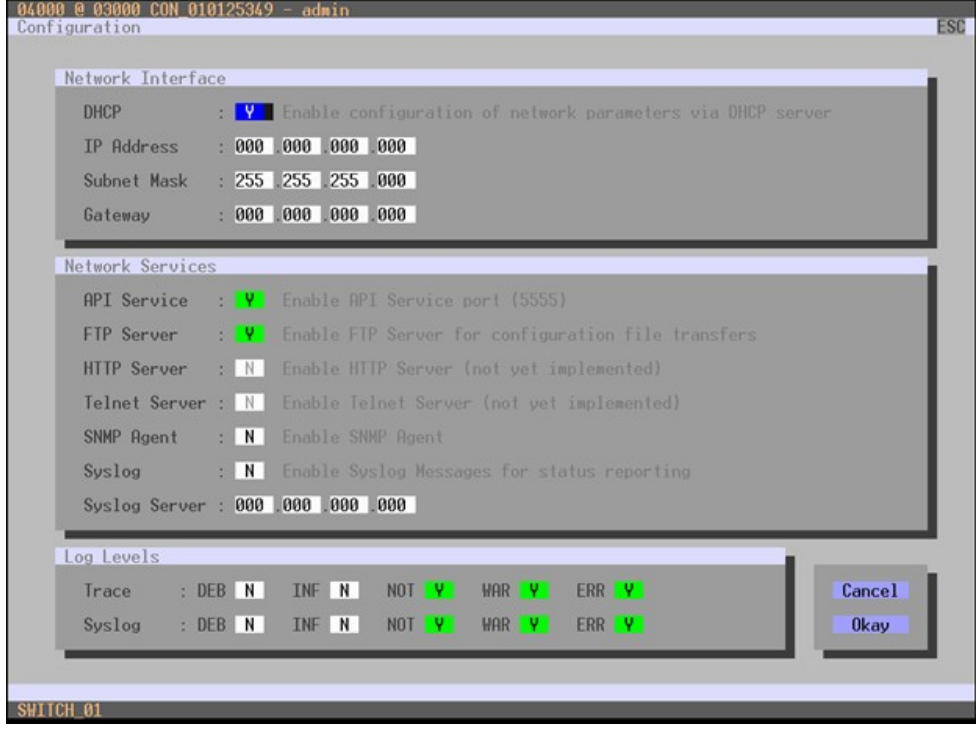

*Figure 29. Modifying Network Settings through OSD*

Select between the following buttons:

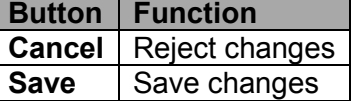

**Modifying Network Settings through the Java Tool**

→ Select **System > Network** in the task area.

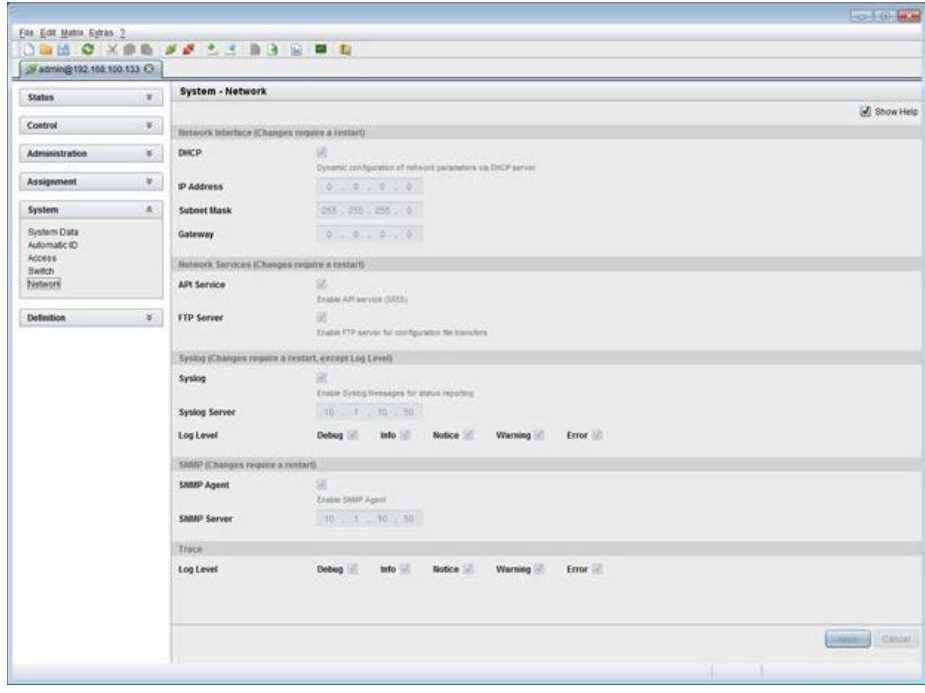

*Figure 30. Modifying Network Settings through the Java Tool*

# *Date and Time*

The Date and Time on the Orion XC are set in this menu. This menu can only be accessed in the OSD.

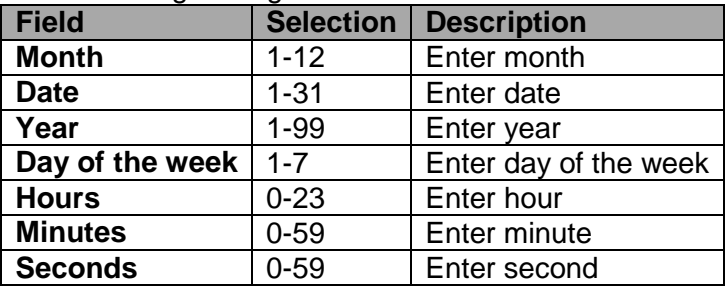

The following settings can be modified.

**Note:** Date format according to the English notation.

#### **Modifying Switch Settings through the OSD**

**→** Select **Configuration > Date+Time** in the main menu.

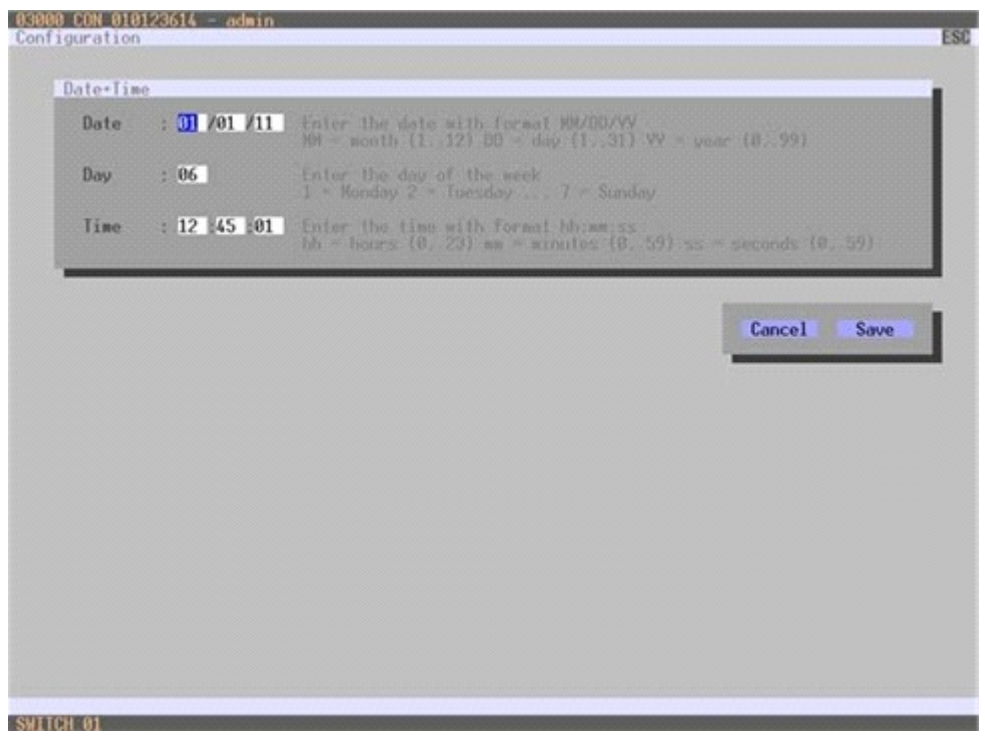

*Figure 31. Modifying Date and Time Settings through OSD*

Select between the following buttons:

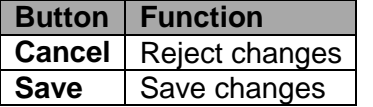

# **User Settings**

The following user settings can be set up and modified on the Orion XC.

## *User*

This menu is used to create new users and set up their access rights. This menu can be accessed in the OSD and the Java Tool.

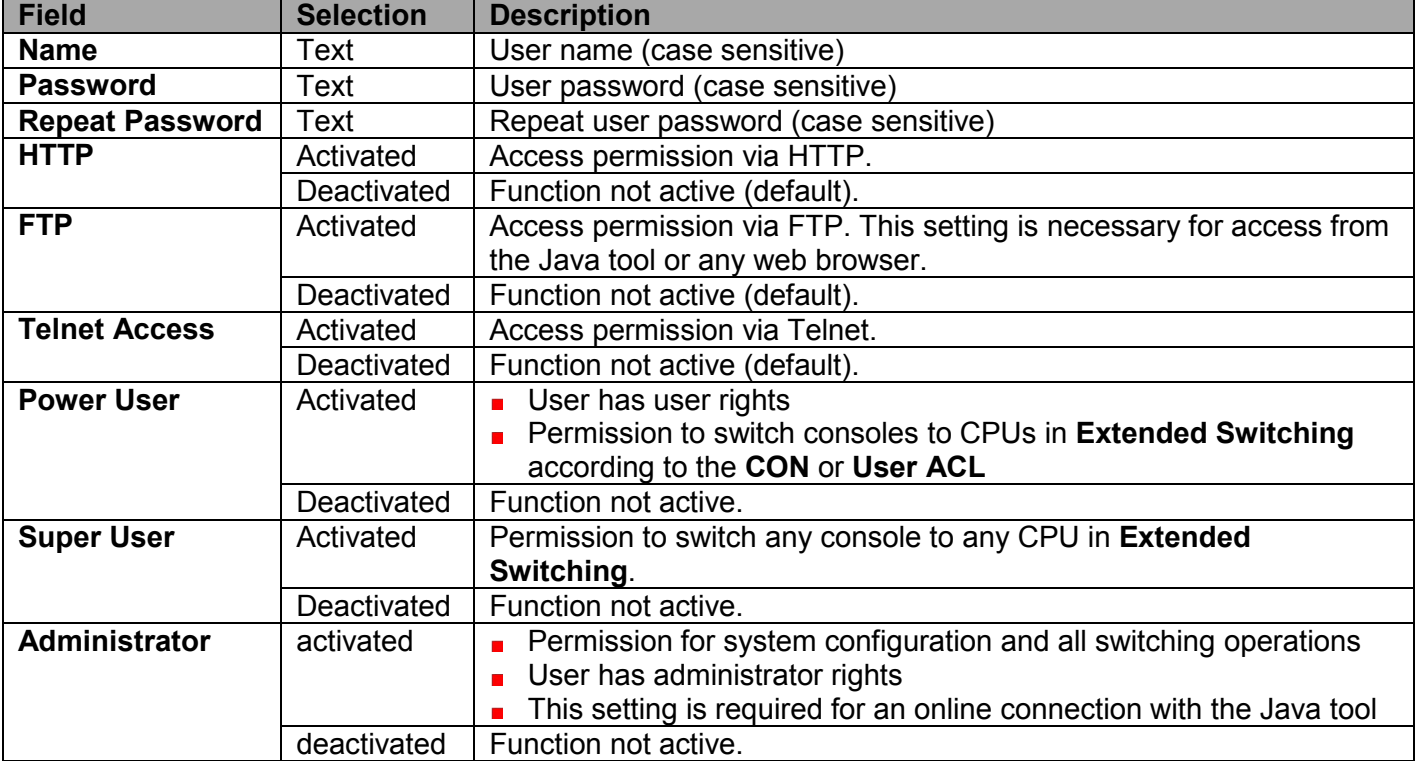

The following settings can be modified.

# **Modifying User Settings through the OSD**

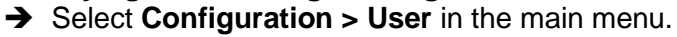

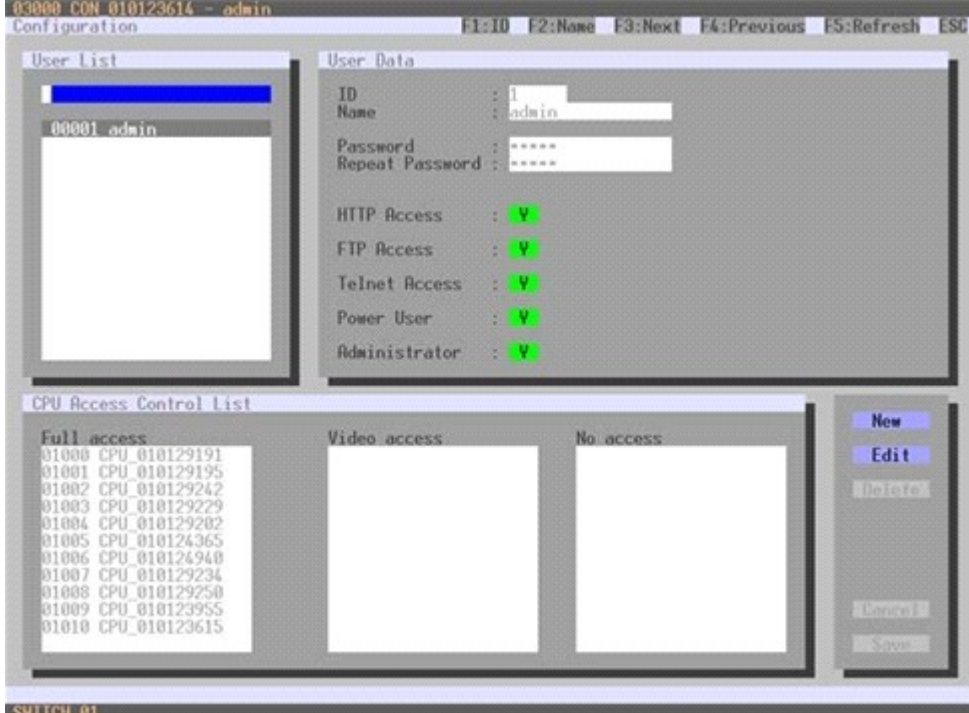

*Figure 32. Modifying User Settings through OSD*

Select between the following buttons:

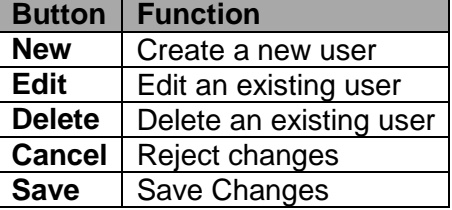

# **Modifying User Settings through the Java Tool**

**→** Select **Definition > User** in the task area.

|                                  | 24 admin@255.255.255.255 O. |                             |              |                             |        |        |                     |                  |
|----------------------------------|-----------------------------|-----------------------------|--------------|-----------------------------|--------|--------|---------------------|------------------|
| <b>Status</b>                    | $\mathcal{C}$               | Definition - User           |              |                             |        |        |                     |                  |
| Control                          | ×                           | # ID Name<br>01 00001 sames | $\mathbf{D}$ | 3                           |        |        |                     |                  |
|                                  |                             |                             | Name         | admin                       |        |        |                     |                  |
| Admisistration                   | $\mathcal{U}$               |                             |              |                             |        |        |                     |                  |
| Assignment                       | ¥.                          |                             | Password     | <b>NOVEMBER</b>             |        |        |                     |                  |
|                                  |                             |                             | FD X         |                             | POW 35 | ADM V. |                     |                  |
| System                           | ¥.                          |                             |              | CPU Access Control Favories |        | Magga  |                     |                  |
| <b>Definition</b>                | á.                          |                             |              | Full Access                 |        |        | <b>Video Access</b> | <b>No Access</b> |
| <b>EXT UNIS</b>                  |                             |                             | $\circ$      | filame                      |        | ю      | <b>Name</b>         | o<br>Name        |
| <b>CPU Devices</b><br>CON Devoes |                             |                             | 1001         | EGOS-01 EVS PD              | l a    |        |                     |                  |
| User.                            |                             |                             | 1002         | EG05-02                     |        |        |                     |                  |
|                                  |                             |                             | 1003         | 0006-03                     |        |        |                     |                  |
|                                  |                             |                             | 1004         | EG05-04                     |        |        |                     |                  |
|                                  |                             |                             | 1005         | 0009-05                     |        |        |                     |                  |
|                                  |                             |                             | 1008         | 6000-06                     |        |        |                     |                  |
|                                  |                             |                             | 1007         | 10005-07                    |        |        |                     |                  |
|                                  |                             |                             | 1008         | (6006-08)                   |        |        |                     |                  |
|                                  |                             |                             | 1009         | 6005-09                     |        |        |                     |                  |
|                                  |                             |                             |              | 1010 0005.10                |        |        |                     |                  |
|                                  |                             |                             |              | 1011 / EGOS-11              |        |        |                     |                  |
|                                  |                             |                             |              | 1012 2000-12                |        |        |                     |                  |
|                                  |                             |                             |              | 1013   EG05-13              | ٠      |        |                     |                  |
|                                  |                             |                             |              |                             |        |        |                     |                  |

*Figure 33. Modifying User Settings through the Java Tool*

Select between the following buttons:

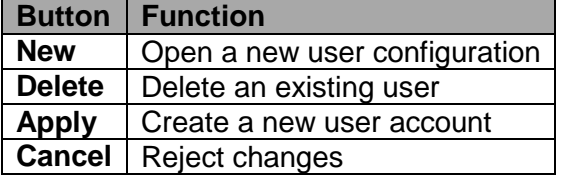

To configure user access rights for CPUs, proceed as follows:

- 1. Select a user in the **User** list.
- 2. By using the right mouse button once on a CPU in one of the respective access lists (**Full Access**, **Video Access** and **No Access**), two lists for selection will appear in which the respective CPU can be moved and the access rights can be changed.
- 3. Confirm the configuration with the **Apply** button.

To create a new user, proceed as follows:

- 1. Press the **New** button.
- 2. Select a template of an existing user if applicable (**Choose template**).
- 3. Press the **OK** button.
- 4. Set a user name.
- 5. Set a password.
- 6. Set general access permissions.
- 7. Set user permissions for CPU access (paste function).
- 8. Set user favorites for OSD access.
- 9. Press the **Apply** button to save the new user settings.

#### Select between the following keyboard commands

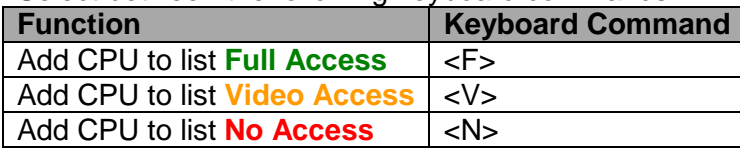

# *Favorite List Users*

This menu is used to create individual favorite lists of CPUs that have to be switched frequently for different users. A favorite list can contain up to eight different CPUs. The switching of the favorites is done via 'Hot Key' using the keyboard. This menu can be accessed in the OSD and the Java Tool.

## **Setting up User Favorites through the OSD**

**→** Select **Assignments > User Favorites** in the main menu.

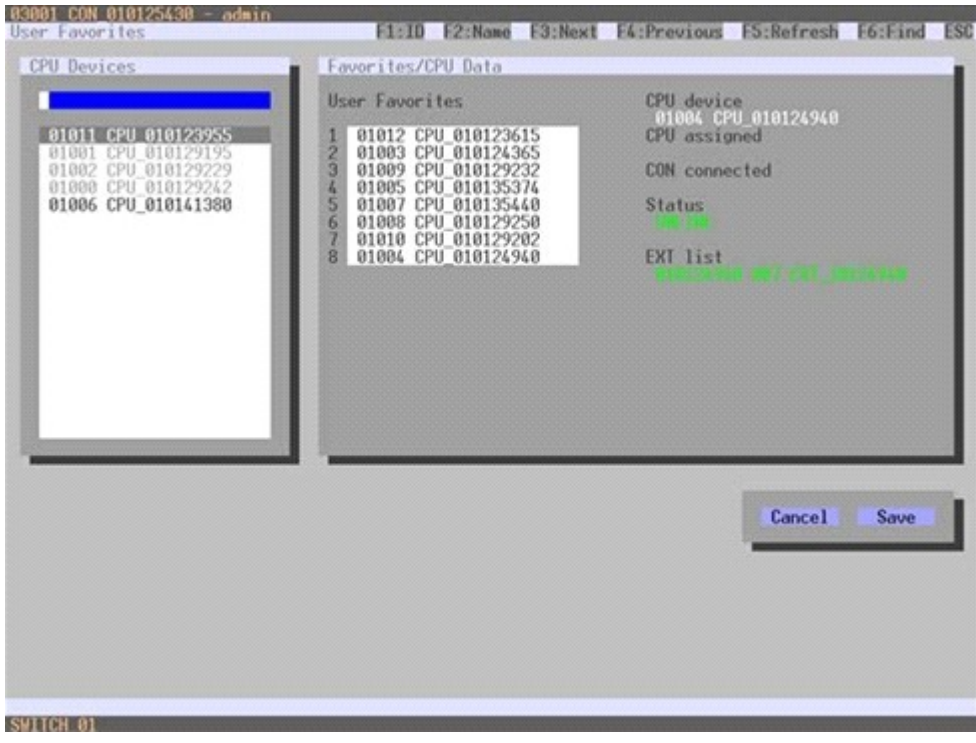

*Figure 34. Setting up User Favorites through OSD*

To create a favorite list for a user, proceed as follows:

- 1. Select successively those CPUs from the **CPU Devices** list that have to be moved to the favorite list. By pressing the <a> key, a CPU device will be moved to the favorite list and it will be removed by pressing <r>.
- 2. The order of the CPU devices within the favorite list can be changed by pressing the keys <+> and <->.
- 3. Press the **Save** button to save the settings.

## **Setting up User Favorites through the Java Tool**

**→** Select the respective user in the working area of the User menu for the favorite list and open the **Favorites** tab.

| 2 sanin@255.255.255.255 O |                     | Definition - User |              |                      |                                                                 |       |   |      |                             |      |                                   |  |
|---------------------------|---------------------|-------------------|--------------|----------------------|-----------------------------------------------------------------|-------|---|------|-----------------------------|------|-----------------------------------|--|
| <b>Status</b>             | $\mathcal{U}$ .     | # ID Name         |              |                      |                                                                 |       |   |      |                             |      |                                   |  |
| Control                   | $\mathcal{U}_\perp$ | 01.00001 street   | $\mathbf{r}$ |                      | H.                                                              |       |   |      |                             |      |                                   |  |
| Administration            | $\mathbf{X}$ .      |                   | Name         |                      | <b>Jadress</b>                                                  |       |   |      |                             |      |                                   |  |
|                           |                     |                   | Password     |                      | <b>SEREFER</b>                                                  |       |   |      |                             |      |                                   |  |
| Assignment                | ¥.                  |                   | FIP III      |                      | POW SE                                                          | ADM 2 |   |      |                             |      |                                   |  |
| System.                   | ¥.                  |                   |              |                      |                                                                 |       |   |      |                             |      |                                   |  |
| <b>Definition</b>         | ×.                  |                   |              |                      | <b>OPU Access Control - Favorites - Macros</b><br>CPU autilizia |       |   |      |                             |      | Facety OPUs                       |  |
| <b>EXT Units</b>          |                     |                   |              | ID Hame              |                                                                 |       |   |      | <b>ID</b><br>$\blacksquare$ | Name |                                   |  |
| <b>CPU Devices</b>        |                     |                   |              | TOOT: 0005-01 EVS PD |                                                                 |       | ٠ |      | 01                          |      |                                   |  |
| CON Devices<br>User.      |                     |                   | 1002         | 100542               |                                                                 |       |   | (Ph) | 02                          |      |                                   |  |
|                           |                     |                   | YOU'S        | E005-03              |                                                                 |       |   | زعجا | 03                          |      |                                   |  |
|                           |                     |                   |              | 1004 0005-04         |                                                                 |       |   |      | 04                          |      |                                   |  |
|                           |                     |                   |              | 1005 EG03-05         |                                                                 |       |   |      | 05                          |      |                                   |  |
|                           |                     |                   |              | 1008 8005-06         |                                                                 |       |   |      | 06                          |      |                                   |  |
|                           |                     |                   |              | 1007 ECOS-07         |                                                                 |       |   | 86   | 07                          |      |                                   |  |
|                           |                     |                   |              | 1008 1005-08         |                                                                 |       |   |      | 05                          |      |                                   |  |
|                           |                     |                   |              | 1008 8:009-09        |                                                                 |       |   |      |                             |      | Use lays 1.47 and 1.7 to pre-term |  |
|                           |                     |                   |              | 1010 0005-10         |                                                                 |       |   |      |                             |      |                                   |  |
|                           |                     |                   |              | 1011   E000-11       |                                                                 |       |   |      |                             |      |                                   |  |
|                           |                     |                   |              | 1012 6005-12         |                                                                 |       |   |      |                             |      |                                   |  |
|                           |                     |                   |              | 1013 (COS-13)        |                                                                 |       |   |      |                             |      |                                   |  |
|                           |                     |                   |              | 1014 0005-14         | <u>istoria provinc</u>                                          |       | ٠ |      |                             |      |                                   |  |

*Figure 35.Setting up User Favorites through the Java Tool*

To create a favorites list for any user, proceed as follows:

- 1. Select the CPUs in the **CPU available** list that should be added to the favorites list (**CPU**  assigned). Press and hold the <Ctrl> key to select more than one CPU device at a time.
- 2. Press the **>** button to move the selected CPU devices to the favorites list. If the **>>** button is pressed, the first eight CPU devices in the **CPU available** list will be moved to the favorites list (**CPU assigned**).
- 3. The position of a selected CPU device within the favorites list can be changed by pressing the <+> and <-> keys.
- 4. To remove marked CPU devices from the favorites list, press the **<** button. If the **<<** button is pressed, all CPU devices will be removed from the favorites list.

## *User Macros*

This menu is used to set up macro commands for switching, disconnection or user administration. This menu can be accessed in the OSD and the Java Tool.

The macro commands are created for each user separately. A macro can execute up to 16 switching commands successively. The execution of the macros is done via 'Hot Key' and the function keys <F1> to <F16>.

**Note:** In order to execute user macros the user has to be logged in to the matrix.

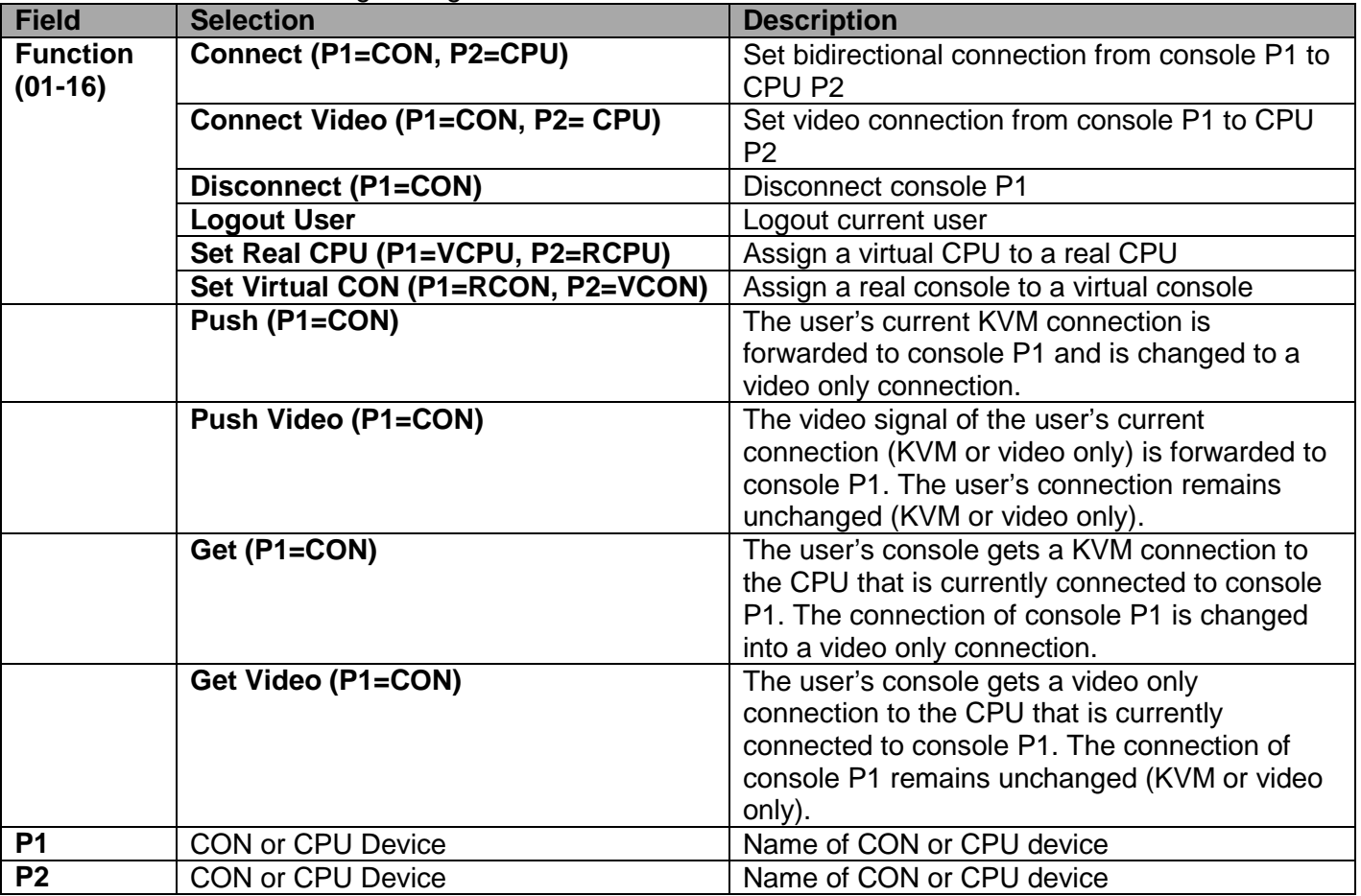

Select between the following settings:

## **Setting up User Macros through the OSD**

→ Select via **Configuration > User Macros** in the main menu the user for whom a macro is to be created.

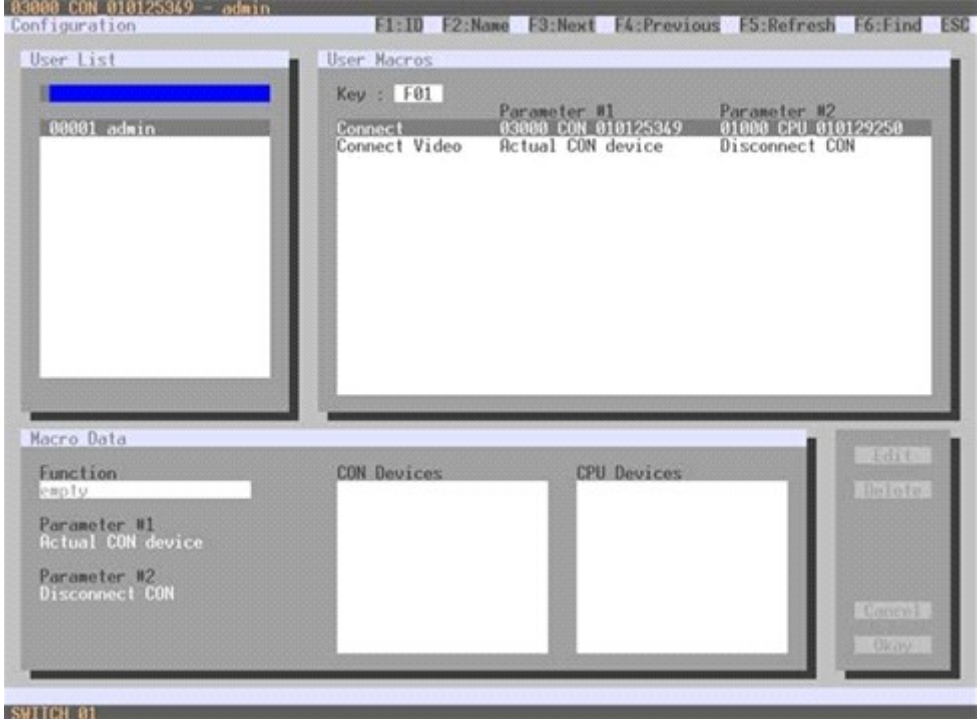

*Figure 36. Setting up User Macros through OSD*

To create a macro for the selected user, proceed as follows:

- 1. Select in the **Key** field the F key (F1 to F16) to which a macro is to be assigned.
- 2. Select the appropriate position for the new action in the list of actions currently assigned to the key.
- 3. Select for the marked location in the list a macro command in the **Macro Data** field.
- 4. Set the necessary parameters **P1** and **P2** (e.g. CON Devices or CPU Devices) for the selected macro command.
- 5. Confirm the inputs by pressing the <Enter> key and repeat the process for further macro commands, if necessary.

#### **Setting up User Macros through the Java Tool**

→ Select in the working area of menu **Definition > User** the user for which macros are to be created and open the **Macros** tab.

|                                  | 2 samin@255.255.255.255.C |                              |                 |                                         |                         |                |    |
|----------------------------------|---------------------------|------------------------------|-----------------|-----------------------------------------|-------------------------|----------------|----|
| <b>Status</b>                    | $\mathbf{V}$              | Definition - User            |                 |                                         |                         |                |    |
| Control                          | $\mathbf{r}$              | # ID Name<br>01 00001 admin. | $\blacksquare$  | $\overline{u}$                          |                         |                |    |
|                                  |                           |                              | Name            | agent.                                  |                         |                |    |
| <b>Administration</b>            | $\mathcal{X}$ .           |                              | Password        | <b>TARGETER</b>                         |                         |                |    |
| Ansignment                       | $\mathcal{X}$             |                              |                 |                                         |                         |                |    |
| System                           | $\mathcal{F}$             |                              | - 56<br>FTP     | POW 35                                  | ADM A                   |                |    |
|                                  |                           |                              |                 | CPU Access Control   Favorites   Macros |                         |                |    |
| Definition                       | $\mathbb{R}^3$            |                              | F <br>Key       | æ.                                      |                         |                |    |
| EXT Units                        |                           |                              | ٠               | <b>Function</b>                         | P1<br><b>COMMERCIAL</b> | <b>URBANAS</b> | P2 |
| <b>CPU Deaces</b><br>CON Devices |                           |                              | 84              |                                         |                         |                |    |
| User.                            |                           |                              | 42              |                                         |                         |                |    |
|                                  |                           |                              | 43              |                                         |                         |                |    |
|                                  |                           |                              | 04              |                                         |                         |                |    |
|                                  |                           |                              | 35              |                                         |                         |                |    |
|                                  |                           |                              | <sup>1</sup> 06 |                                         |                         |                |    |
|                                  |                           |                              | qq              |                                         |                         |                |    |
|                                  |                           |                              | $^{04}$         |                                         |                         |                |    |
|                                  |                           |                              | 00              |                                         |                         |                |    |
|                                  |                           |                              | 35              |                                         |                         |                |    |
|                                  |                           |                              | 11              |                                         |                         |                |    |
|                                  |                           |                              | 12              |                                         |                         |                |    |
|                                  |                           |                              | 13              |                                         |                         |                |    |
|                                  |                           |                              | 14              |                                         |                         |                |    |

*Figure 37. Setting up User Macros through the Java Tool*

To create a macro for the selected user, proceed as follows:

- 1. Select in the **Key** field the F key (F1 to F16) to which a macro is to be assigned.
- 2. Select in the **Function** column the commands that should be part of the macro. The selection list is opened by a double click on the empty fields.
- 3. Select in the **P1** and **P2** columns the respective parameters for the macro functions (e.g. corresponding consoles and CPUs).
- 4. Confirm the inputs by pressing the **Apply** button.

For an efficient macro configuration the following context functions are available:

- By right clicking on the **Macros** tab, macros can be assigned to other users using the **Assign Macros to ...** function, and can be copied from other users by using the **Copy Macros from ...** function.
- $\rightarrow$  By right clicking on the macro list, all the macro commands of the selected key can be copied into the cache by using the **Copy Key Macros** function. These macros can then be pasted from the cache into another key by using the **Paste Key Macros** function. All macros of a selected key can be reset by using the **Reset Key Macros** function.

# **Extender Settings**

All extender units are managed in this menu. This menu also allows the creation of new extender units and the deletion of existing extender units. This menu can be accessed in the OSD and the Java Tool.

The extender unit describes the connection of an physical extender to the matrix. Every extender board with a direct cable connection to the matrix is recognized as an extender unit. Dual-Head KVM extenders will be recognized as two independent extender units.

KVM Extenders automatically create extender units inside the matrix.

Select between the following settings:

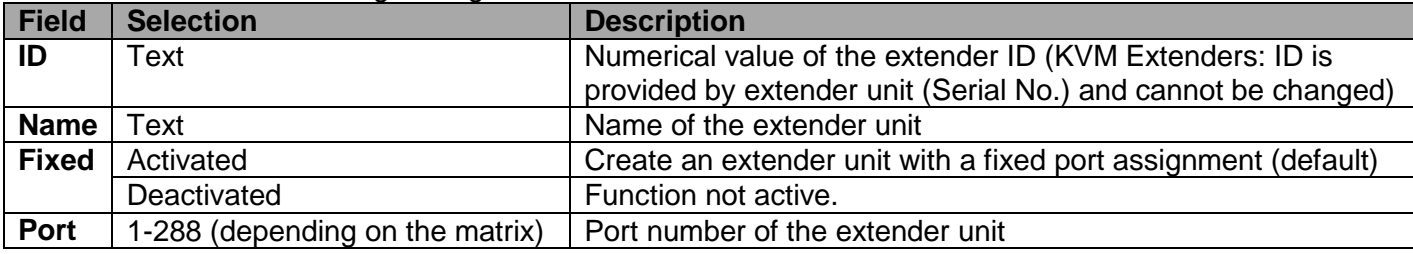

#### **Managing Extender Settings through the OSD**

 $\rightarrow$  Select **Configuration > EXT Units** in the main menu.

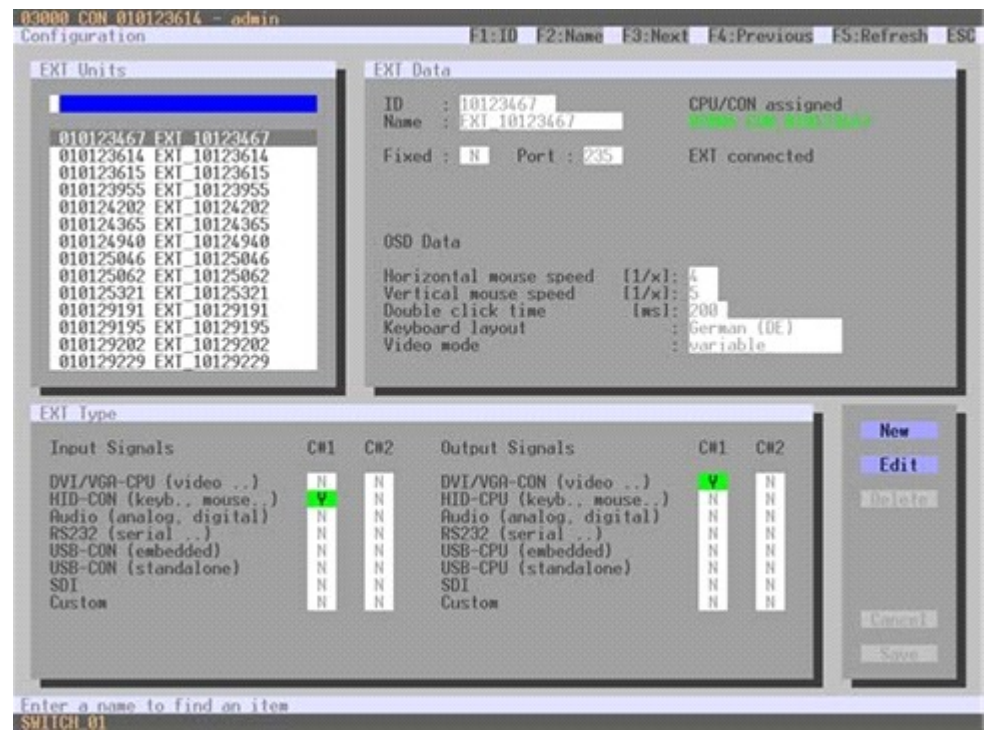

*Figure 38. Managing Extender Settings through the OSD*

Select between the following buttons:

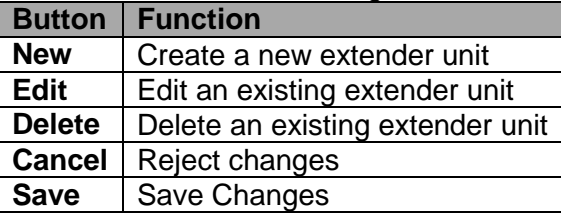

#### **Managing Extender Settings through the Java Tool →** Select **Definition > EXT** Units in the task area.

| A admin@255.255.255.255 O |                |     |                        |                                   |          |                 |                         |                      |                      |             |
|---------------------------|----------------|-----|------------------------|-----------------------------------|----------|-----------------|-------------------------|----------------------|----------------------|-------------|
| <b>Status</b>             | ×              |     | Definition - EXT Units |                                   |          |                 |                         |                      |                      |             |
|                           |                |     | $\bullet$ D            |                                   | Port     | ю               | 90141326                | <b>CPU Assigned</b>  | 91001-0025-012VS PD. |             |
| Control                   | $\mathbf{V}_i$ |     |                        | O1 010141328 EXT_10141328         | ×<br>l s |                 |                         |                      |                      |             |
| Administration            | $\mathbb{R}$   |     |                        | 02 010141327 EXT. NOVASEF         | 12       | Name            | SOUT_10141120           | <b>EXT Connected</b> |                      |             |
|                           |                |     | <b>03 010142430</b>    | 0.0121312030                      | œ        | Port            | s.                      |                      |                      |             |
| <b>Assignment</b>         | $\mathbf{R}$   |     |                        | 04   010141326   EXT_10141326     | 16       | <b>Found</b>    | 篮                       |                      |                      |             |
| System                    | ×              |     | OS DISTATION           | <b>CLT 1014 USS</b>               | ×        |                 |                         |                      |                      |             |
|                           |                |     | 06 010142534           | EXT_10142534                      | 143      | Extended Type   |                         |                      |                      |             |
| Definition                | a.             |     | OF DISTANCES           | EXT_10143364                      | ×        |                 |                         |                      |                      |             |
| <b>EXT Units</b>          |                | os: | 1010142568             | EXT. 10142508                     | ×        | Type.           | CPULSKE                 |                      | Standard View        | Expertisien |
| <b>CPU Devices</b>        |                | 59  | 010141325              | DT 19141325                       | ٠        |                 | Name                    | Basic                | ModA                 | Mod B       |
| CON Devices<br>User       |                |     | 10 010142627           | EXT. MAGNET                       | 351      | DWGA MAKE_I     |                         | Sf.                  | ۰                    | 旺           |
|                           |                |     | <b>95 010141372</b>    | DJ 1914 072                       | 111      |                 | HID (lim/board, moute ) | Ső.                  | 眉                    | 囂           |
|                           |                |     |                        | 12 010142543 637 10142543         | $+57$    | Ainahog Audio   |                         | 益                    | 田                    | 益           |
|                           |                |     |                        | <b>13 010141373 EXT_10141373</b>  | 33       | Digital Audio   |                         |                      | 63                   | 鎹           |
|                           |                |     | M PRINCESS             | EXT. 10142542                     | 38       | RS232 (serial ) |                         | 愆                    | m                    | 日           |
|                           |                |     | 15 010141357           | EXT. 10141367                     | 15       |                 | USB-CPU (ambedded)      |                      | 由                    | 谁           |
|                           |                |     |                        | 10 010142540 EXT.10142540         | 35       |                 | USS-ON dilandatomic     | 巨                    | 量                    | 益           |
|                           |                |     | <b>SP</b>   010137779  | 107,11137779                      | 12       | \$01.           |                         | 脑                    | 嶺                    | 亚           |
|                           |                |     |                        | 18 010142000 EXT. 10142000        | 3E       | Contactor       |                         | 益                    | 疑                    | 設           |
|                           |                |     |                        | 10 010141305   EXT_10141305       | 73       |                 |                         |                      |                      |             |
|                           |                |     |                        | 20 DIGITATION ENT. SENATION       | W.       |                 |                         |                      |                      |             |
|                           |                |     |                        | 21 010142141 EXT_10142541         | 21       |                 |                         |                      |                      |             |
|                           |                |     | 22   010141353         | EXT. 10141353                     | $22^{1}$ |                 |                         |                      |                      |             |
|                           |                |     |                        | <b>39. DISTANTIAL FOT STUARTS</b> | ٠<br>23. |                 |                         |                      |                      |             |

*Figure 39. Managing Extender Settings through the Java Tool*

Select between the following buttons:

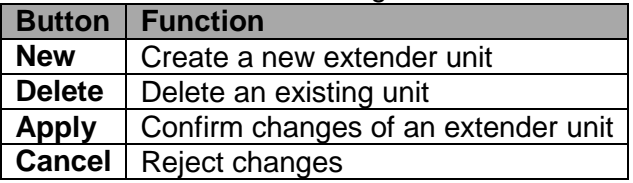

# *Creating Flex-Port Extender Units*

Extenders with ID function are automatically recognized by the system and cannot be created manually. They were used at so called Flex-Ports at the matrix.

**Note:** The connection of fixed port extender unit (e. g. USB 2.0) to a Flex-Port can cause unintended results.

# *Creating Fixed Port Extender Units*

To create a new fixed-port extender unit (e.g. USB 2.0), proceed as follows:

- 1. Press the **New** button.
- 2. Select whether a template of a USB 2.0 CON unit (**USB CON Unit**) or USB 2.0 CPU unit (**USB CPU Unit**) should be used.
- 3. Press the **OK** button.
- 4. Determine a port at the matrix that should be used with the USB 2.0 extender unit (**Fixed Port**). The name of the USB 2.0 extender unit can also be changed (**Name**).
- 5. Press the **Apply** button to save the new extender unit.

Created extender units are always set as fixed port extender. These configurations are required to switch USB 2.0 connections via the matrix.

# *Deleting Flex-Port Extender Units*

It is not possible to delete Flex-Port extender units connected to the matrix.

#### *Deleting Fixed Port Extender Units*

To delete a fixed port extender unit (e. g. USB 2.0), proceed as follows:

- 1. Verify that the fixed port extender unit to be deleted is currently not assigned to a device.
- 2. Select the fixed port extender unit to be deleted in the selection list on the left side of the **EXT Units** menu and confirm with the <Enter> key.
- 3. Press the **Delete** button.
- 4. Confirm the delete process with the **Okay** button.

**Note:** In order to make a fixed port available again for Flex-Port extender units after deleting a fixed port extender unit, a restart of the matrix is necessary.

# **CPU Settings**

New CPU devices are configured in this menu including their assignment to extenders. The assignment helps to describe and switch more complex computer configurations (e.g. Quad-Head with USB 2.0) in the matrix. This menu can be accessed in the OSD and the Java Tool.

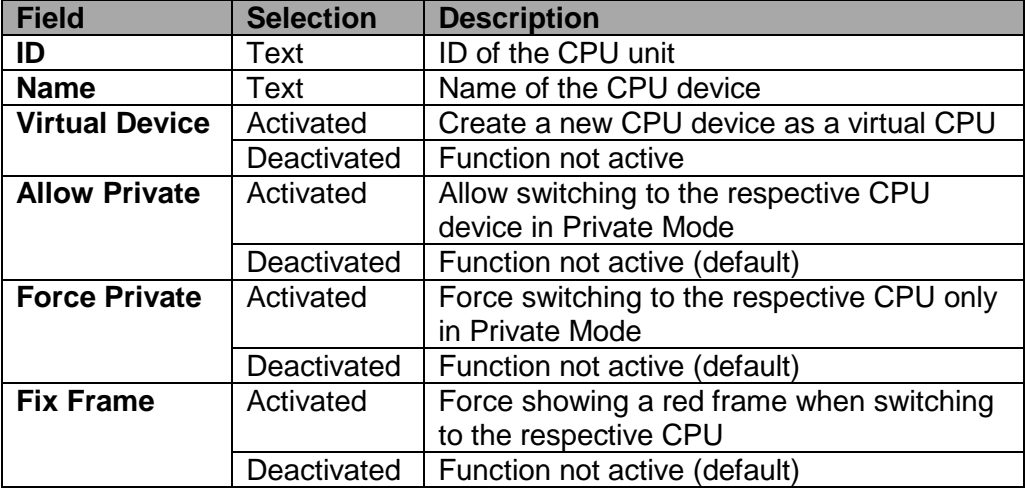

Select between the following settings:

# **Modifying CPU Settings through the OSD**

**→** Select **Configuration > CPU Units** in the main menu.

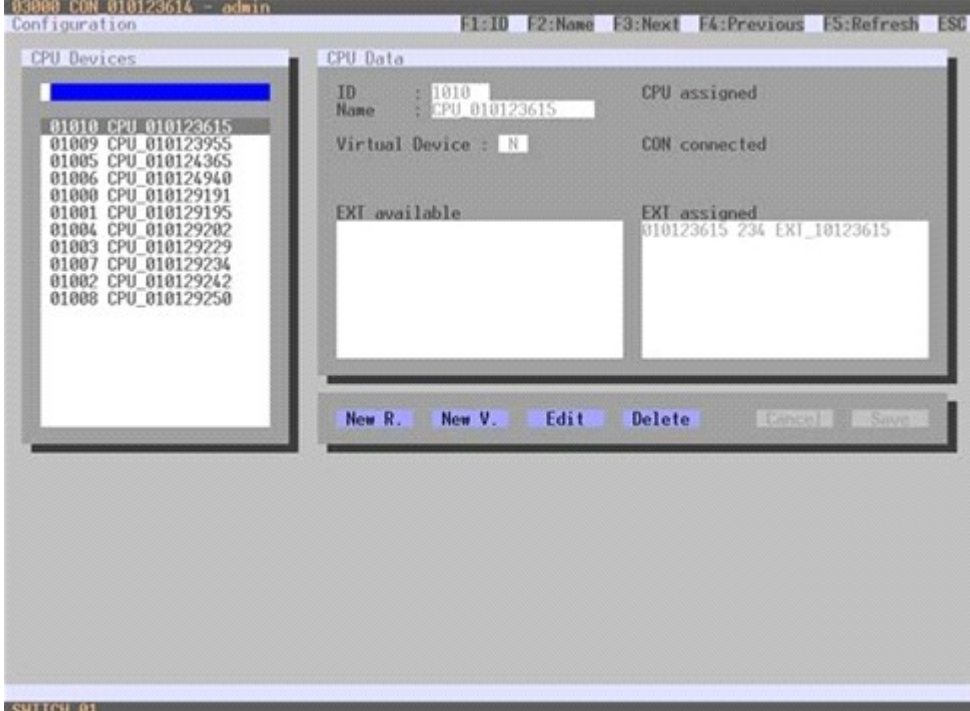

*Figure 40. Modifying CPU Settings through OSD*

Select between the following buttons:

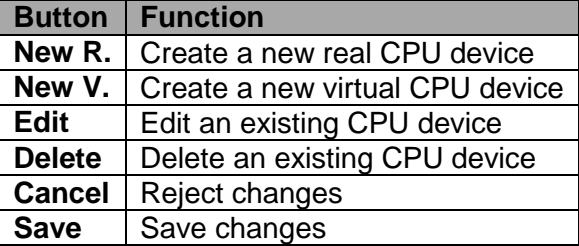

# **Modifying CPU Settings through the Java Tool**

**→** Select Definition > CPU Devices in the task area.

| 24 admin@255.255.255.255.0               |                         |     |                          |                          |           |                       |                             |                |   |             |                     |                      |                                            |  |
|------------------------------------------|-------------------------|-----|--------------------------|--------------------------|-----------|-----------------------|-----------------------------|----------------|---|-------------|---------------------|----------------------|--------------------------------------------|--|
| <b>Status</b>                            | $\mathcal{C}$ :         |     |                          | Definition - CPU Devices |           |                       |                             |                |   |             |                     |                      |                                            |  |
|                                          |                         | 407 | $-10$<br><b>TOTALISM</b> | <b>Name</b><br>TOTATIVA  |           | Đ                     | 1001                        |                |   |             | <b>CPU Assigned</b> |                      |                                            |  |
| Control                                  | $\mathcal{M}_{\rm eff}$ |     | 47 (1104)                | <b>MOS-281</b>           | $\bullet$ |                       |                             |                |   |             |                     |                      |                                            |  |
| <b>Administration</b>                    | $\mathbf{V}_\perp$      | 43  |                          | 01044 805-3A             |           | <b>Name</b>           |                             | EGOS-DIEVE IPO |   |             |                     | <b>CON Connected</b> |                                            |  |
|                                          |                         | 49  | 101045                   | 1005-56                  |           | <b>Virtual Device</b> | ш                           |                |   |             |                     |                      |                                            |  |
| <b>Assignment</b>                        | ×.                      | 50  | 101045                   | <b>MOS-4AX4 Man</b>      |           |                       | Extender Assignment         |                |   |             |                     |                      |                                            |  |
| System                                   | $\mathbf{v}$            | 51  | $-0.1063$                | SCALER &                 |           |                       |                             |                |   |             |                     |                      |                                            |  |
|                                          |                         |     | 52 ( 01054)              | <b>BOALERS</b>           |           |                       | Extender available          |                |   |             |                     |                      | Extender assigned                          |  |
| <b>Definition</b>                        | ×                       | 53  | 01055                    | <b>PROMPT 1</b>          |           | Đ.                    | <b>Name</b>                 |                | ٠ |             |                     | <b>KIV</b>           | Filame                                     |  |
| <b>EXT Units</b>                         |                         | 54  | 21055                    | PROMPTI                  |           | 10141207              | EXT_10141297                |                |   | en,         |                     | 01 foreston          | EXT. folkhoos                              |  |
| <b>CPU Devices</b><br><b>CON Devices</b> |                         | 66  | those                    | PROMPT 5                 |           | 10141263.             | EXT. 10141283<br>ROBSOTAZIN |                |   |             | 02                  |                      |                                            |  |
| User                                     |                         | 56  | 21050                    | MTPD 1 MUERDO Y          |           | 90000002              |                             |                |   | <b>BAS</b>  | 63                  |                      |                                            |  |
|                                          |                         | 57  | 01103                    | 43.15                    |           |                       | 8000005 Bobb PC-058         |                |   |             | 04                  |                      |                                            |  |
|                                          |                         | 58  | 01062                    | LESPO 5                  |           |                       |                             |                |   | 1868        | 05<br>06            |                      |                                            |  |
|                                          |                         | 159 | $-0.1043$                | MTPC-4 DRENABLED         |           |                       |                             |                |   | <b>LONG</b> | OT.                 |                      |                                            |  |
|                                          |                         |     | 80 21057                 | PROMPT 3                 |           |                       |                             |                |   |             |                     |                      |                                            |  |
|                                          |                         |     | <b>611 01065</b>         | VS-1                     |           |                       |                             |                |   |             | 08                  |                      |                                            |  |
|                                          |                         | 42  | 101008 10-2              |                          |           |                       |                             |                |   |             |                     |                      | Use leus <9> and <- >>>>> to move extended |  |
|                                          |                         | 63  | D1057                    | $193-3$                  |           |                       |                             |                |   |             |                     |                      |                                            |  |
|                                          |                         | 64  | $-0.1088$                | 199.47                   |           |                       |                             |                |   |             |                     |                      |                                            |  |
|                                          |                         | 85  | 101003                   | branchangsing01          |           |                       |                             |                |   |             |                     |                      |                                            |  |
|                                          |                         | 66  | $-0.1000 -$              | GEACHERODY               |           |                       |                             |                |   |             |                     |                      |                                            |  |
|                                          |                         |     | 67 01011                 | SkyACataarcuO3           |           |                       |                             |                |   |             |                     |                      |                                            |  |
|                                          |                         |     |                          | 68 01072 StortCassang04  | ×         |                       |                             |                | ٠ |             |                     |                      |                                            |  |

*Figure 41. Modifying CPU Settings through the Java Tool*

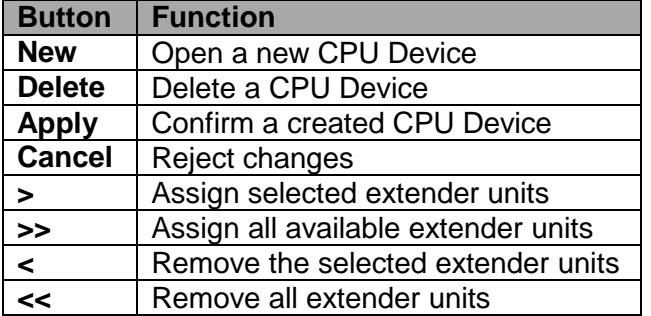

Select between the following buttons:

Select between the following keyboard commands:

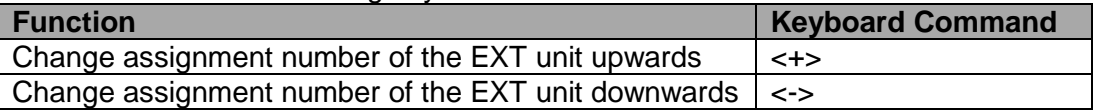

To create a new CPU device, proceed as follows:

- 1. Press the **New** button.
- 2. Select whether a real CPU (**Create a real CPU**) or a virtual CPU (**Create a virtual CPU**) is to be created, or if a template of an existing CPU should be used (**Choose template**). **Note**: A template can only be used, if there is at least one existing CPU device.
- 3. Press the **OK** button.
- 4. Determine all parameters that are relevant for the CPU.
- 5. To confirm the new CPU, press the **Apply** button.

To access a new CPU via matrix, an assignment of one or more CPU type extender units is required. Proceed as follows:

- 1. Select the CPU in the **CPU Devices** list that has to be assigned an extender.
- 2. Select one or more extenders in the **Extender available** list that should be assigned to the CPU.
- 3. Perform the assignment by pressing the **>** button. To assign all available extenders to the CPU, press the **>>** button. The assignments are displayed in the **Extender assigned** list.
- 4. Confirm the assignment by pressing the **Apply** button.

To remove an extender assignment, proceed as follows:

- 1. Select a CPU in the **CPU Devices** list to be modified.
- 2. Select one or more extenders in the **Extender assigned** list to be removed.
- 3. Remove the assignment with the **<** button. To remove all existing assignments, press the **<<** button.
- 4. Confirm the removal with the **Apply** button.

# **Console Settings**

This menu provides the ability to modify console settings.

# *CON Devices*

New CON devices are created in this menu. This includes setting up access rights and assignment to extenders. This menu can be accessed in the OSD and the Java Tool.

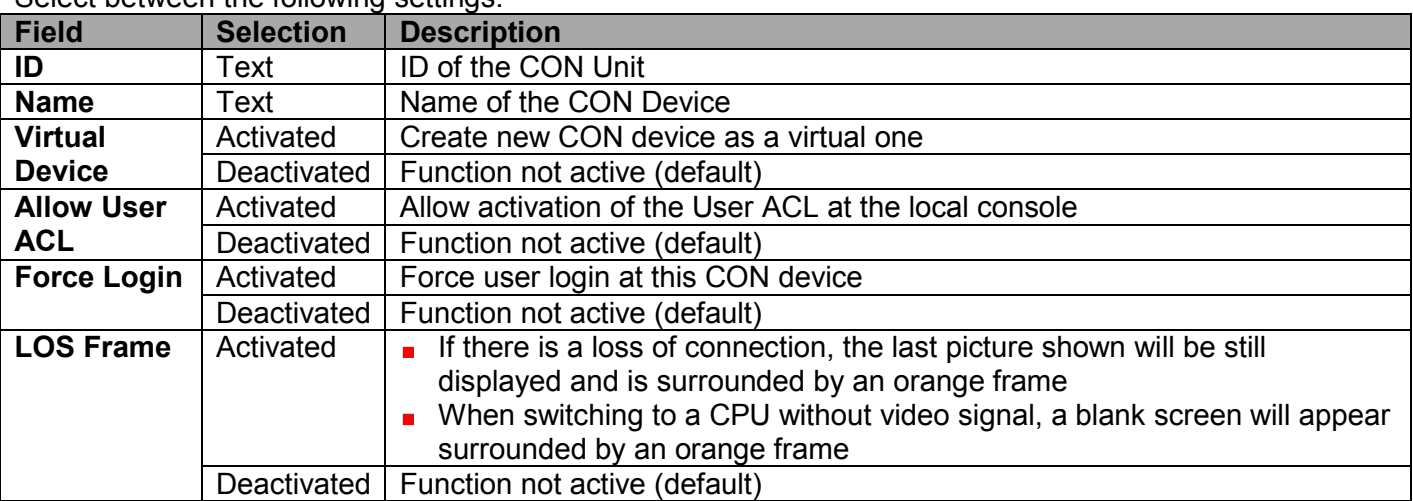

Select between the following settings:

# **Setting up CON Devices through the OSD**

**→** Select **Configuration > CON Devices** in the main menu.

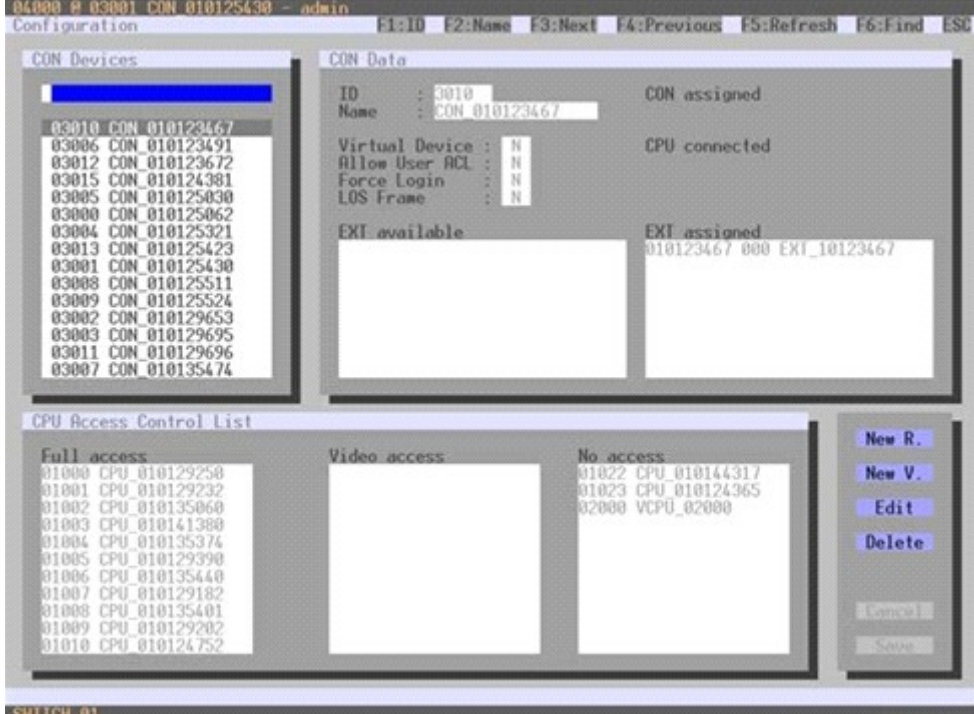

*Figure 42. Setting up CON Devices through OSD*

Select between the following buttons:

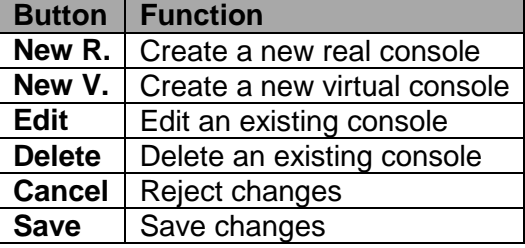

# **Setting up CON Devices through the Java Tool**

**→** Select Definition > CON Devices in the task area.

| 2 admin@255.255.255.255 O  |    |           |                  |                          |   |                       |                                                             |   |              |                     |                      |                         |  |
|----------------------------|----|-----------|------------------|--------------------------|---|-----------------------|-------------------------------------------------------------|---|--------------|---------------------|----------------------|-------------------------|--|
| <b>Status</b>              | м. |           |                  | Definition - CON Devices |   |                       |                                                             |   |              |                     |                      |                         |  |
|                            |    |           | $\bullet$ 10     | Name                     |   |                       | 19588                                                       |   |              |                     |                      |                         |  |
| Control                    | ×. |           | 01 03146         | THO SP1                  | ٠ | $\mathbf{D}$          |                                                             |   |              | <b>CON Assigned</b> |                      |                         |  |
| Administration             | ×  |           | 02 1.03149       | : no.srs                 |   | <b>Name</b>           | (542-591)                                                   |   |              |                     | <b>CPU Connected</b> | 01034 EGOS-34 service ? |  |
|                            |    |           | 03 03147         | THO SP2                  |   | <b>Virtual Device</b> | 铀                                                           |   |              |                     |                      |                         |  |
| <b>Assignment</b>          | χ. | 04        | 03115            | K4-Profit                |   | Allow User ACL        | Ð                                                           |   |              |                     |                      |                         |  |
| System                     | ¥. | os:       | 03115            | KATOM                    |   | Force Login           | 窈                                                           |   |              |                     |                      |                         |  |
|                            |    | 06        | 43123            | <b>NACFX</b>             |   | LOS Frame             | 驺                                                           |   |              |                     |                      |                         |  |
| <b>Definition</b>          | a. | 87        | 33122            | KAPROMP                  |   |                       | Edender Assignment   CPU Access Control   Favories   Macros |   |              |                     |                      |                         |  |
| <b>EXT UNIS</b>            |    | <b>OB</b> | 02119.           | K&Prod2                  |   |                       |                                                             |   |              |                     |                      |                         |  |
| <b>CPU Devices</b>         |    | OB.       | 03917            | KAPHUTE                  |   |                       | Extender explicitly                                         |   |              |                     |                      | Estendar acsigned       |  |
| <b>CON Devices</b><br>User |    | 10        | 03125            | K4EV51<br>88 88 88       |   | Ð                     | <b>Jüame</b>                                                |   |              | ٠                   | 10                   | Name                    |  |
|                            |    |           | <b>SET DON'T</b> | KARED                    |   | 10141004              | EXT_10141004                                                |   | <b>DRAGS</b> | O1                  |                      | noternes Ext totarnes   |  |
|                            |    | 12        | EITH             | Kalkingd.                |   | 10142754              | EXT: 10142764                                               |   |              | 02                  |                      |                         |  |
|                            |    | 13        | 03118            | <b>KA Break</b>          |   | 00000006              | L'INSIDERI                                                  |   | 889          | C3                  |                      |                         |  |
|                            |    | 54        | 63126            | A3-Script                |   | 10141730              | EXT_10141728                                                |   |              | 04                  |                      |                         |  |
|                            |    | 15.       | DIG13            | KS-RED                   |   | 8000015               | K5-USB-CON                                                  |   | <b>KAS</b>   | 65                  |                      |                         |  |
|                            |    | 16        | 93125            | KS-Profil                |   | 90000015              | 14488-009                                                   |   |              | O6                  |                      |                         |  |
|                            |    | 17.       | 03131            | AS-TOM                   |   | 80000016              | ROBAG6-54-CON                                               |   | LESS.        | O7                  |                      |                         |  |
|                            |    |           | NE EDITOR        | KSIZPROD                 |   | 00000017              | ROBAGE 55 CON                                               |   |              | 08                  |                      |                         |  |
|                            |    |           | 19 13120         | kt-Prod)                 |   |                       |                                                             |   |              |                     |                      |                         |  |
|                            |    | 20        | 83135            | KS-GFX                   |   |                       |                                                             |   |              |                     |                      |                         |  |
|                            |    |           | 21 0107          | AS-Prooft                |   |                       |                                                             |   |              |                     |                      |                         |  |
|                            |    | 22        | 93130            | 325-Bride                |   |                       |                                                             |   |              |                     |                      |                         |  |
|                            |    |           | 23 1 11134       | AS-PROMP                 | ٠ |                       |                                                             | œ |              |                     |                      |                         |  |

*Figure 43. Setting up CON Devices through the Java Tool*

Select between the following buttons:

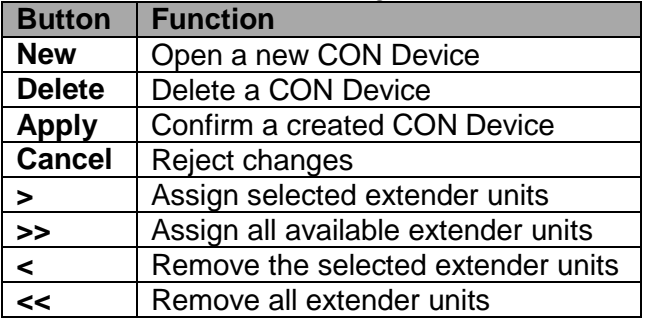

Select between the following keyboard commands:

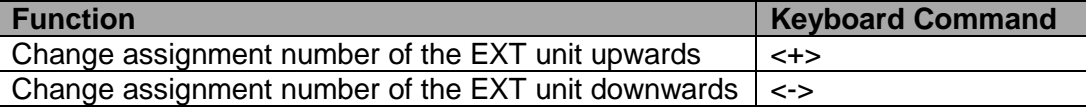

To create a new console, proceed as follows:

- 1. Press the **New** button.
- 2. Select if a real console (**Create a real Console**) or a virtual console (**Create a virtual Console**) is to be created, or if a template of an existing console should be used (**Choose template**). **Note**: A template can only be used, if there is at least one existing CON device.
- 3. Press the **OK** button.
- 4. Determine all parameters that are relevant for the console.
- 5. To confirm the new console, press the **Apply** button.

For a new CON to use the matrix, an assignment of one or more CON type extender units is required. Proceed as follows:

- 1. Select the console in the **CON Devices** list that has to be assigned an extender.
- 2. Select one or more extenders in the **Extender available** list that should be assigned to the CON.
- 3. Perform the assignment by pressing the **>** button. To assign all available extenders to the console, press the **>>** button. The assignments are displayed in the **Extender assigned** list.
- 4. Confirm the assignment by pressing the **Apply** button.

To remove an extender assignment, proceed as follows:

- 1. Select the console in the **CON Devices** list to be modified.
- 2. Select one or more extenders in the **Extender assigned** list to be removed.
- 3. Remove the assignment with the **<** button. To remove all existing assignments, press the **<<** button.
- 4. Confirm the removal with the **Apply** button.

To configure the access rights of consoles to CPUs, please proceed as follows:

- 1. Select a console in the **CON Devices** list.
- 2. Open the **CPU Access Control** tab.
- 3. Assign new access rights by using the right mouse button or the respective keyboard commands (see the table below).
- 4. Confirm the configuration by pressing the **Apply** button.

Newly created users automatically have **Full Access** to all available CPUs.

Select between the following keyboard commands

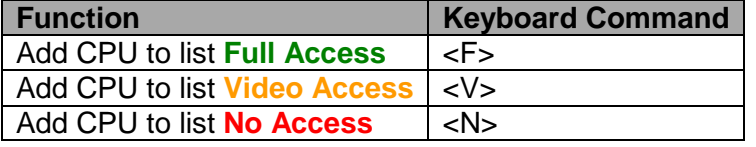

#### *Mouse and Keyboard*

The configuration of the mouse and keyboard is done in this menu. This menu can be accessed in the OSD and the Java Tool.

The following settings can be modified.

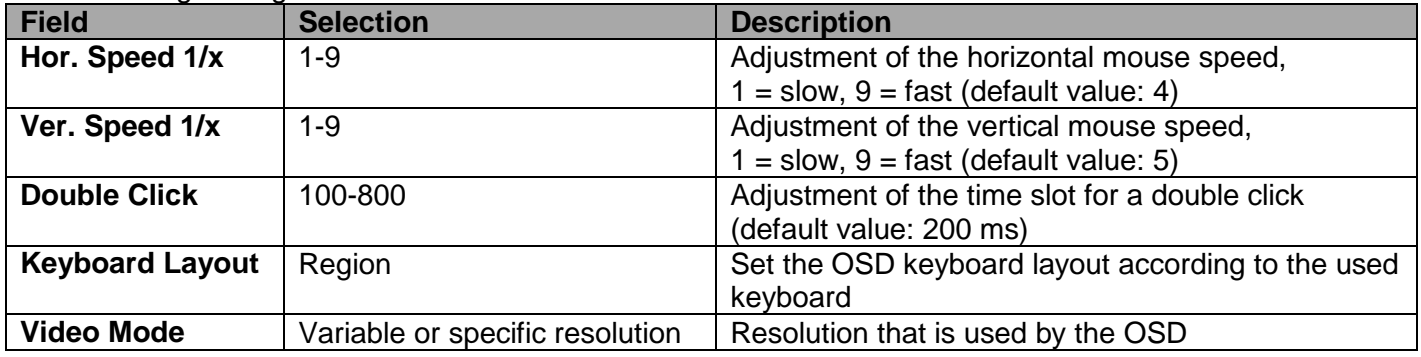

**Note:** The mouse and keyboard settings are console specific and can be separately set for every console.

#### **Modifying Mouse and Keyboard Settings through the OSD →** Select **Configuration > EXT Units** in the main menu.

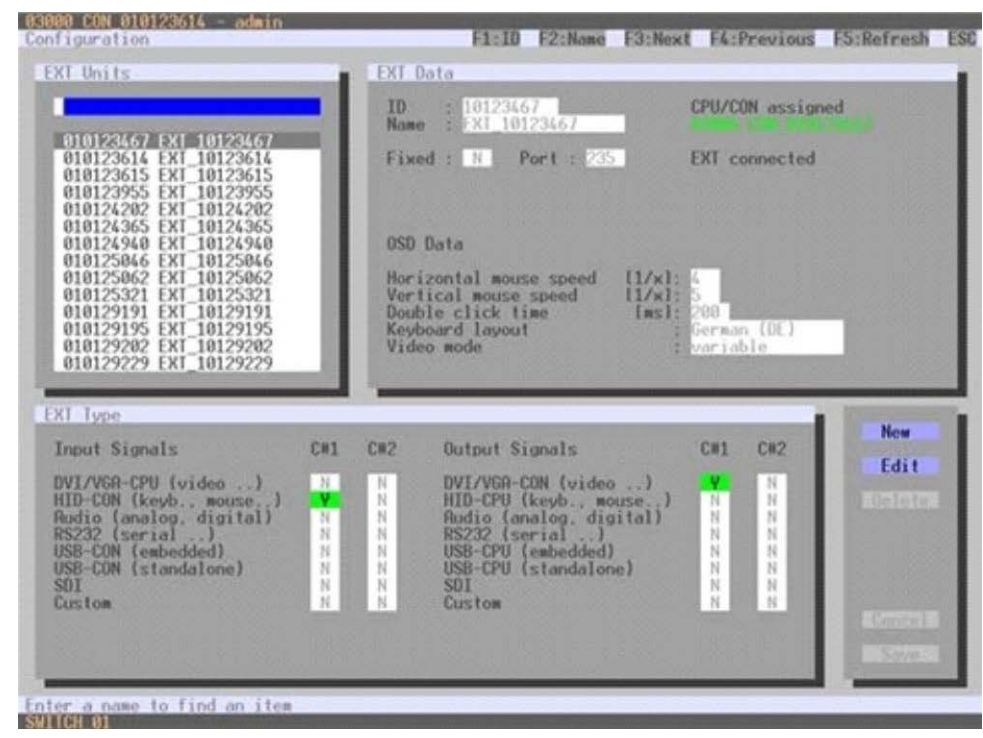

*Figure 44. Modifying Mouse and Keyboard Settings through OSD*

Select between the following buttons:

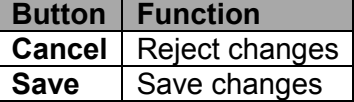

# **Modifying Mouse and Keyboard Settings through the Java Tool**

**→** Select **Definition > EXT Units** in the task area. Mouse and keyboard settings are made in the **OSD Data** tab.

| DF admin@255.255.255.255.C |               |    |                               |                                     |        |         |                   |                             |             |                      |               |
|----------------------------|---------------|----|-------------------------------|-------------------------------------|--------|---------|-------------------|-----------------------------|-------------|----------------------|---------------|
| <b>Status</b>              | ×.            |    | <b>Definition - EXT Units</b> |                                     |        |         |                   |                             |             |                      |               |
|                            |               | B  |                               | <b>I</b> Name:                      | : Pott |         |                   |                             |             |                      |               |
| Control                    | ×.            | 95 | 010141308                     | D.T. 12541389                       | 10     | ×       | <b>KI</b>         | 10121008                    |             | <b>CON Assigned</b>  | 3314E TH2-3PS |
| Administration             | $\mathbf{v}$  | 螨  | <b>DEPARTMENT</b>             | EXT_10142058                        | 356    |         | Name              | EXT_10141006                |             | <b>EXT Connected</b> |               |
|                            |               |    | <b>GT LOTOTATIAT</b>          | EXT_10141347                        | 121    |         | <b>Port</b>       | 345                         |             |                      |               |
| <b>Assignment</b>          | к.            |    | 98 USSAUGE                    | EXT. 10142054                       | 352    |         | Found             | 獈                           |             |                      |               |
| System                     | ¥.            |    | 99 010141345                  | Ext_10141346                        | 103    |         |                   |                             |             |                      |               |
|                            |               |    |                               | 100 E10141207 EXT_10141207          | ×      |         |                   | Extender Type GSD Data      |             |                      |               |
| <b>Definition</b>          | $\mathcal{M}$ |    |                               | 101 010141283 EXT 10141283          | ٠      |         |                   |                             |             |                      |               |
| EXT Units                  |               |    | 102 010141320                 | EXT. 10141329                       | 58     |         |                   | Horizontal Mouse Speed [1b] |             | 天臣                   |               |
| <b>CPU Devices</b>         |               |    | SQUARE PORT                   | EXT. 10150820                       | 117    |         |                   | Vertical Mouse Speed (11d)  |             | 5 读                  |               |
| CON Devices<br>User        |               |    | 504 01013035                  | CYT 10130836                        | 105    |         |                   |                             |             |                      |               |
|                            |               |    | 105 010130835                 | EXT_10130835                        | 109    |         |                   | Double Click Time [ms]      |             | 200 (2)              |               |
|                            |               |    |                               | 106 010142710 EXT_10142710          | 148    |         |                   | <b>Keyboard Layout</b>      | German (DE) | a,                   |               |
|                            |               |    |                               | BORBERT TX3 BORBERTO TOT            | 148    |         | <b>Video Mode</b> |                             | Variable    | ×                    |               |
|                            |               |    |                               | 108 010141731 EXT_10141731          | 347    |         |                   |                             |             |                      |               |
|                            |               |    | 100 010142543                 | EXT. 10142543                       | 43     |         |                   |                             |             |                      |               |
|                            |               |    | 110 010140506                 | EXT_10142626                        | 37.    |         |                   |                             |             |                      |               |
|                            |               |    | <b>FFE</b> DIDIANTER          | EXT. 10141379                       | 30     |         |                   |                             |             |                      |               |
|                            |               |    | 112 010142636                 | EXT-10142626                        | AE.    |         |                   |                             |             |                      |               |
|                            |               |    |                               | 113 010141001 KVMRSAG402            | 115    |         |                   |                             |             |                      |               |
|                            |               |    | 114 010142700                 | EXT_10142768                        | 110    |         |                   |                             |             |                      |               |
|                            |               |    |                               | 115 010141506 EXT 10141506          | 323    |         |                   |                             |             |                      |               |
|                            |               |    |                               | 116 010130907 EXT_10130907          | 322    | r<br>۱w |                   |                             |             |                      |               |
|                            |               |    |                               | <b>RET. GAGAASTEL  KNT AGAASTES</b> | 336    |         |                   |                             |             |                      |               |

*Figure 45. Modifying Mouse and Keyboard Settings through the Java Tool*

# *Extender OSD*

The Extender OSD settings can be adjusted in this menu. These are local settings that can be set up individually for each console.

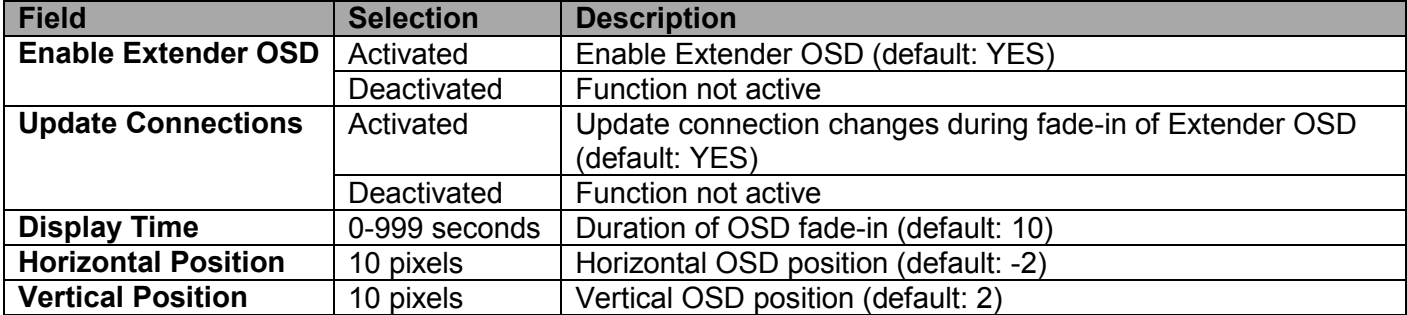

Select between the following Extender OSD settings:

# **Notes:**

- When setting the horizontal OSD position, a prefixed minus describes the orientation to the right edge of the monitor, e.g. -2 means  $2 \times 10 = 20$  pixels of distance to this edge. When setting a vertical position, a prefixed minus describes an orientation to the bottom edge of the monitor.
- **If the Update Connections** function is deactivated, the Extender OSD only appears when switching via OSD.

This menu can be accessed from the OSD and the Java Tool.

#### **Modifying Extender OSD Settings through the OSD →** Select **Configuration > EXT Units** in the main menu.

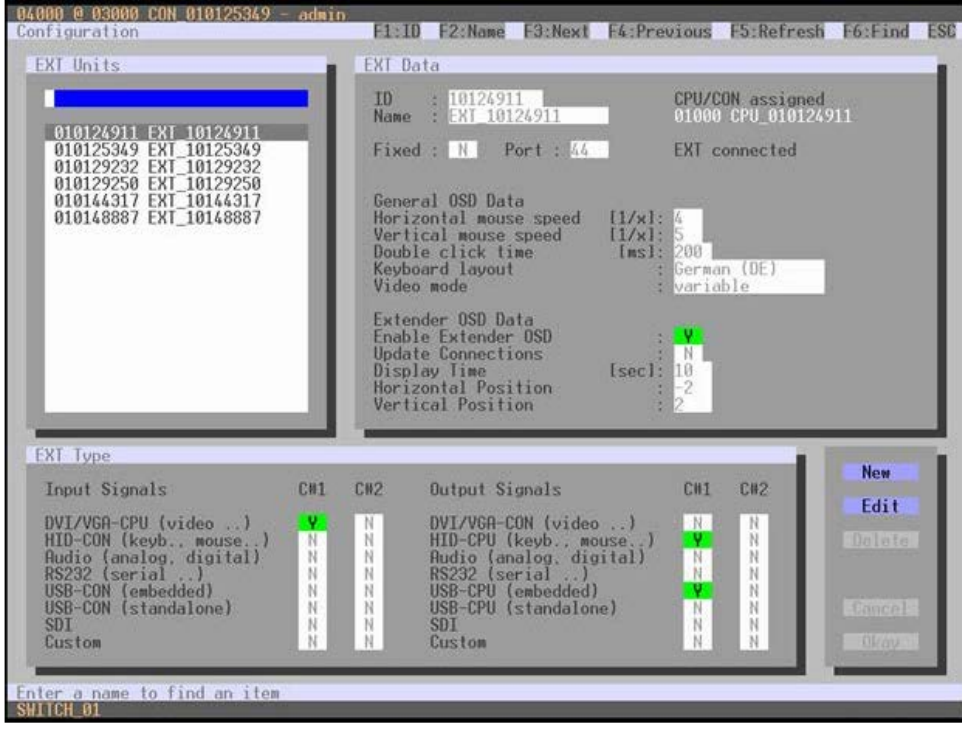

*Figure 46.Modifying Extender OSD Settings through OSD*

In order to change the Extender OSD settings, proceed as follows:

- 1. Select the console extender in the **EXT-Units** list whose Extender OSD settings has to be adjusted.
- 2. Confirm the selection by pressing the <Enter> key, and the respective console extender will be enabled for editing.

# **Modifying Extender OSD Settings through the Java Tool**

**→** Select **Definition > EXT Units** in the task area.

| <b>Status:</b>                                        | $\mathbf{x}$<br>×.<br>¥.<br>$\mathbf{u}$<br>×. | $x$ $x$<br>OT LODGESTOD<br>04 010123543 EET_10123543 B | I Name<br>EXT_10144730 21<br>02 010135783 EXT_10135783 5<br>03 010147300 EXT_T01A7300 0 | Pot    | 10<br><b>Name</b>  | <b>NUNSEART</b><br>EXT-SINEMET                       |          | <b>CON Assigned</b><br><b>EXT Connected</b> | store con enrissers |  |
|-------------------------------------------------------|------------------------------------------------|--------------------------------------------------------|-----------------------------------------------------------------------------------------|--------|--------------------|------------------------------------------------------|----------|---------------------------------------------|---------------------|--|
| Control<br><b>Administration</b><br><b>Definition</b> |                                                |                                                        |                                                                                         |        |                    |                                                      |          |                                             |                     |  |
|                                                       |                                                |                                                        |                                                                                         |        |                    |                                                      |          |                                             |                     |  |
| System                                                |                                                |                                                        |                                                                                         |        |                    |                                                      |          |                                             |                     |  |
| Assignment                                            |                                                |                                                        |                                                                                         |        | Port               | 第一                                                   |          |                                             |                     |  |
|                                                       |                                                |                                                        |                                                                                         |        |                    |                                                      |          |                                             |                     |  |
|                                                       |                                                |                                                        | 05 010125430 EXT_10125430 4                                                             |        | Fixed              | ×                                                    |          |                                             |                     |  |
|                                                       |                                                |                                                        | 06 010155407   EXT_10155407 2                                                           |        |                    | Extender Type   General OSO Data   Extender OSO Data |          |                                             |                     |  |
|                                                       | $\infty$                                       |                                                        | 07 U10155409 EXT 10155409 1                                                             |        |                    |                                                      |          |                                             |                     |  |
| EXT Units                                             |                                                |                                                        | 08 010123515 KET_10123015 169                                                           |        |                    | Enable Extended DSD                                  | <b>H</b> |                                             |                     |  |
| CPU Devices                                           |                                                | 09 1510 122055                                         | EXT_10123955 170                                                                        |        |                    | <b>Update Connections</b>                            | я        |                                             |                     |  |
| <b>CON Devices</b><br>User.                           |                                                | 10 010155454                                           | EXT_1015454                                                                             | 30.    | Dinglay Time [sec] |                                                      | THE      |                                             |                     |  |
|                                                       |                                                | 11   UNICH374                                          | EXT_10135374                                                                            | 1.143  |                    |                                                      |          |                                             |                     |  |
|                                                       |                                                |                                                        | 12 010141388 ECT_10143380 5444                                                          |        |                    | Hortzoarlat Ponttion (ps)                            | 铀        |                                             |                     |  |
|                                                       |                                                |                                                        | 13 UNIVERSIT EXT. 10123847                                                              | $-137$ |                    | Vartical Position [ps]                               | œ.       |                                             |                     |  |
|                                                       |                                                |                                                        | 14 010165941 ECT_10165941 273                                                           |        |                    |                                                      |          |                                             |                     |  |
|                                                       |                                                |                                                        | 15 010136342 EXT_10136343 37A                                                           |        |                    |                                                      |          |                                             |                     |  |
|                                                       |                                                |                                                        | 16 010124540 EXT_10124540 275                                                           |        |                    |                                                      |          |                                             |                     |  |
|                                                       |                                                |                                                        | 17 010124305 EXT 10124365 279                                                           |        |                    |                                                      |          |                                             |                     |  |
|                                                       |                                                |                                                        | 18 (1951) 5792 EXT_10135792 277                                                         |        |                    |                                                      |          |                                             |                     |  |
|                                                       |                                                |                                                        | 19 010135474 ECT 10135474 9                                                             |        |                    |                                                      |          |                                             |                     |  |
|                                                       |                                                |                                                        | 20 (#10123879 EXT_10123000 13H)                                                         |        |                    |                                                      |          |                                             |                     |  |

*Figure 47. Modifying Extender OSD Settings through the Java Tool*

In order to change the Extender OSD settings, proceed as follows:

- 1. Select the console extender in the **EXT-Units** list whose Extender OSD settings has to be adjusted.
- 2. Open the **Extender OSD Data** tab.
- 3. Adjust the desired settings and confirm by pressing the **Apply** button.

# *Console Favorites*

Individual lists of favorite CPUs that have to be switched frequently can be created for different consoles in this menu. This menu can be accessed in the OSD and the Java Tool.

A favorites list can contain up to sixteen different CPUs. Switching between the favorites is done via 'Hot Key' using the keyboard.

## **Setting up Console Favorites through the OSD →** Select Assignments > CON Favorites in the main menu.

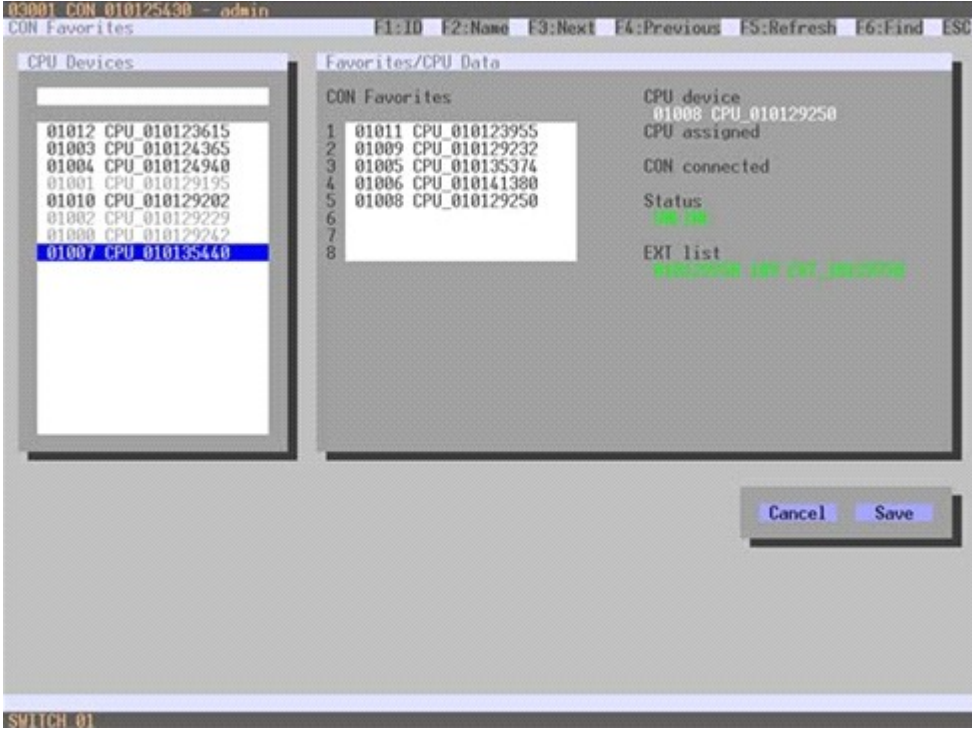

*Figure 48. Setting up Console Favorites through OSD*

To create a favorites list for the local console, proceed as follows:

- 1. Select successively those CPUs from the **CPU Devices** list that have to be moved to the favorite list. By pressing the <a> key, a CPU device will be moved to the favorite list and it will be removed by pressing  $\lt$ r>.
- 2. The order of the CPU devices within the favorite list can be changed by pressing the <+> and <-> keys.
- 3. Press the **Save** button to save the settings.

## **Setting up Console Favorites through the Java Tool**

 Select the respective user in the working area of the **CON Devices** menu for the favorite list and open the **Favorites** tab.

| 24 admin@255 255 255 255 C               |               |          |                    |                          |                               |                        |                                                              |   |             |                      |                        |  |
|------------------------------------------|---------------|----------|--------------------|--------------------------|-------------------------------|------------------------|--------------------------------------------------------------|---|-------------|----------------------|------------------------|--|
| <b>Status</b>                            | $\mathbf{u}$  |          |                    | Definition - CON Devices |                               |                        |                                                              |   |             |                      |                        |  |
| Control                                  | $v_{-}$       |          | 80                 | Name                     | $\blacksquare$<br>٠<br>$\sim$ |                        | 3588                                                         |   |             | <b>CON Assigned</b>  |                        |  |
|                                          |               |          |                    | 01 03146 TH2-5P1         |                               |                        |                                                              |   |             |                      |                        |  |
| <b>Administration</b>                    | $\mathcal{L}$ |          |                    | 02 03145 TIC-SP3         | Name                          |                        | (1942-591)                                                   |   |             | <b>CPU</b> Connected | 01034 EGOS-34 service1 |  |
|                                          |               |          | <b>03 07547</b>    | THO-SPT                  |                               | <b>Writishl Device</b> | o                                                            |   |             |                      |                        |  |
| Assignment                               | ¥.            | 04       | 03115              | KA-Prodit                |                               | <b>Allow User ACL</b>  | o                                                            |   |             |                      |                        |  |
| <b>System</b>                            | ×.            |          |                    | <b>05 03115 KATOM</b>    |                               | Force Login            | 豠                                                            |   |             |                      |                        |  |
|                                          |               | 06       | (03123)            | KE-GFX<br>KAPROMP        |                               | LOS Frame              | m                                                            |   |             |                      |                        |  |
| Definition                               | 南             | 07       | 03122              | 03116 . KAPead2          |                               |                        | Edender Assignment   CPU Access Control   Favorites   Macros |   |             |                      |                        |  |
| <b>EXT UNIN</b>                          |               | 08       |                    | KAPIGO                   |                               |                        | ORI audiable                                                 |   |             |                      | Fasishi CPUs           |  |
| <b>CPU Devices</b><br><b>CON Devices</b> |               | 09<br>53 | G3117<br>1.031201  | <b>KAEVET</b>            | ю.                            | Algema                 |                                                              |   |             | Đ<br>$\blacksquare$  | füsme:                 |  |
| User                                     |               |          | 11 03121           | KARED                    | 1001                          |                        | 800541EV5.PD                                                 |   |             | 01                   |                        |  |
|                                          |               | $+2$     | $-02914$           | Kildloret                | 1002                          | 000642                 |                                                              |   | <b>EARL</b> | 02                   |                        |  |
|                                          |               |          | 13 03110           | <b>KA-Brist</b>          | 1003                          | 0000-03                |                                                              |   | 89          | 03                   |                        |  |
|                                          |               |          | 14 103125          | K5-Script                | 1554                          | 8005-04                |                                                              |   |             | 04                   |                        |  |
|                                          |               |          | <b>ME ( 03133)</b> | AS-RED                   | 1005                          | 0008-05                |                                                              |   |             | 05                   |                        |  |
|                                          |               | 56       | 0.01129            | <b>KSPIND</b>            | 1008                          | 6005-06                |                                                              |   | 전화          | O6                   |                        |  |
|                                          |               | 17       | <b>CITIE</b>       | <b>KS-TOM</b>            | SOOT                          | 6005-01                |                                                              |   | <b>CAST</b> | 07                   |                        |  |
|                                          |               | 18       | 00155              | KS-4PR00                 | 1,508                         | 0005-08                |                                                              |   |             | os                   |                        |  |
|                                          |               | 79       | 03129              | $405 - 295 \pm 23$       | 1008                          | 8005-00                |                                                              |   |             |                      |                        |  |
|                                          |               |          | 20 03135           | <b>KS-GFK</b>            | 1010                          | 0005-10                |                                                              |   |             |                      |                        |  |
|                                          |               |          | 21 03127           | <b>AS-Plast</b>          | hon fr                        | 3500-11                |                                                              |   |             |                      |                        |  |
|                                          |               |          |                    | 22 03130 KS-6min         | 1012                          | 0006-12                |                                                              |   |             |                      |                        |  |
|                                          |               |          |                    | 23 COLLA CLERCAR         | ٠                             | 1013 (005.13           |                                                              | ٠ |             |                      |                        |  |

*Figure 49. Setting up Console Favorites through the Java Tool*

To create a favorite list for any console, proceed as follows:

- 1. Select the CPUs in the **CPU available** list that should be added to the favorite list (**CPU assigned**). Press and hold the <Ctrl> key to select more than one CPU device at a time.
- 2. Press the **>** button to move the marked CPU devices to the favorite list. If the **>>** button is pressed, the first eight CPU devices from the **CPU available** list will be moved to the favorite list (**CPU assigned**).
- 3. The position of a selected CPU device within the favorites list can be changed by pressing the <+> and <-> keys.
- 4. To remove marked CPU devices from the favorite list, press the **<** button. If the **<<** button is pressed, all CPU devices will be removed from the favorite list.

# *Console Macros*

This menu is used to set up macro commands for switching, disconnection or user administration. This menu can be accessed in the OSD and the Java Tool.

The macro commands are created for each console separately. A single macro can execute up to 16 switching commands successively. The execution of the macros is done via 'Hot Key' and the function keys <F1>-<F16>.

Select between the following settings:

| <b>Field</b>                 | soloot soth ool! the rollowing cottings.<br><b>Selection</b> | <b>Description</b>                                                    |
|------------------------------|--------------------------------------------------------------|-----------------------------------------------------------------------|
| <b>Function</b><br>$(01-16)$ | Connect (P1=CON, P2=CPU)                                     | Set bidirectional connection from console P1 to<br>CPU P <sub>2</sub> |
|                              | Connect Video (P1=CON, P2= CPU)                              | Set video connection from console P1 to CPU<br>P <sub>2</sub>         |
|                              | <b>Disconnect (P1=CON)</b>                                   | Disconnect console P1                                                 |
|                              | <b>Logout User</b>                                           | Logout current user                                                   |
|                              | Set Real CPU (P1=VCPU, P2=RCPU)                              | Assign a virtual CPU to a real CPU                                    |
|                              | Set Virtual CON (P1=RCON, P2=VCON)                           | Assign a real console to a virtual console                            |
|                              | Push (P1=CON)                                                | The console's KVM connection is forwarded to                          |
|                              |                                                              | console P1 and is changed to a video only                             |
|                              |                                                              | connection.                                                           |
|                              | Push Video (P1=CON)                                          | The video signal of the console's current                             |
|                              |                                                              | connection (KVM or video only) is forwarded to                        |
|                              |                                                              | console P1. The console's connection remains                          |
|                              |                                                              | unchanged (KVM or video only).                                        |
|                              | Get (P1=CON)                                                 | The console gets a KVM connection to the CPU                          |
|                              |                                                              | that is currently connected to console P1. The                        |
|                              |                                                              | connection of console P1 is changed into a                            |
|                              |                                                              | video only connection.                                                |
|                              | Get Video (P1=CON)                                           | The console gets a video only connection to the                       |
|                              |                                                              | CPU that is currently connected to console P1.                        |
|                              |                                                              | The connection of console P1 remains                                  |
|                              |                                                              | unchanged (KVM or video only).                                        |
| <b>P1</b>                    | <b>CON or CPU Device</b>                                     | Name of CON or CPU device                                             |
| P <sub>2</sub>               | <b>CON or CPU Device</b>                                     | Name of CON or CPU device                                             |

# **Setting up Console Macros through the OSD**

→ Select via **Configuration > CON Macros** in the main menu that console for which a console macro has to be created.

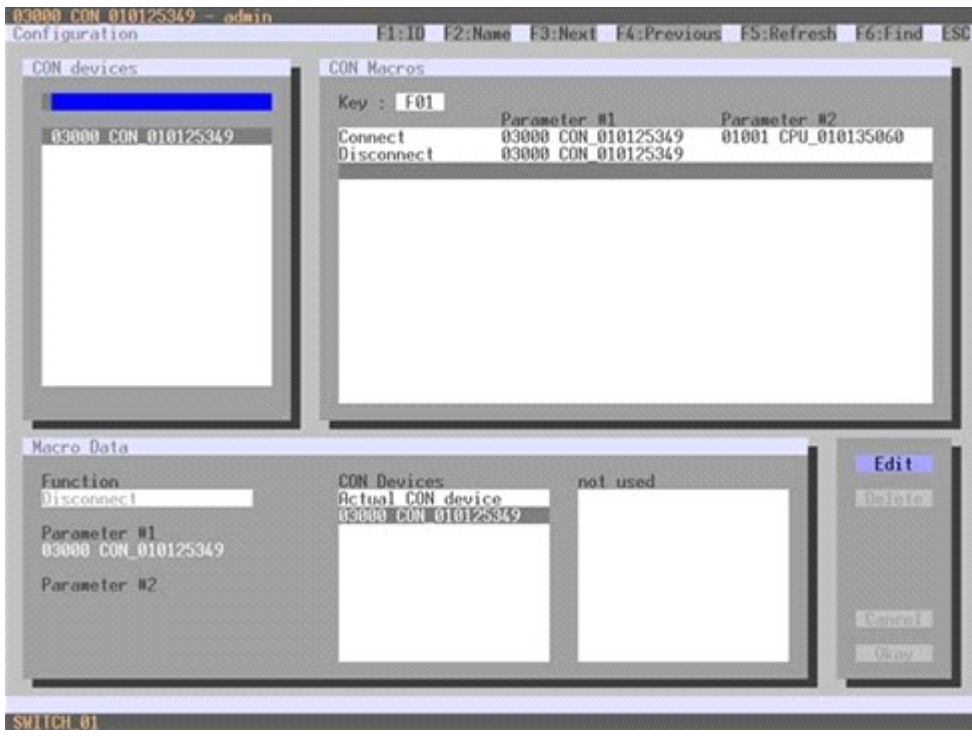

*Figure 50. Setting up Console Macros through OSD*

To create a macro for the selected console, proceed as follows:

- 1. Select in the **Key** field the number (1-16) of the macro you wish to create.
- 2. Select the respective place on the list (1-16) of the key that has to be set with a macro key.
- 3. Select for the marked place on the list a macro command in the **Macro Data** field.
- 4. Set the necessary parameters **P1** and **P2** (e.g. CON Devices or CPU Devices) for the selected macro command.
- 5. Confirm the inputs by pressing the <Enter> key and repeat the process for further macro commands, if necessary.

# **Setting up Console Macros through the Java Tool**

**→** Select in the working area of menu **Definition > CON Devices** that console for which a console macro has to be created and open the **Macros** tab.

| J admin@255.255.255.255 (3)       |                |     |           |                                 |         |                    |                                                     |                      |                        |
|-----------------------------------|----------------|-----|-----------|---------------------------------|---------|--------------------|-----------------------------------------------------|----------------------|------------------------|
| <b>Status</b>                     | $\mathcal{U}$  |     |           | <b>Definition - CON Devices</b> |         |                    |                                                     |                      |                        |
|                                   |                |     | $B$ 10    | : Name                          | 10      |                    | 3146                                                | <b>CON Assigned</b>  |                        |
| Control                           | 景.             |     | 01 103146 | TH2-5PT                         | x<br>٠  |                    |                                                     |                      |                        |
| Administration                    | $\leq$         | 02  |           | 03148 TH3-8P3                   |         | Name               | THE-SET                                             | <b>CPU</b> Connected | 01034 EGOS-34 extricts |
|                                   |                | 03  | 03147     | TH2-SP2                         |         | Virtual Device     | u                                                   |                      |                        |
| Assignment                        | ¥.             | 0.4 | 03315     | IGE-Papert                      |         | Allow User ACL     | w                                                   |                      |                        |
| System                            | $\mathcal{C}$  | 05  | 03119     | K4-TOM                          |         | <b>Force Login</b> | 皿                                                   |                      |                        |
|                                   |                | D6  | 03123     | <b>KEIDEK</b>                   |         | <b>LOS Frame</b>   | 亘                                                   |                      |                        |
| Definition                        | $\mathbb{R}^3$ | 07  | 03122     | K4-PROMP                        |         |                    | Edender Assignment   CPU Access Control   Favorites | <b>Macros</b>        |                        |
| <b>EXT Units</b>                  |                | 08  |           | 03156 K4 Prod2                  | Key.    | F1                 | i.                                                  |                      |                        |
| <b>CPU Devices</b><br>CON Devices |                | 09  | 03117     | K4-Prod3                        | ×       |                    | Function                                            | P1                   | P2                     |
| User                              |                | 10  | 03120     | K4-EV51                         | O1      |                    |                                                     |                      |                        |
|                                   |                | 11  | 03121     | K4-RED                          | 02      |                    |                                                     |                      |                        |
|                                   |                | 12  | 03114     | K4Smpt                          | 03      |                    |                                                     |                      |                        |
|                                   |                | 13  | 03118     | K4-limix                        | 04      |                    |                                                     |                      |                        |
|                                   |                | 54  | 03125     | KS-Solat                        | 05      |                    |                                                     |                      |                        |
|                                   |                | 15  | 03133     | KS-RED                          | 06      |                    |                                                     |                      |                        |
|                                   |                | 16  | 03128     | IS-Find?                        | 07      |                    |                                                     |                      |                        |
|                                   |                | 17  | 03131     | KS-TOM                          | O8      |                    |                                                     |                      |                        |
|                                   |                | 18  | 03136     | KS-XPROD                        | 09      |                    |                                                     |                      |                        |
|                                   |                | 19  | 03129     | KS-Prod3                        | 10      |                    |                                                     |                      |                        |
|                                   |                | 20  | 03135     | KS-GEX                          | 11      |                    |                                                     |                      |                        |
|                                   |                |     | 21 03127  | K5-Prod1<br>03130 KS-Bmit       | 12      |                    |                                                     |                      |                        |
|                                   |                | 22  |           | 23 03134 INSIBIONE              | 13<br>٠ |                    |                                                     |                      |                        |
|                                   |                |     |           |                                 |         |                    |                                                     |                      |                        |

*Figure 51. Setting up Console Macros through the Java Tool*

To create a macro for the selected console, proceed as follows:

- 1. Select in the **Key** field the F key (F1 to F16) to which a macro is to be assigned.
- 2. Select in the **Function** column the commands that should be part of the macro. The selection list is opened by a double click on the empty fields.
- 3. Select in the **P1** and **P2** columns the respective parameters for the macro functions (e.g. corresponding consoles and CPUs).
- 4. Confirm the inputs by pressing the **Apply** button.

For an efficient macro configuration the following context functions are available:

- By right clicking on the **Macros** tab, macros can be assigned to other consoles using the **Assign Macros to ...** function, and can be copied from other consoles by using the **Copy Macros from ...**  function.
- $\rightarrow$  By right clicking on the macro list, macros of the selected key can be copied into the cache by using the **Copy Key Macros** function. The macros can be pasted from the cache into a key by using the **Paste Key Macros** function, and all macros of the selected key can be reset by using the **Reset Key Macros** function.

# **Saving and Loading of Configurations**

This menu facilitates saving and loading of active configurations, internal configurations and external configurations, as described below.

## *Active Configuration*

This menu can only be accessed in the OSD.

**→** Select **Configuration > Save** in the main menu.

By selecting this menu item, the active configuration of the matrix is saved to non-volatile matrix memory. By default, the last configuration that has been saved in this way will be restored after a restart of the matrix.

Changing configurations or saving them blocks the matrix memory and leads to a freeze of all OSD menus for a few seconds. The connections between consoles and CPUs are not affected by this freeze.

If **Auto Save** within the system settings is selected, an additional automatic saving of the configuration will be performed periodically.

## *Saving of Configurations (internal)*

This menu allows saving the current configuration to predefined internal storage locations. The menu can be accessed from the OSD and the Java Tool.

#### **Saving the Configuration to Internal Storage through the OSD**

It is possible to save the created configuration to eight storage locations in the matrix (**File #1 - File #8**). Additionally a configuration can also be saved as default configuration.

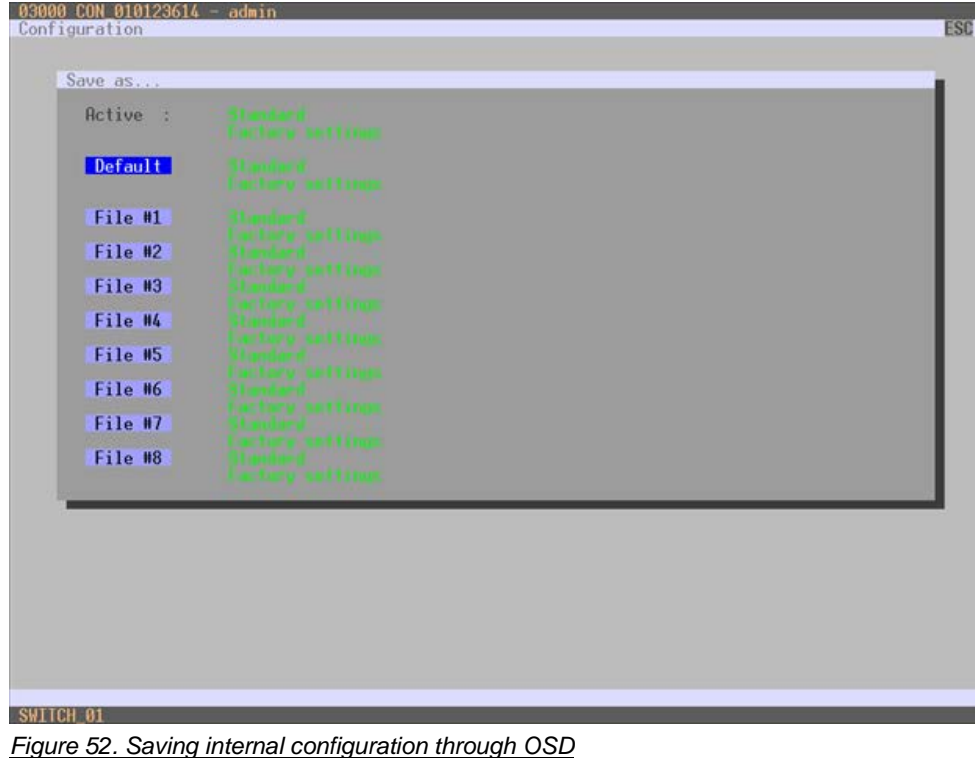

**Active** shows the current configuration's name and description. This configuration can be saved now.

In **Default** and **File #1** to **File #8**, the name and the detailed information of the respective saved configuration are shown. Each of these storage locations can be overwritten.

The storage location to be overwritten by the current configuration must be selected explicitly.

The current configuration is then saved to this storage location and will be immediately shown in the menu. The previously saved configuration at that storage location is deleted.

To save the configuration into an internal matrix memory location, proceed as follows:

- 1. Select **Configuration > Save As…** in the main menu.
- 2. Select the desired storage location (**File #1 File #8,** or **Default)**.

## **Saving Internal Configuration through the Java Tool**

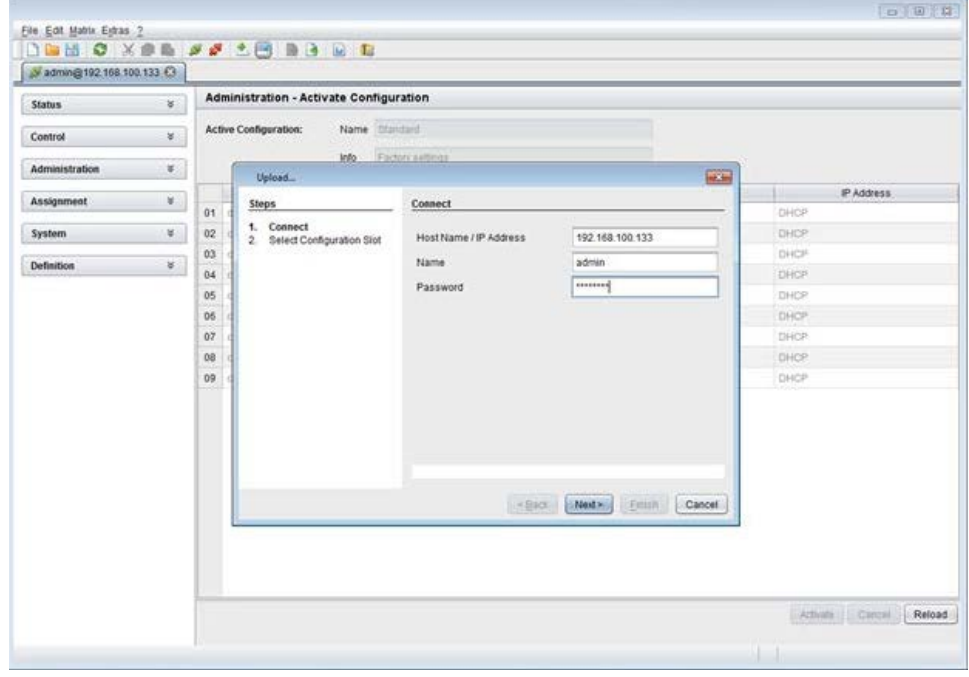

*Figure 53. Saving internal configuration through the Java Tool*

To save the configuration into the internal matrix memory, proceed as follows:

- 1. Select **File > Upload** in the menu bar.
- 2. Enter the IP address of the matrix, your user name and password and confirm the inputs with the **Next** button.
- 3. Select the storage location in which the configuration has to be saved (**default** or **config01 config08**) and confirm with the **OK** button.

# *Loading of Configurations (internal)*

Previously saved configurations are loaded in this menu. This menu can be accessed from the OSD and the Java Tool.

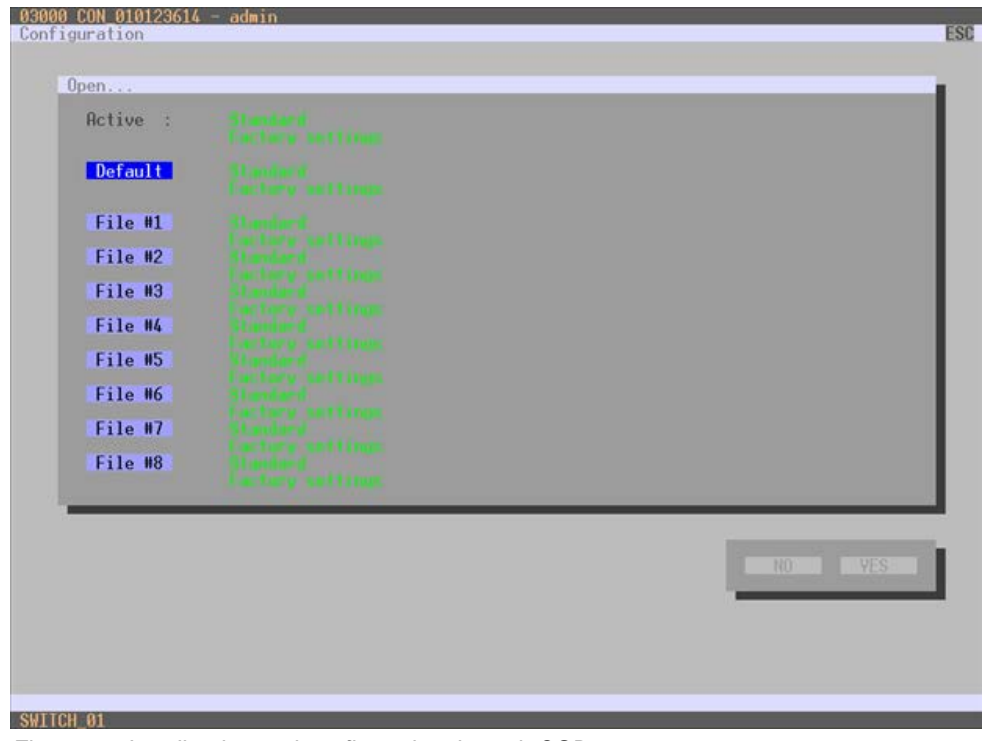

## **Loading Internal Configuration through the OSD**

*Figure 54. Loading internal configuration through OSD*

**Active** shows the current configuration's name and description. In addition to the default configuration, up to eight further configurations can be loaded.

Select the configuration to be loaded from one of the nine locations. The selected configuration is immediately loaded and displayed in the menu as **Active**. The previously active configuration is deleted.

To load the configuration from the internal matrix memory, proceed as follows:

- 1. Select **Configuration > Open** in the main menu.
- 2. Select the desired configuration.
- 3. Load the configuration by pressing the <Enter> key.

## **Loading Internal Configuration through the Java Tool**

| Administration - Activate Configuration<br><b>Status</b><br>$\mathbf{Y}$ .<br>Active Configuration:<br>Name <i>Standard</i><br>$\mathcal{U}$ .<br>Control<br>Fadon satings<br><b>Infla</b><br><b>Administration</b><br>$\mathcal{H}$ .<br>Name<br>File<br><b>John</b><br><b>Littlement</b><br><b>All College</b><br><b>Update Matrix Firmware</b><br><b>Services</b><br><b>Update EXT Firmware</b><br>Of <i>cotaut</i> di<br>Finday Daima<br>DHOP<br>Actuate Configuration<br>Friday Demo<br>02 control dic<br>DHOP.<br>03   cunhattl dic<br>Diandard<br>Fadoy settings<br>DROP<br>$\mathbb{R}$ .<br><b>Assignment</b><br>04   controllo dic-<br>Factory awthrigs:<br><b>Travidant</b><br>DHOP<br>×.<br><b>System</b><br>05   contight me<br>Fachiry Lettings<br><b>DAKIR</b><br>Standard<br>06 0000 05.0c<br>Fadory settings<br>DHOP.<br>disentant.<br>$\mathbf{u}$ .<br>Definition<br>Factory extengal<br>07 control de<br>Standard<br>DHOP<br>Factory settings<br>DHOP.<br>08   confight dis-<br>Diahdierd:<br>DHOP.<br>09   config08.dtc<br>Handa On. | P Address |  |  |  |
|----------------------------------------------------------------------------------------------------|-----------|--|--|--|
|                                                                                                    |           |  |  |  |
|                                                                                                    |           |  |  |  |
|                                                                                                    |           |  |  |  |
|                                                                                                    |           |  |  |  |
|                                                                                                    |           |  |  |  |
|                                                                                                    |           |  |  |  |
|                                                                                                    |           |  |  |  |
|                                                                                                    |           |  |  |  |
|                                                                                                    |           |  |  |  |
|                                                                                                    |           |  |  |  |
|                                                                                                    |           |  |  |  |
|                                                                                                    |           |  |  |  |
|                                                                                                    |           |  |  |  |
|                                                                                                    |           |  |  |  |
|                                                                                                    |           |  |  |  |

*Figure 55. Loading internal configuration through the Java Tool*

To load the configuration from the internal matrix memory, proceed as follows:

- 1. Select **Administration > Activate Configuration** during online-mode in the task area.
- 2. Select the required configuration.
- 3. Load the configuration by pressing the **Activate** button.

# *Saving of Configurations (external)*

Created configurations can be saved as a file and so become transportable and independent of the individual matrix. This menu can only be accessed in the Java Tool.

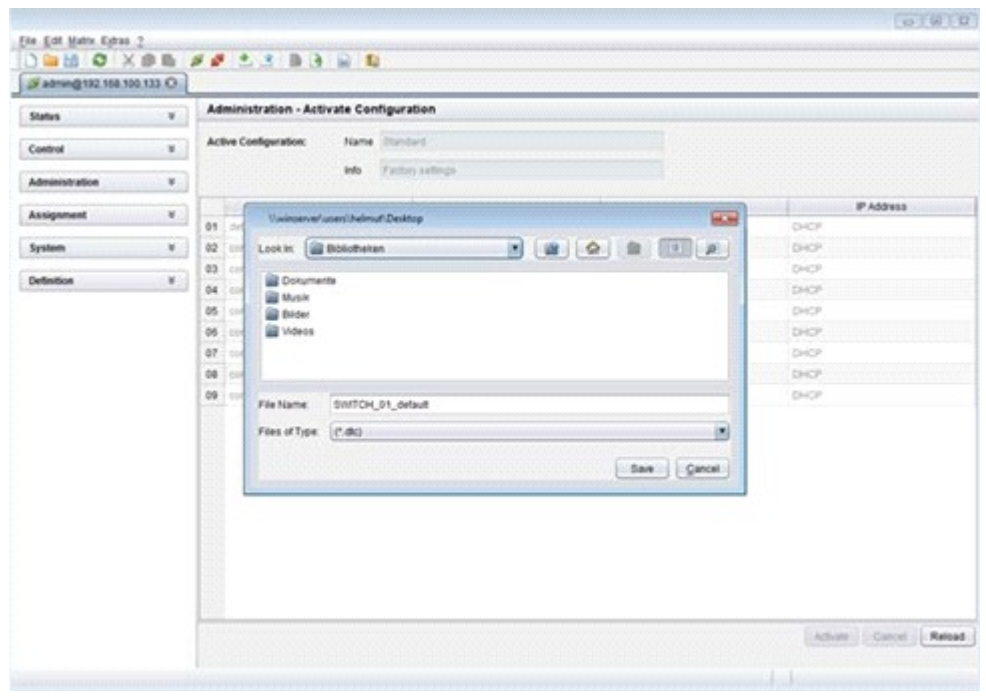

*Figure 56.Saving external configuration through the Java Tool*
To save the configuration into to an external configuration file, proceed as follows:

- 1. Select **File > Save As** in the menu bar.
- 2. Enter a name for the configuration.
- 3. Select the directory of the configuration on the storage medium where it has to be saved.

Configurations are always saved in a file with the ending "dtc".

#### *Loading of Configurations (external)*

Externally saved configurations are opened, uploaded, and activated in this menu. This menu can only be accessed in the Java Tool.

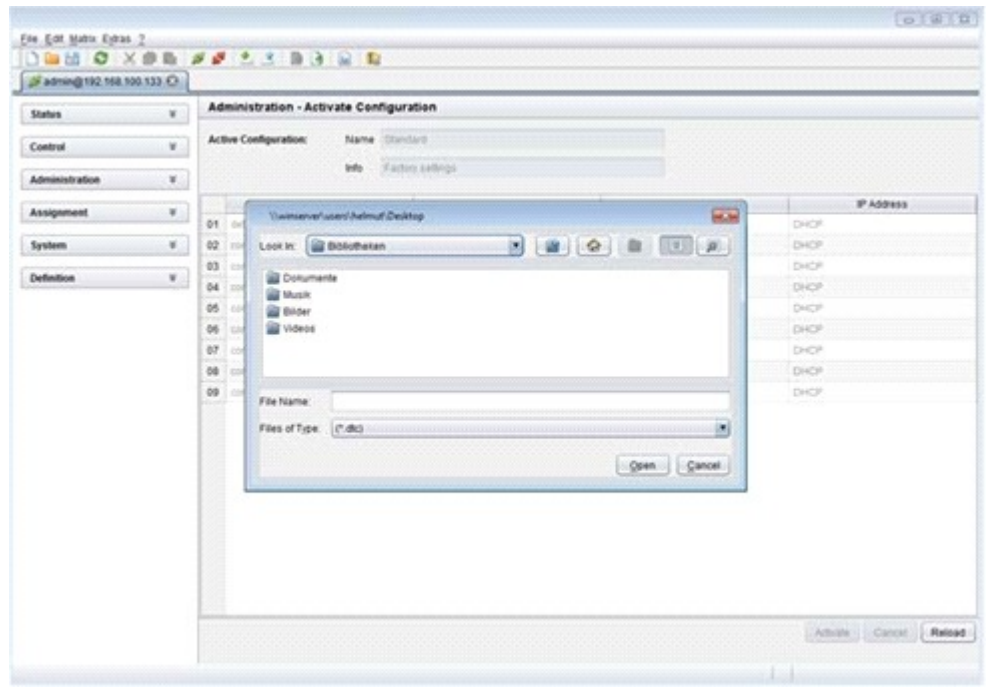

*Figure 57.Loading external configuration through the Java Tool*

To load an external configuration file, proceed as follows:

- 1. Select **File > Open…** during offline-mode and select the storage location of the configuration file that has to be opened.
- 2. Open the configuration by pressing the **Open** button.
- 3. Select **File > Upload** in the menu bar to transfer the opened configuration to the matrix. Enter the necessary parameters.
- 4. Select **Matrix > Connect** in the menu bar to make a connection between the matrix and the Java tool. Enter the necessary parameters.
- 5. Select **Administration > Activate Configuration** and select the configuration that has to be activated.
- 6. Confirm the process with the **Activate** button.

The opened configuration is activated now and can be used.

# **Export and Import Options**

The Orion XC offers the possibility to read out available configuration lists (extender, CPUs, consoles and users) for exporting and importing via the Java tool.

Exported configuration lists are always saved in .csv format that allows offline editing with common spreadsheet applications.

Import and Export are only available through the Java Tool.

# *Export Options*

Configuration lists are exported in this menu.

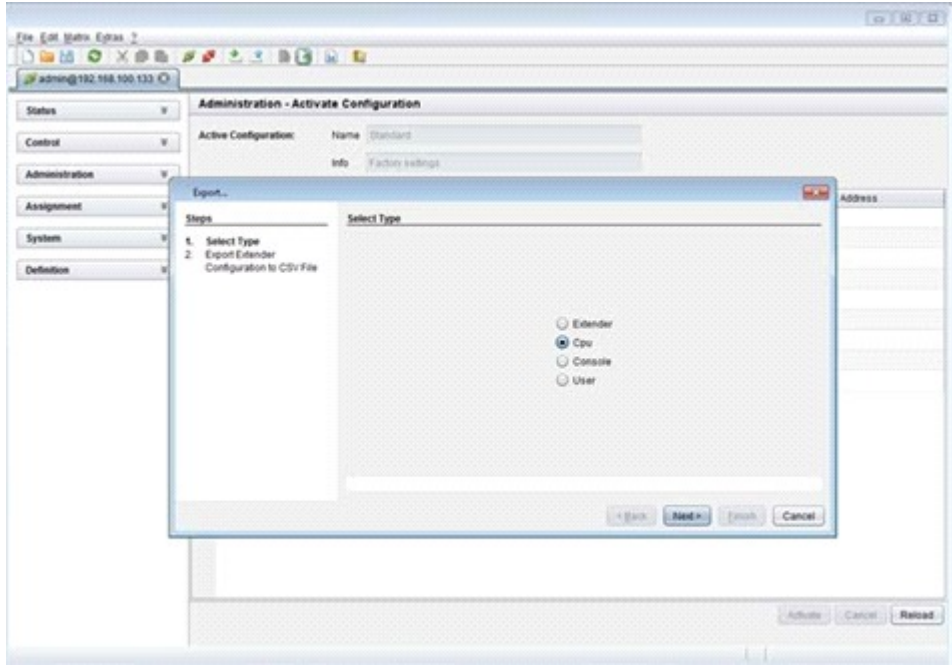

*Figure 58. Exporting Configuration Lists through the Java Tool*

To export, proceed as follows:

- 1. Select **File > Export** in the menu bar.
- 2. After opening the menu, select the list to export (**Extender, CPU, Console** or **User**).
- 3. Select the storage location for the export file.
- 4. Confirm the export with the **Finish** button.

# *Import Options*

Configuration lists are imported in this menu.

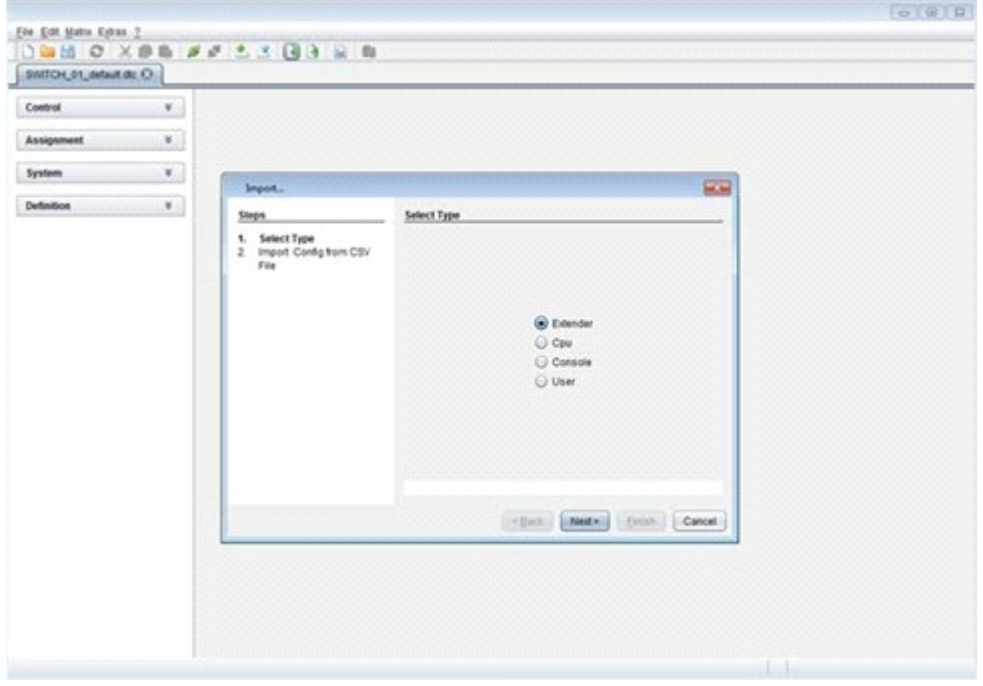

*Figure 59. Importing Configuration Lists through the Java Tool*

To import, proceed as follows:

- 1. Select **File > Import** in the menu bar.
- 2. After opening the menu, select the list to import (**Extender, CPU, Console** or **User**).
- 3. Select the directory of the list to import.
- 4. Confirm the import with the **Finish** button.

# **Firmware Update**

This includes updating the firmware on the Orion XC matrix and the extenders. Firmware update is only available through the Java Tool.

#### *Matrix Update*

The firmware of the matrix can be updated in this menu.

#### **Notes:**

- Only use computers to update the matrix that are self-sustaining and not integrated in the KVM extender / matrix setup.
- **Ensure that the computer used for the update does not go into standby mode or sleep mode during** the update.
- **Ensure that the configuration has been saved externally before the update is started.**

#### **Preparation**

Take the following steps in order prepare for the matrix update:

- 1. Save the matrix configuration externally.
- 2. Open **Extras > Options** in the menu bar and enter in the **Firmware Directory** setting the directory from which the update files should be sourced by default.

Ensure implicitly that all USB 2.0 extenders are only connected to the provided ports (fixed ports) before the matrix update is started. Failure to observe this requirement will have a negative influence on the stability of the update.

## **Performing the Update**

| <b>Status</b>            | $\mathcal{R}$ . |    | Administration - Update Matrix Firmware |            |              |              |            |            |              |                         |  |
|--------------------------|-----------------|----|-----------------------------------------|------------|--------------|--------------|------------|------------|--------------|-------------------------|--|
|                          |                 |    | Update Protocol                         |            |              |              |            |            |              |                         |  |
| Control                  | 矿.              |    | Slot Name                               | Type       | Cur. Version | Upd Version  | Cur. Date  | Upd Date   | Status       | Update                  |  |
| Administration           | $\pm$           | 80 | <b>B</b> <i>MATION</i>                  | cru        | 502.05       | F02.09       | 2012-11-01 | 2012/11/09 | Ready        | 团                       |  |
| Lipdate Matrix Firmware. |                 |    | <b>MATXOVA</b>                          | oso        | F01.11       | <b>FOLIX</b> | 2012-02-15 | 2012-02-15 |              | Ø.                      |  |
| Update EXT Firmware      |                 |    | <b>MATING</b>                           | 160D       | F0103        | #01.03       | 2012-03-00 | 2012-03-00 |              | <b>M</b>                |  |
| Actuate Configuration    |                 |    | 02 日 自 mathemat                         | 338        | F02.09       | F03.00       | 1012-11-00 | 2013-11-03 | Ready        | $\mathbf{z}$            |  |
| License Management       |                 |    | MATIOSO                                 | <b>CSD</b> | F02.25       | F02.25       | 2012-10-15 | 2012-10-15 |              | <b>S</b>                |  |
|                          |                 |    | 03 E WATASFIF                           | <b>JOK</b> | F05.08       | F03.00       | 3012-11-08 | 2013-11-00 | Ready        | $\omega$                |  |
| Assignment               | $\mathbf{E}$    |    | <b>MATICOSO</b>                         | <b>DSS</b> | F02.25       | F00.25       | 2012-10-15 | 2012-10-15 |              | 國                       |  |
| System                   | ж.              |    | <b>04 E MULTICAT</b>                    | <b>ICE</b> | F02.09       | F02.09       | 2012-11-08 | 2012-11-00 | <b>Heads</b> | 國                       |  |
|                          |                 |    | BATKOSO                                 | <b>OSD</b> | F02.25       | Vol.25       | 2012-10-15 | 2012-10-15 |              | 國                       |  |
| <b>Definition</b>        | ¥.              |    | 05 12 <b>13</b> SATURFIELD              | 30E        | 702.09       | FS3.09       | 2012-11-00 | 2012-11-03 | Rasado       | $\overline{\mathbf{M}}$ |  |
|                          |                 |    | <b>BATKOSO</b>                          | OSO        | #02.25       | <b>F0225</b> | 2012-10-15 | 2012-10-15 |              | 國                       |  |
|                          |                 |    | 06 B MINDEST                            | 338        | 102.09       | F03.00       | 2012-11-09 | 2013-11-09 | Heaty        | 國                       |  |
|                          |                 |    | <b>IIATROSO</b>                         | 030        | F0223        | P10.25       | 2012-10-15 | 2012-10-15 |              | 國                       |  |
|                          |                 |    |                                         |            |              |              |            |            |              |                         |  |
|                          |                 |    |                                         |            |              |              |            |            |              |                         |  |

*Figure 60. Matrix Update through the Java Tool*

To perform the matrix update, proceed as follows:

- 1. Select **Administration > Update Matrix Firmware** in the task area. All updateable components of the matrix will be automatically selected and highlighted in green
- 2. Start the update by pressing the **Update** button in the pop up window that appears.
- 3. Restart the Matrix after the update by pressing the **Restart matrix** button in the lower part of the working area.

For a complete initialization of the matrix, a cold start (power cycle) is recommended.

# *Extender Update*

The firmware of the extenders connected to the matrix can be updated in this menu.

#### **Preparation**

Take the following steps in order prepare for the extender update:

- 1. Save the matrix configuration externally.
- 2. Open **Extras > Options** in the menu bar and enter in the **Firmware Directory** setting the directory in which the update files should be found by default.

#### **Performing the Update in Standard Mode (Parallel Update)**

1. Select **Administration > Update EXT Firmware** in the task area. The standard mode for the parallel update will be selected by default, and the **Upload Firmware** tab will be opened.

| <b>Status</b>                               | ¥.        |           | Administration - Update EXT Firmware |                                                            |               |             |            |            |          |
|---------------------------------------------|-----------|-----------|--------------------------------------|------------------------------------------------------------|---------------|-------------|------------|------------|----------|
| Costrol                                     | м.        |           | Standard Mode (recommended)          | Expert Mode                                                |               |             |            |            |          |
| Administration                              | $\pm$     |           |                                      | Upload Firmware (Step 1) Update Firmware (Step 2) Protocol |               |             |            |            |          |
| Update Matrix Firmware.                     |           | Stot Name |                                      | Tipe                                                       | Car. Version  | Upd Version | Car Date   | Upd Date   | Selected |
| <b>Update EXT Firmware</b>                  |           |           | 02 E MULTICAT                        | <b>IO</b>                                                  |               |             |            |            | ø        |
| Actuate Configuration<br>License Management |           |           | EATCON                               | EXT                                                        | F02.25        | F02.25      | 2012-10-03 | 2012-10-03 | 國        |
|                                             |           |           | 160001                               | 'FIED                                                      | F02.00        | F02.00      | 2012-11-08 | 2012-11-08 | 國        |
| Assignment                                  | ¥.        |           | EXTERN                               | ECT                                                        | F03:35        | F02.25      | 2012-10-17 | 2012-10-17 | 國        |
|                                             |           |           | HOCPU                                | (et)                                                       | 102.00        | F02.80      | 2012-11-08 | 2012-11-08 | K        |
| System                                      | х.        |           | 03 IP I HATCHING                     | <b>IOE</b>                                                 |               |             |            |            | 國        |
| <b>Definition</b>                           | <b>W.</b> |           | EXTOON                               | EXT                                                        | <b>F02.25</b> | F02.25      | 2012-10-23 | 2012-10-25 | 國        |
|                                             |           |           | <b>HOCON</b>                         | HO                                                         | F02.00        | F02.00      | 2012-11-08 | 2012-11-08 | 國        |
|                                             |           |           | EXTOPLE                              | <b>EIT</b>                                                 | +02.25        | +02.25      | 2012-10-17 | 2012-10-17 | ø        |
|                                             |           |           | <b>HISCPU</b>                        | 1407                                                       | F02.00        | FB2.00      | 2012-11-08 | 2012-11-08 | ø        |
|                                             |           | 04        | <b>B</b> MICOCAT                     | XXII.                                                      |               |             |            |            | 國        |
|                                             |           |           | EXTOON                               | Est                                                        | #02.25        | #02.25      | 2012-10-23 | 2012-10-23 | ø        |
|                                             |           |           | HOCON                                | HID                                                        | 102.00        | F02.00      | 2012-11-08 | 2012-11-08 | 國        |
|                                             |           |           | EXTOPU                               | ECD                                                        | F02.35        | F02.25      | 2012-10-17 | 2012-10-17 | G)       |
|                                             |           |           | <b>HIDCPU</b>                        | HID.                                                       | \$92.00       | F02.00      | 2012-11-08 | 2012-11-06 | $\omega$ |
|                                             |           |           | 06 日 图 UATISFR                       | <b>YOE</b>                                                 |               |             |            |            | $\omega$ |
|                                             |           |           | EXTOON                               | EXT                                                        | F02.25        | F02.25      | 2012-10-25 | 2012-10-23 | ø        |
|                                             |           |           | HIDCON                               | 3403                                                       | F02 00        | F02 00      | 2012-11-02 | 2012-11-08 | ø        |
|                                             |           |           | Extern                               | <b>EXT</b>                                                 | F02.25        | F02.25      | 2012-10-17 | 2012-10-17 | 國        |
|                                             |           |           | HOCPU                                | HD                                                         | F02:00        | F02.00      | 2012-11-08 | 2012-11-08 | 國        |
|                                             |           | 05        | <b>IT IN BATACAT</b>                 | XXII.                                                      |               |             |            |            | 國        |
|                                             |           |           | EXTCON                               | D.T.                                                       | #02.25        | F02.25      | 2012-10-33 | 2012-10-23 | ø        |
|                                             |           |           | HOCON                                | HD                                                         | F02.00        | F02.00      | 7012-11-08 | 2012-11-08 | 國        |
|                                             |           |           | EXTORU                               | ECT.                                                       | F02.25        | F02.25      | 2012-10-17 | 2012-10-17 | ø        |

*Figure 61. Extender Update in Standard Mode through the Java Tool - Step 1 (Upload Firmware)*

- 2. Before the actual update process, all firmware files have to be uploaded to the respective I/O boards on that extenders have to be updated. By selecting the update files, the I/O boards will be automatically chosen for the upload in the **Selected** column and highlighted in green, but only if a newer firmware version is selected.
- 3. Start the upload and distribution of the update files by pressing the **Upload** button. **Notes:** 
	- **Nille performing the upload process, no update files will be installed. The update process** can be performed at a later time.
	- If all I/O cards are not selected, the upload of the update files will be performed in sequence.

4. After finishing the upload process the successful completion will be confirmed by a popup. To start the actual update process, confirm this by pressing the **Yes** button. The Java Tool will immediately proceed to the **Update Firmware** tab.

**Note:** When updating with a firmware identical to or older than the version currently installed, the **Force Update** option in the lower part of the working area has to be enabled.

| <b>Status</b>                               | $\mathcal{C}$ |    | Administration - Update EXT Firmware                           |             |                   |               |            |           |
|---------------------------------------------|---------------|----|----------------------------------------------------------------|-------------|-------------------|---------------|------------|-----------|
| Control                                     | 写:            |    | Standard Mode (recommended)                                    | Expert Mode |                   |               |            |           |
| <b>Administration</b>                       | $\pm$         |    | Uptoad Firmware (Step 1)   Update Firmware (Step 2)   Protocol |             |                   |               |            |           |
| Update Matrix Firmware.                     |               |    | Slot Name                                                      | Type        | Adive EXT Ports   | Version       | Date.      | Selected  |
| <b>Update EXT Firmware</b>                  |               |    | 02 E MINTIGHT                                                  | <b>IOS</b>  | 9.10.12.14.15     |               |            | <b>SA</b> |
| Actuate Configuration<br>License Management |               |    | EXTCON                                                         | <b>EXT</b>  |                   | F02.25        | 2012-15-23 |           |
|                                             |               |    | HODDON                                                         | HO          |                   | F02.00        | 2012-11-08 |           |
| Assignment                                  | ¥.            |    | EXTOPU                                                         | EXT         |                   | F02.25        | 2012-10-17 |           |
|                                             |               |    | HOCPU                                                          | 180         |                   | F02.00        | 2012-31-08 |           |
| System                                      | ×.            |    | 03 B Bancare                                                   | <b>IDE</b>  | 17,18,19,20,23,24 |               |            | 図         |
| <b>Definition</b>                           | <b>B</b>      |    | EXTOON                                                         | E17         |                   | <b>F03.25</b> | 3012-10-23 |           |
|                                             |               |    | <b>HOCON</b>                                                   | HO          |                   | F02.00        | 2012-11-08 |           |
|                                             |               |    | EXTORE                                                         | Est         |                   | <b>F02.25</b> | 2012-10-17 |           |
|                                             |               |    | <b>HIGCPU</b>                                                  | 140         |                   | F02.00        | 2012-11-08 |           |
|                                             |               | 04 | <b>E MILCOCAT</b>                                              | ics:        |                   |               |            | w         |
|                                             |               |    | EXTOON                                                         | EXT         |                   | F02.25        | 2012-10-23 |           |
|                                             |               |    | HIDOON                                                         | <b>HID</b>  |                   | F02.00        | 2012-11-00 |           |
|                                             |               |    | EXTOPUL                                                        | Edi         |                   | F02.25        | 2012-10-17 |           |
|                                             |               |    | HIDCPLI                                                        | HO          |                   | F02.00        | 2012-11-00 |           |
|                                             |               |    | 05 日 量 UATISFR                                                 | 838         | 33,40             |               |            | $\omega$  |
|                                             |               |    | EXTON                                                          | EsT         |                   | F02.25        | 2012-15-23 |           |
|                                             |               |    | <b>HOCOU</b>                                                   | HO.         |                   | F02 00        | 2012-11-00 |           |
|                                             |               |    | EXTORY.                                                        | EXT.        |                   | F02.25        | 2012-10-17 |           |
|                                             |               |    | HOCPU                                                          | Ho          |                   | F02.00        | 2012-11-01 |           |
|                                             |               | 05 | <b>IS A BATICAT</b>                                            | <b>IDE</b>  |                   |               |            |           |
|                                             |               |    | EXTCON                                                         | <b>CCT</b>  |                   | F03.25        | 2012-10-23 |           |
|                                             |               |    | HOCON                                                          | HD          |                   | F02.00        | 2012/15/08 |           |
|                                             |               |    | EITORU                                                         | Ext         |                   | F02.25        | 2012-53-17 |           |
|                                             |               |    | <b>MOGRU</b>                                                   | A6D.        |                   | mana          | 2012/15/08 |           |

*Figure 62. Extender Update in Standard Mode through the Java Tool - Step 2 (Update Firmware)*

5. Start the actual update process by pressing the **Update** button. **Note:** Just before the update process, all affected I/O boards will be set into **Service Mode** and retrieved gradually after finishing the respective updates.

## **Performing the Update in Expert Mode (sequential Update)**

1. Select **Administration > Update EXT Firmware** and select **Expert Mode** in the upper part of the working area. All extenders available for update will be automatically selected and highlighted in green.

|                                              | $\mathbf{x}$  |          |                             | Administration - Update EXT Firmware |               |            |              |             |            |            |               |
|----------------------------------------------|---------------|----------|-----------------------------|--------------------------------------|---------------|------------|--------------|-------------|------------|------------|---------------|
| <b>Status</b>                                |               |          |                             |                                      |               |            |              |             |            |            |               |
| Control                                      | ¥.            |          | Standard Mode (recommended) |                                      | C Expert Mode |            |              |             |            |            |               |
| Administration                               | $\pm$         |          | Update Firmware Protocol    |                                      |               |            |              |             |            |            |               |
| Update Matrix Firmware                       |               | $x = 3D$ |                             | Name                                 | Port          | Type       | Cur. Version | Upd Version | Our Date   | Upd Date   | <b>Update</b> |
| Update EXT Firmware                          |               | 01 日     | 10125349                    | ExT 10125349                         | ×             | CONTINUE   |              |             |            |            | ø             |
| Activate Configuration<br>License Management |               |          |                             | EXTOON                               |               | EXT        | F02.25       | F92.25      | 2012-10-23 | 2012-10:23 | 团             |
|                                              |               |          |                             | HIDOON                               |               | HO         | Fit2.00      | F22 00      | 2012-11-02 | 2012-11-08 | 図             |
| <b>Assignment</b>                            | ×             |          |                             | <b>DSBPIC</b>                        |               | <b>USB</b> | 992.10       |             | 2011-08-20 |            | 逼             |
|                                              |               |          |                             | DADOON                               |               | <b>DAD</b> | 88120        |             | 2011-04-07 |            | 羽             |
| <b>System</b>                                | ×             |          |                             | <b>KIODID</b>                        |               | TRUL.      | 000:00       |             | 2001-01-01 |            | ш             |
| Definition                                   | $\mathcal{C}$ | 02 日     | 10144317                    | EXT 10144317                         | 30            | CPULBET    |              |             |            |            | 國             |
|                                              |               |          |                             | EXTORU                               |               | EXT        | PD2 25       | R82.25      | 2012-10-17 | 2012-50-17 | i.            |
|                                              |               |          |                             | <b>HOCPU</b>                         |               | HD         | F02.00       | F12-50      | 2012-11-08 | 2012-11-08 | 國             |
|                                              |               |          |                             | <b>USBPIC</b>                        |               | USB        | 803.10       |             | 2011-09-20 |            | m             |
|                                              |               |          |                             | MUSER                                |               | 548        | 614.10       |             | 2010-10-29 |            | 亘             |
|                                              |               |          |                             | <b>HOCPU</b>                         |               | HID-       | F02.00       | F02.00      | 2012/11/08 | 2012-11-00 | 國             |
|                                              |               | 03 日     | 12135618                    | EXT 10135858                         | 13            | CPULPET    |              |             |            |            | ø             |
|                                              |               |          |                             | EXTERG                               |               | EXT        | F02.25       | F02.25      | 2012-10-17 | 2012-15-17 | 國             |
|                                              |               |          |                             | <b>HIDCPU</b>                        |               | $+45$      | F0200        | F02.00      | 2012-11-08 | 2012-11-08 | 國             |
|                                              |               |          |                             | EXTMISO                              |               | <b>MSD</b> | B02.20       |             | 2012-02-29 |            | 竝             |
|                                              |               | 04 B     | 10120395                    | EXT 18129280                         | 14.           | CPUUHIT    |              |             |            |            | i.            |
|                                              |               |          |                             | EXTORU                               |               | EXT        | F05.25       | F69.25      | 2012-10-17 | 2012-10-17 | 國             |
|                                              |               |          |                             | <b>HDCFU</b>                         |               | HO         | FB2.05       | F02.10      | 2012-11-08 | 2012-11-08 | 國             |
|                                              |               |          |                             | USEFIC                               |               | <b>USB</b> | 602.10       |             | 2011-09-20 |            | 這             |
|                                              |               |          |                             | MOCIO-                               |               | <b>NUL</b> | 000.00       |             | 2001-01-01 |            | 益             |
|                                              |               | 05 E     | <b>TOTASSET</b>             | EXT 10140337                         | H             | CONUNIT    |              |             |            |            | 國             |
|                                              |               |          |                             | Extools                              |               | EXT        | F02.25       | F62.25      | 2012-10-23 | 2012-10-23 | 國             |
|                                              |               |          |                             | <b>HDCON</b>                         |               | 160        | F02.00       | F02.00      | 2012-11-08 | 2012-11-08 | 國             |

*Figure 63. Extender Update in Expert Mode – Step 1 (from the Java Tool)*

2. Set the matrix into Service Mode upon request in the popup window or via **Matrix > Activate Service Mode** in the menu bar.

**Note:** During Service Mode, all matrix functions are disabled on the I/O boards on which an update is currently being performed. An OSD popup appears on all monitors connected to the matrix via a CON device indicating Service Mode is active. Additionally, the Service Mode is indicated by a red tool icon in the lower part of the working area.

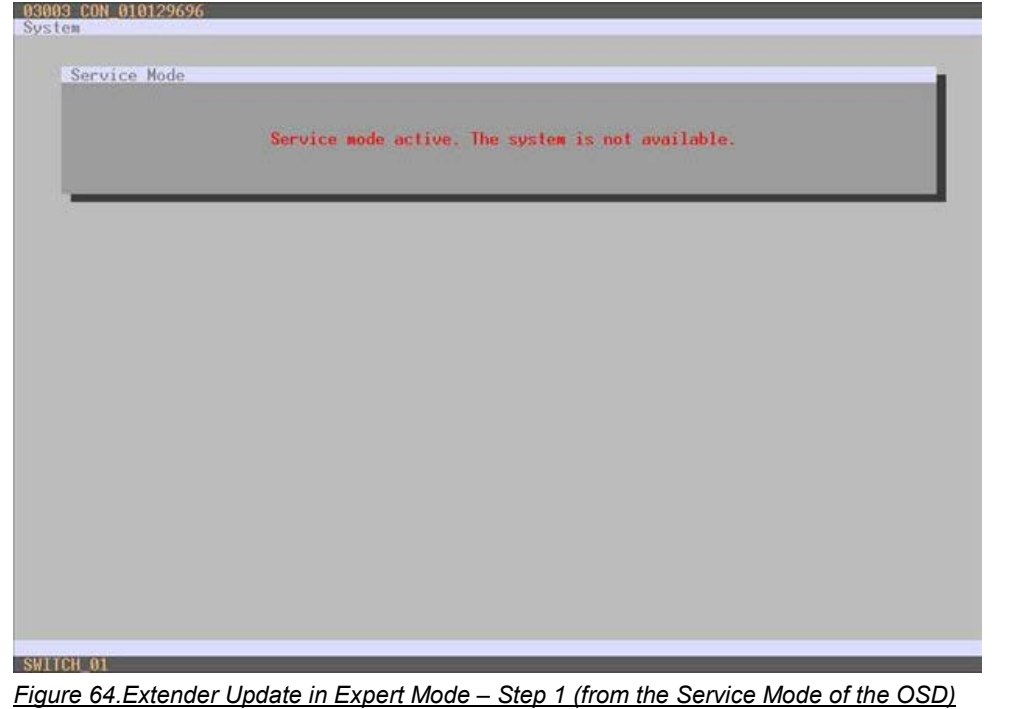

- 3. Start the update by pressing the **Update** button in the lower part of the working area.
- 4. Quit Service Mode after updating upon request in the popup window or via **Matrix > Deactivate Service Mode** in the task area.
- 5. After the update, verify in the Java tool through **Administration > Update EXT Firmware** from the **Protocol** tab of the **Expert Mode** that the updates for all extenders have been installed correctly.

# **License Management**

The matrix can be upgraded with new function bundles by using license keys from this menu. Contact your distributor to purchase license keys to upgrade matrix functions. This menu is accessible only from the Java Tool.

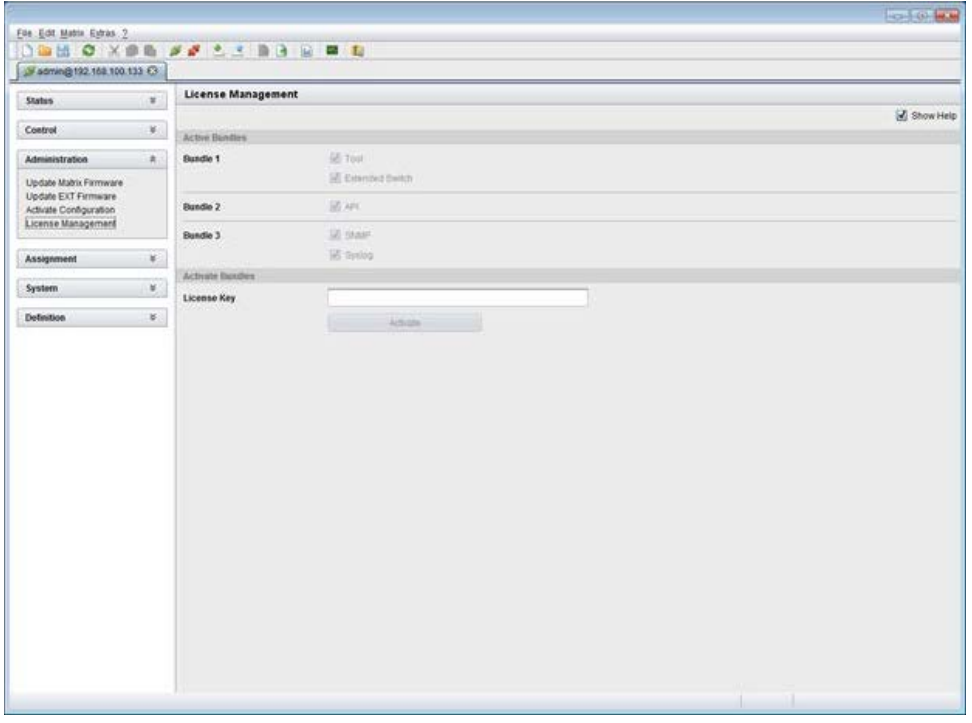

*Figure 65. License Management through the Java Tool*

In order to activate a function bundle, proceed as follows:

- 1. Select **Administration > License Management** in the task area.
- 2. Enter the license key in the working area under **Activate Bundles** in the **License Key** field.
- 3. In order to activate the license key press the **Activate** button. The new functions will be immediately enabled, and a restart of the matrix is not necessary.

# **Operation**

The Orion XC can be operated in three different ways:

- **1. Direct Switching**
	- **by commands from a keyboard connected to a CON port and the 'Hot Keys'**
	- **by commands from a macro keyboard connected to a console port**
- **2. OSD**
	- via the OSD using a keyboard/mouse connected to a CON Unit
- **3. External Switching Commands**
	- From an external computer running the Java tool (network connection required)
	- via a media controller (network or serial connection required)

# **Operation via 'Hot Keys'**

Several operations on the Orion XC can be performed using just the 'Hot Keys' on the keyboard, as described below.

# *Direct Switching*

Direct switching by 'Hot Keys' on a keyboard is the quickest way to switch your console between different CPUs. You can switch video, keyboard and mouse together, or only video.

#### **Direct Switching of Video, Keyboard and Mouse**

- 1. Start Command Mode with the 'Hot Key'. The keyboard LEDs **Caps Lock** and **Scroll Lock** will flash while Command Mode is active.
- 2. Enter the index number of the new CPU from the list of favorites and confirm with <Enter>. Command Mode is closed and the console is connected to the new CPU with complete control. **Example**: Switch video, keyboard and mouse to number 7 in the favorite CPU list (default hot key) <left Shift>, <left Shift>, <7>, <Enter>

**Note:** The fastest switching will be achieved by using identical mice, keyboards and monitors. This contributes to a smooth and seamless direct switching of the matrix.

#### **Switching in Private Mode**

1. Start Command Mode with the 'Hot Key'.

The keyboard LEDs **Caps Lock** and **Scroll Lock** will flash while Command Mode is active.

2. Enter the index number of the new CPU from the list of favorites and confirm with <left Shift>, <Enter>.

Command Mode is closed and the console is connected to the new CPU with complete control in **Private Mode**.

**Example**: Switching to number 3 in the favorite CPU list in **Private Mode** <left Shift>, <left Shift>, <3>, <left Shift>, <Enter>

#### **Direct Switching of Video**

1. Start Command Mode with the 'Hot Key'.

The keyboard LEDs **Caps Lock** and **Scroll Lock** will flash while Command Mode is active.

2. Enter the index number of the new CPU from the list of favorites and confirm with <Space>. Command Mode is closed and the console is connected to the new CPU with video only.

**Example:** Switching to number 1 in the favorite CPU list with video only <left Shift>, <left Shift>, <1>, <Space>

#### **Switch to previous CPU**

- 1. Start Command Mode with the 'Hot Key'.
	- The keyboard LEDs **Caps Lock** and **Scroll Lock** will flash while Command Mode is active.
- 2. Press the <p> key on the keyboard. Command Mode is closed and the console is connected to the previous CPU with complete control.

#### **Notes:**

- If the matrix is switched to a CPU that was previously connected with Video Only Access, it will now be connected to this CPU with full KVM access.
- The matrix only allows switching to unused and allowed CPUs with the 'Hot Keys'. The **Force Connect** and **Force Disconnect** options, as well as the restrictions of the User ACL and CON ACL are taken into account. 'Hot Keys' are only supported, if neither **Enable User Login** nor the **Enable User ACL** are selected and the user is logged in to the OSD.

## *Scan Mode*

The Scan Mode shows video signals of the different CPU favorites quickly and without delay, and switches between them without continuously using the 'Hot Key'. The switching between two video signals can even take place within one frame.

- 1. Start command mode with the 'Hot Key'. The keyboard LEDs **Caps Lock** and **Scroll Lock** will flash while Command Mode is active.
- 2. Press the <Left Shift> key and hold it down. The index numbers of CPUs from the list of favorites can be entered on the keyboard, causing the matrix to immediately switch to the video signal of the respective CPU after entering the index number.
- 3. Leave Scan Mode by pressing <Left Shift> + <Esc>.

**Note:** Optimal scan mode results can be achieved by the use of CPU resolutions as close to identical as possible. This contributes to a smooth and seamless function of the scan mode.

# *Function Keys <F1>-<F16>*

In Command Mode, macros 1-16 can be retrieved with the function keys <F1>–<F16> of the connected standard keyboard instead of the special macro keyboard.

Command Mode is closed and the stored command sequence for the appropriate function key is executed.

For macros, there is no need to use the <Enter> key for confirmation.

# *Addressing of Main and Sub Matrices*

The Orion XC can be cascaded to two levels. Commands (including opening the OSD) can be optionally sent to the main or the sub matrix.

When command mode is active, select <m> if the commands should be handled in the main matrix or <s> to indicate the commands should be handled in the sub matrix.

#### **OSD Access**

- 4. Display the OSD of the main matrix: <Left Shift>, <Left Shift>, <m> (optional), <o>
- 5. Display the OSD of the sub matrix: <Left Shift>, <Left Shift>, <s>, <o>

Example: Switching to CPU port 23 of the sub matrix.

- 1. Switch to the CPU Port on the master matrix where the sub matrix is connected (e.g. 12): <Left Shift>, <Left Shift>, <m> (optional), <1>, <2>, <Enter>
- 2. Then switch to CPU Port 23 on the sub matrix: <Left Shift>, <Left Shift>, <s>, <2>, <3>, <Enter>

**Note:** The selected main matrix / sub matrix mode will remain activated until the other mode is manually activated. This means that if <s> is currently selected for example, all subsequent commands will be sent to the slave, as long as Command Mode remains active.

# **KVM Switching**

KVM Switching of the user's own console can be performed only through the OSD.

Select **Switch** in the main menu.

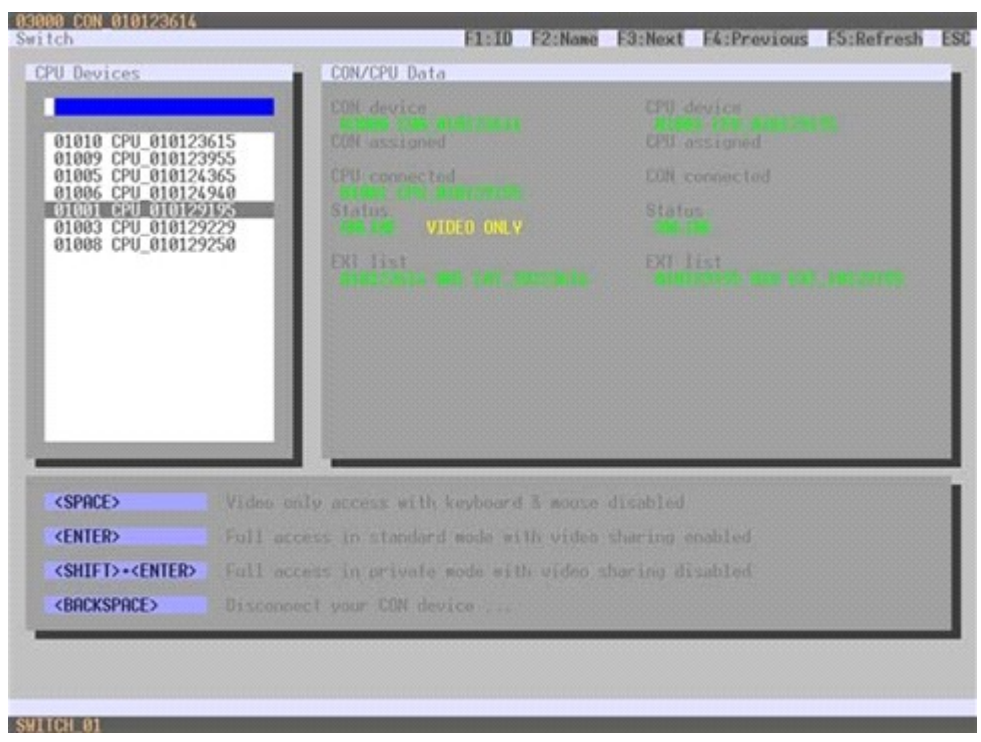

*Figure 66. KVM Switching through OSD*

To switch the console to any available CPU, proceed as follows:

- 1. Select from the **CPU Devices** list on the left side the one to be connected to the CON device.
- 2. Confirm the desired connection type with the appropriate keyboard command.

Switching operations from the CON device can only be done to CPU devices that are available in the **CPU Devices** list.

# **Extended Switching**

Extended switching of any console to any CPU can be performed through the OSD or the Java Tool.

#### **Exended Switching through the OSD**

- To switch any console to any available CPU, proceed as follows:
- **→** Select **Extended Switch** in the main menu.

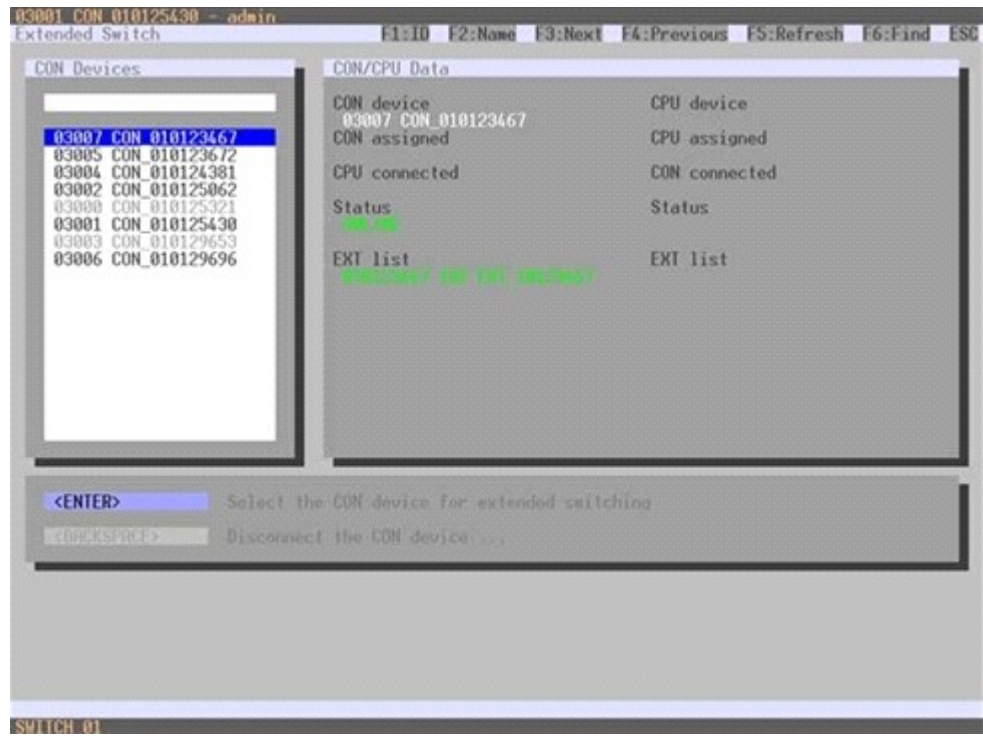

*Figure 67. Extended KVM Switching through OSD*

- 1. Select from the **CON Devices** list on the left side the one to be should be switched to a CPU device and open it by pressing <Enter>.
- 2. Select from the **CPU Devices** list on the left side the one to be connected to the open CON device.
- 3. Confirm the desired connection type with the appropriate keyboard command.

Switching operations for a given CON device can only be done to CPU devices that are available in the **CPU Devices** list.

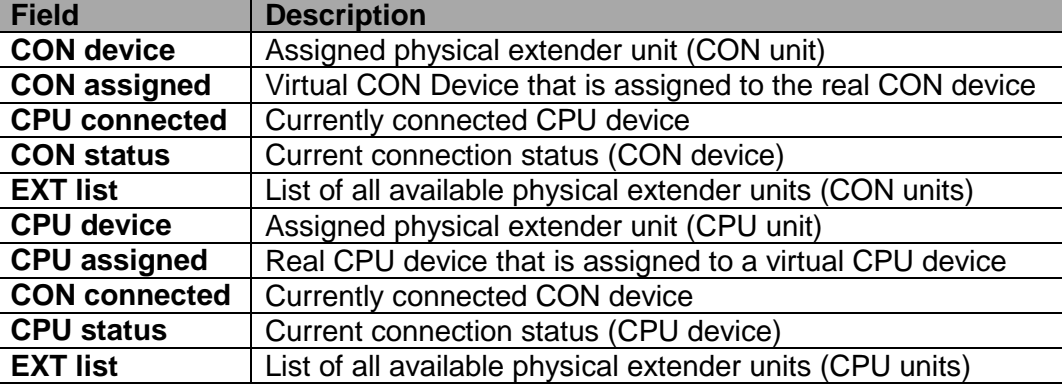

The following information is shown in this menu:

Select between the following switching functions:

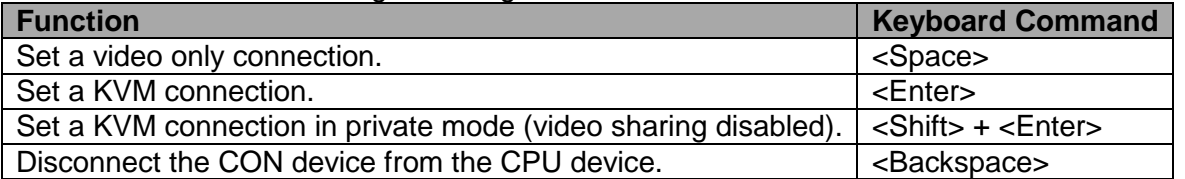

#### **KVM Switching through the Java Tool**

There are two methods to perform switching operations for the Orion XC via the Java Tool, as described below.

#### **Method 1:**

**→** Select **Control > Extended Switch** in the task area.

| pl saning255.255.255.255 O |              |                           |                                                                                                    |                    |
|----------------------------|--------------|---------------------------|----------------------------------------------------------------------------------------------------|--------------------|
| <b>Status</b>              | $\mathbf{u}$ | Control - Extended Switch |                                                                                                    |                    |
|                            |              | Console                   | OPU.                                                                                                    |                    |
| Control                    | $\mathbb{R}$ | <b>SHE THESPS</b>         | 01034 EGOS-34 service1                                                                                                    |                    |
| Extended Switch            |              | 83548 THS-SP3             |                                                                                                    |                    |
| Presets                    |              | 83147 D.G.M2              | 01101 CIRRUS                                                                                                    |                    |
|                            |              | <b>GST15 KAPIGOS</b>      |                                                                                                    |                    |
| Admission ation            | ¥.           | 03119 KATOM               | <b>SYDDS</b> VSM-1A                                                                                                    |                    |
| <b>Assignment</b>          | х.           | <b>BS123 KAGFIL</b>       | <b>ANSYLE ECOS-YO DR</b>                                                                                                    |                    |
|                            |              | G3122 A.A.PROMP           | 64219 6006-10                                                                                                    |                    |
| <b>System</b>              | ¥.           | 83115 K&Prad2             | <b>ANDR EQUISITION COM</b>                                                                                                    |                    |
| Definition                 | ¥.           | G3117 KA-Prod)            |                                                                                                    |                    |
|                            |              | GS120 ALLEVET             | 01011 EQ08-11 2010 12:30:00 12:30:00 12:30:00 12:30:00 12:30:00 12:30:00 12:30:00 12:30:00 12:30:00 12:30:00 12:30:00 12:30:00 12:30:00 12:30:00 12:30:00 12:30:00 12:30:00 12:30:00 12:30:00 12:30:00 12:30:00 12:30:00 12:30: |                    |
|                            |              | 03121-KARED               |                                                                                                    |                    |
|                            |              | 03114 Killolpt            | 01022 EQ05-22 Kit Slipo1                                                                                                    |                    |
|                            |              | <b>G3118 K&amp;Bms</b>    |                                                                                                    |                    |
|                            |              | 03126 KS-Script           |                                                                                                    |                    |
|                            |              | 83133 KS-RED              | 01049 MOS-5B KS Backup 12                                                                                                    |                    |
|                            |              | 03128.835 Pold            | 01048 MOS-SA K5 Main                                                                                                    |                    |
|                            |              | 03131 KS-TOM              | DVA 80010                                                                                                    |                    |
|                            |              | EDITH KINDPROD            | 01031 EG05-31 K5 Red1 2                                                                                                    |                    |
|                            |              | 03129 125-Froz2           | 01108 ROBOT-2                                                                                                    |                    |
|                            |              | 43135 3/5-0FX             | <b>G1059 PROMPTS</b>                                                                                                    |                    |
|                            |              | SSEPT KS-Posts            | 01029 EGOS-29 KS Sápot                                                                                                    |                    |
|                            |              | 03130 KS-Breit            | 01088 NAPC-5A                                                                                                    |                    |
|                            |              | GS154 AS-PROMP            | 01032 EGOS-32 KS Red2 2                                                                                                    |                    |
|                            |              | Auto Sand                 |                                                                                                    | firml Reset Reload |

*Figure 68. Extended KVM Switching through Java Tool - Method 1 (from Extended Switch Option)* 

All connected consoles and their CPU connections are shown in columns in the working area in this menu.

Switching operations can only be performed in online mode. This means an active network connection between the matrix and the Java Tool is needed.

- → To set a KVM connection between a console and a CPU, double-click on the corresponding selection box within the **Full Access** column and select the requested CPU.
- $\rightarrow$  To set a video connection between a console and a CPU, double-click on the corresponding selection box within the **Video Only** column and select the requested CPU.
- → To set a **Private Mode** connection between a console and a CPU, double-click on the corresponding selection box within the **Private Mode** column and select the requested CPU.

**Note:** CPUs whose respective console does not have access rights, will not appear in the list.

The following symbols are shown in the connection overview:

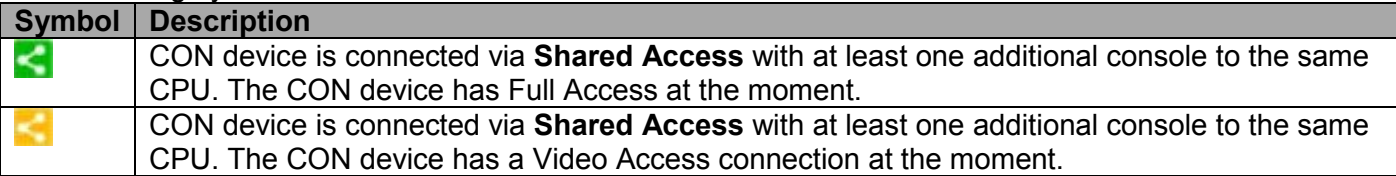

Use the following button to perform a switching operation:

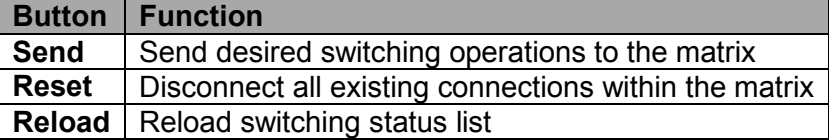

By activating the **Auto Send** function in the left lower corner of the working area, switching operations will be done immediately without needing to confirm by pressing the **Send** button.

By activating the **Hide Devices w/o Extender Assignment** function in the left lower corner of the working area, only those CON and CPU devices assigned to an extender are shown.

#### **Method 2:**

**→** Select **Status > Matrix View** in the task area.

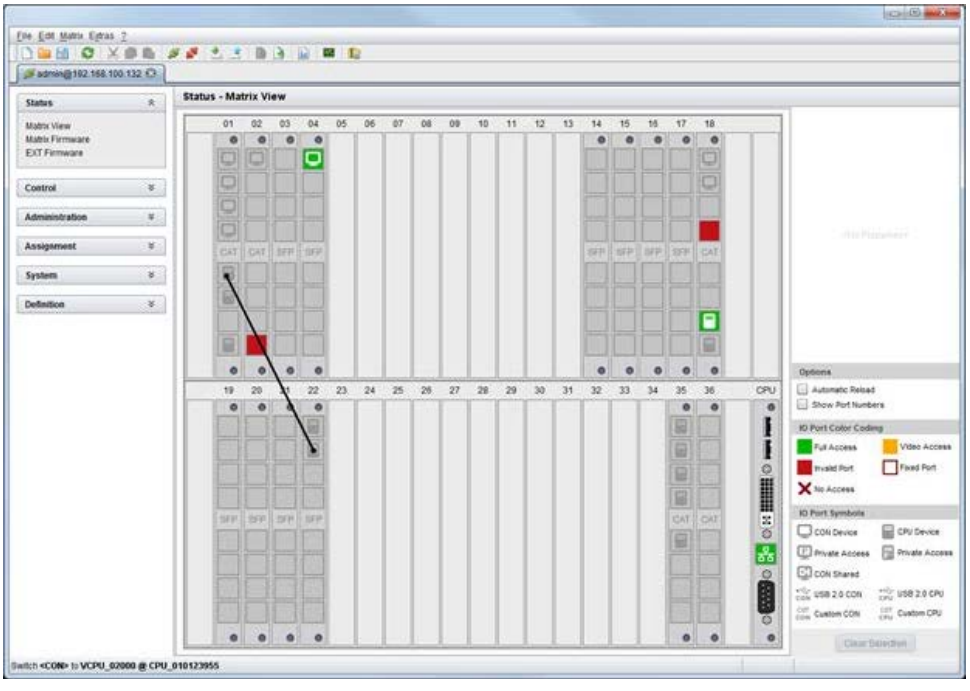

*Figure 69.Extended KVM Switching through Java Tool - Method 2 (from Matrix View Option)*

To perform switching operations between CON and CPU devices proceed as follows:

- 1. Move the mouse cursor to the port that has to be switched.
- 2. Hold down the left mouse button and move the cursor to the port that has to be connected to the initial port. The cursor movement will be indicated as a black auxiliary line.
- 3. Release the left mouse button. A popup to select the available switching type (**Full Access**, **Video Access** or **Private Mode**) will be opened.
- 4. Select the desired switching type. The switching operation will be immediately executed. At the same time all extender units that are assigned to the involved devices will be switched.

**Note:** If there is a red X on a port when switching by using the **Matrix View**, the console to be connected does not have access rights to the CPU at that port.

To disconnect an existing connection between CON and CPU devices proceed as follows:

- 1. Click on the port that has to be disconnected by using the right mouse button.
- 2. Select the **Disconnect** function in the popup that appears. The connected ports will be disconnected immediately. At the same time any other connections of extenders assigned to the involved devices will be disconnected.

# **USB 2.0 Switching**

Switching of USB 2.0 extenders basically works like switching of KVM extenders. There are two possibilities for switching USB 2.0 extenders, depending on how the extenders are set up in the Matrix.

- 1. USB 2.0 extenders that were created and assigned to an existing device with KVM extender units.
- 2. USB 2.0 extenders that were created as a separate device which contains no KVM extender units. This allows switching of USB 2.0 equipment independent of KVM devices.

## **Notes:**

- The separate switching of USB 2.0 signals requires the methods described in the section on Extended Switching above.
- **Numeration Switching USB 2.0 equipment, wait until the CPU enumeration of USB 2.0 devices has been** completed before switching to the next CPU (approximately. 5-15 seconds). Failure to allow enough time for USB 2.0 device enumeration can negatively affect the stability of the connection.

# **Presets**

Predefined macros to switch the matrix without loading a new configuration can be created and activated in this menu. This menu can only be accessed from the Java Tool.

**→** Select **Control > Presets** in the task area.

| @ admin@255.255.255.255 Ct |              |                     |                         |                                                           |
|----------------------------|--------------|---------------------|-------------------------|-----------------------------------------------------------|
| <b>Status</b>              | ×.           | Control - Presets   |                         |                                                           |
|                            |              | Console             | CPU                     | Presets                                                   |
| Control.                   | a.           | citet boars         |                         | $\overline{\phantom{a}}$<br><b>DEEX</b>                   |
| Extended Switch            |              | 63143 Tig-dir3      |                         | <b>Example Preset</b>                                     |
| Presets                    |              | char noars          | 01004 01005-04          |                                                           |
|                            |              | 03115 KA-Prodit     |                         |                                                           |
| <b>Administration</b>      | ×.           | SELECT ALCOHOL:     | provide distribution    |                                                           |
| Assignment                 | ¥.           | 63123 KAGPE         |                         |                                                           |
|                            |              | 23122 KAPROMP       |                         |                                                           |
| System                     | 半            | <b>CITAL KAPOLO</b> |                         |                                                           |
| Definition                 | $\mathbf{v}$ | 63457 KAPHAD        | 15002 0005-02           |                                                           |
|                            |              | 43135 KA-EVS1       |                         |                                                           |
|                            |              | <b>GONZY KARED</b>  |                         |                                                           |
|                            |              | 03114 KitScript     | <b>DISCIS CANTINGED</b> |                                                           |
|                            |              | 43110 KABrea        |                         |                                                           |
|                            |              | 03126 KS-Scrat      | 01076 StratCasparop08   |                                                           |
|                            |              | SISS ASRED          | STORY EGOS-REEVE IPD    | El Preset Configuration                                   |
|                            |              | 03120 1/3-Prod2     |                         | Preset<br>Example Pinsat                                  |
|                            |              | <b>CONSE AS-TOM</b> |                         | Device:<br>SWITCH: 01<br>Configuration<br>SV 20551211 STM |
|                            |              | 03135 AS-199000     | 01076 StoutCasparco08   | Modification Time<br>2012/05/30 13:58:36                  |
|                            |              | 23129 (CLP(cd)      |                         | C Current Configuration                                   |
|                            |              | 03135.105-07X       |                         | Deuto<br><b>SWITCH</b> , OF                               |
|                            |              | 03127 KS-Prooft     | <b>IMMIN 6605-83</b>    | Configuration.<br>la 20111211 STM                         |
|                            |              | 03/36 1/5-8mld      |                         |                                                           |
|                            |              |                     |                         | ×                                                         |

*Figure 70. Setting up Macro Presets through the Java Tool*

To create a new switch macro proceed as follows:

- 1. Open a new switch macro by pressing on the **New** symbol in the right column of the working area. You will be asked whether the the new macro should be based on the existing connection.
- 2. Select the switching operations desired in the corresponding columns (**Full Access**, **Video Only** or **Private Mode**) by using a double click on the respective selection box or use the function for a disconnect (**Disconnect CPU**).
- 3. Save the switch macro by clicking the symbol **Save** in the right column of the working area. A save dialog will be opened.
- 4. Enter a name or the new switch macro and confirm by pressing the **Ok** button in the save dialog.
- 5. By clicking on a selected switch macro with the right mouse button, a copy of the current switch macro can be created using the **Save as...** option.
- 6. Already saved macros can be deleted by pressing the **Delete** symbol.

To invoke a previously defined switch macro, proceed as follows:

- 1. Select the switch macro to be loaded in the right column of the working area.
- 2. Activate the selected switch macro by pressing the **Send** button on the bottom right of the working area.

Only switch macros that are compliant with the hardware and the configuration of the current matrix can be executed.

# **Serial Interface**

The Orion XC allows switching via a serial interface (RS232).

Detailed information for the serial interface and the corresponding switching commands are available in form of an API (application programming interface) upon request.

# **Power Up and Power Down Functions**

This section deals with Power functions of the Orion XC.

## *Restart*

The Orion XC can be restarted through the OSD and the Java Tool.

#### **Restarting through the OSD**

- 1. Select **Configuration > Restart Matrix** or **Restart IO Board** in the main menu to restart either the matrix or the I/O boards.
- 2. Confirm the selection with button **YES**.

The matrix and the I/O boards will be restarted with the current settings.

#### **Restarting through the Java Tool**

**→** Select Matrix > Restart Matrix in the menu bar.

The Orion XC will be restarted with the current settings.

## *Factory Reset*

It is only possible to reset the system to factory defaults through the OSD.

When a factory reset is done, all current settings and all configurations stored in the matrix will be lost. This also applies to the network parameters (reset to DHCP) and the admin password.

If a firmware update has been done since the delivery, the matrix will be set to the defaults defined in that firmware.

#### **Resetting through the OSD**

- 1. Select **Configuration > Factory Reset** in the main menu.
- 2. Confirm the selection with the YES button.

The Orion XC will be reset to factory settings.

#### *Power Down*

 $\rightarrow$  Press the on/off rocker switch at the main sockets of the power supply units to start up or power down the matrix.

# **STATUS INDICATORS**

# **Diagnostics and Status**

This section describes the diagnostics that are available on the Orion XC. Status indicators, both physically on the unit as LED indicators, and in the software, are discussed here.

# **Status LEDs**

The Orion XC components are fitted with the following LEDs for overall status indication.

# *CPU*

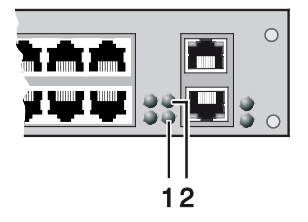

*Figure 71. CPU Status LEDs*

#### Status LEDs for CPU

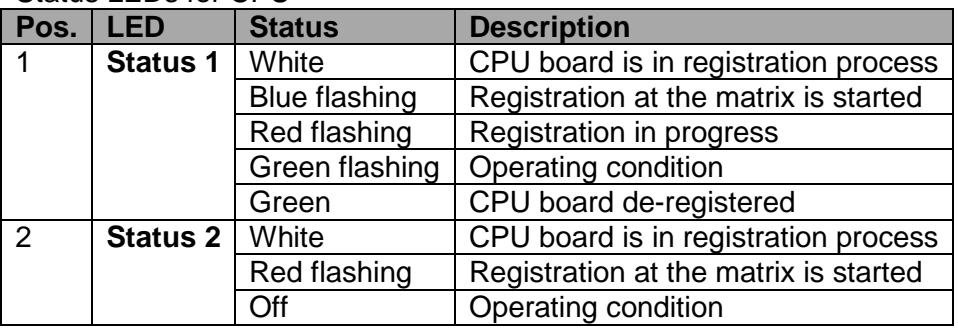

Due to variations in LED type "white" might also appear as light purple or light blue.

# *Lan Port*

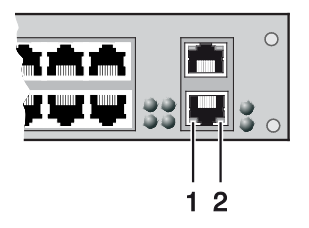

*Figure 72. LAN Port Status LEDs*

Status LEDs on the LAN Port:

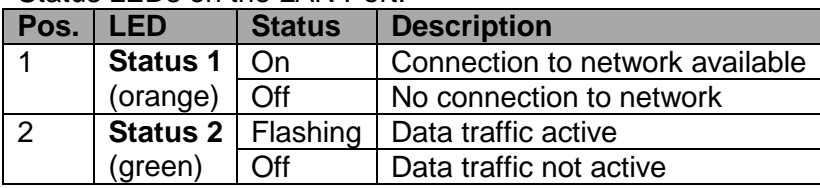

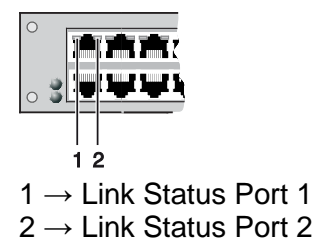

*Figure 73. I/O Port Status LEDs*

Status LEDs at the ports of the I/O boards:

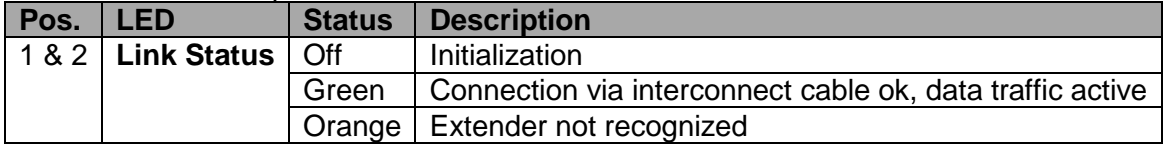

## *Power Supply Unit*

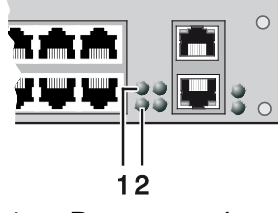

1 → Power supply unit 1 status LED

 $2 \rightarrow$  Power supply unit 2 status LED

*Figure 74. Power Supply Unit Status LEDs*

Status LEDs of the Power Supply Units:

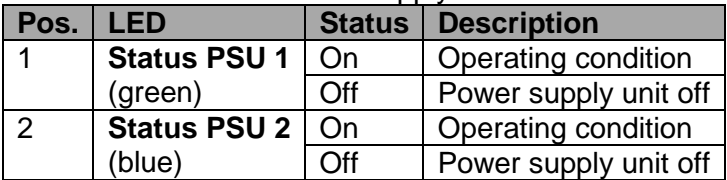

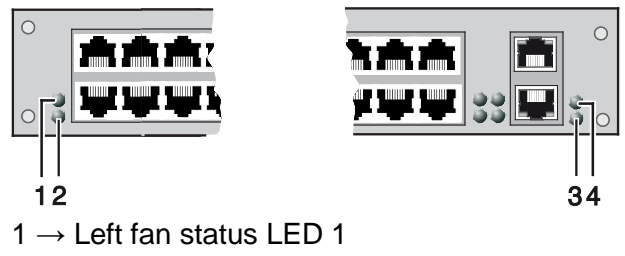

- 2  $\rightarrow$  Left fan status LED 2
- $3 \rightarrow$  Right fan status LED 2
- $4 \rightarrow$  Right fan status LED 1

*Figure 75. Fan Status LEDs*

Status LEDs of the fan trays:

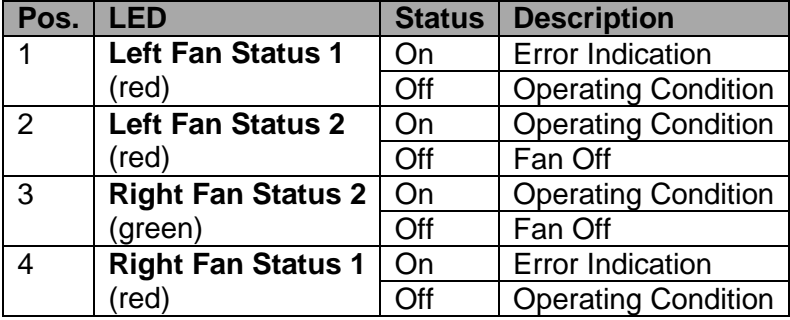

# **Port Status**

The connections and the switching status between the various consoles and CPUs are shown in this menu. This menu can only be accessed from the Java Tool.

#### **Viewing Port Status with the Java Tool**

The current port configuration of the Orion XC is illustrated in this menu.

**→** Select **Status > Matrix View** in the task area in online mode.

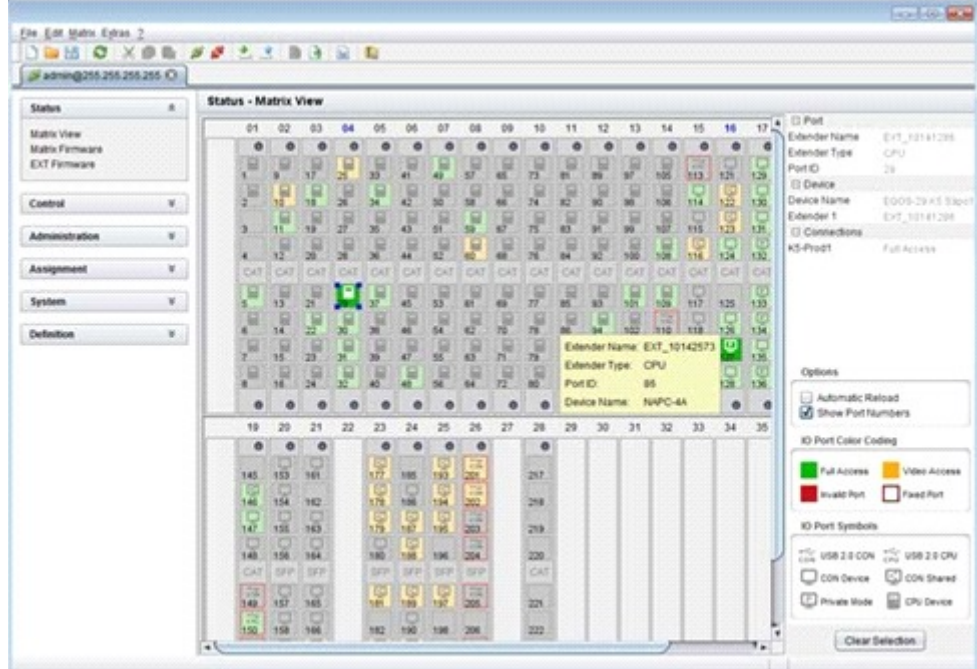

*Figure 76. Viewing Port Status with the Java Tool (Example 1)*

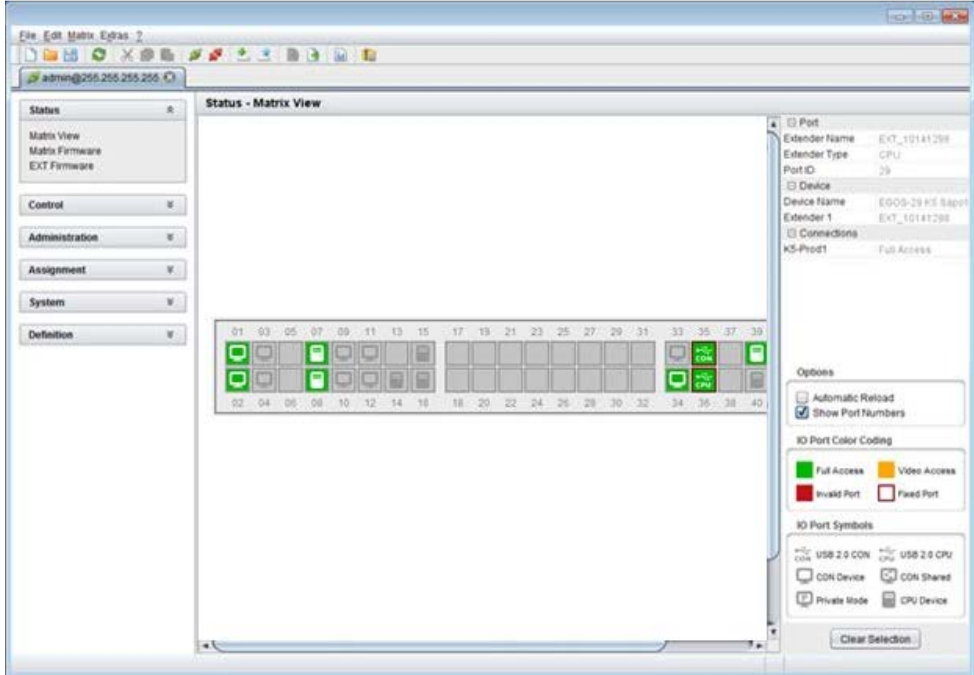

*Figure 77. Viewing Port Status with the Java Tool (Example 2)*

The colors indicates the connection status:

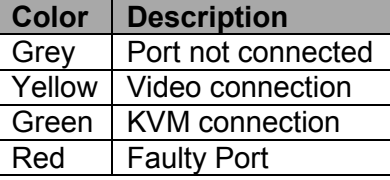

The symbol indicates the extender that is recognized and defined at a certain port:

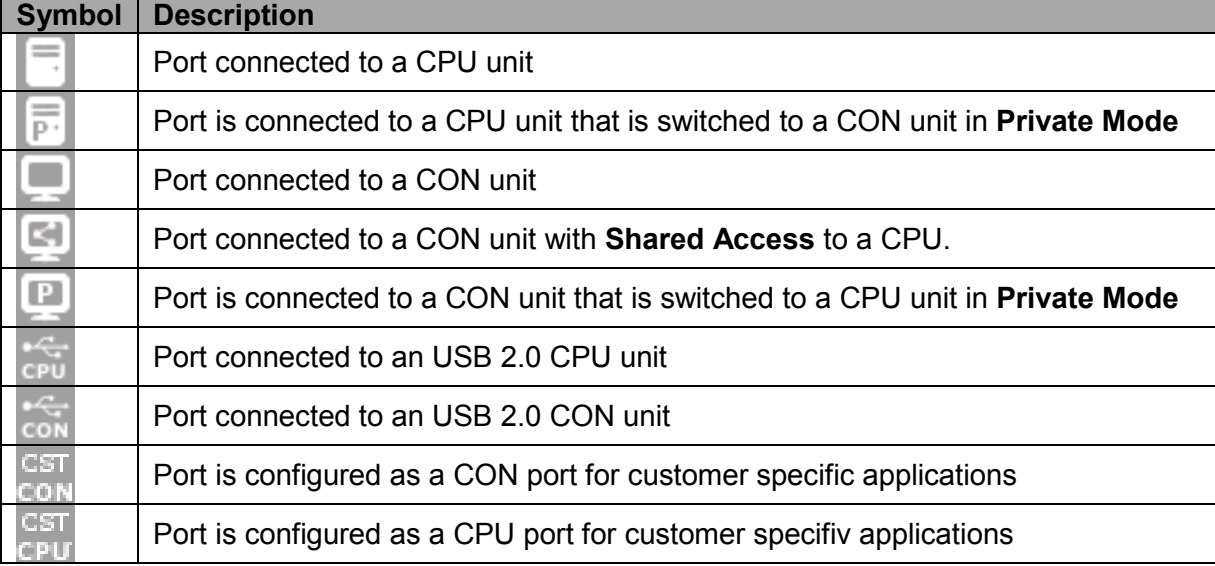

- Red framed ports are defined as "fixed" (e. g. for USB 2.0 connections)
- $\blacksquare$  The port with a static blue frame is currently selected.
- If a port is selected, all the other ports will be shown transparent except those that are connected to the currently selected port. A selection can be cleared by pressing the **Clear Selection** button.
- If a red X is shown on a port when attempting to switch with Matrix View, the console to be connected does not have access rights to the CPU at that port.
- $\rightarrow$  To show the extender information of the currently selected port on the right side of the working area, press the left mouse button.

The following information is available:

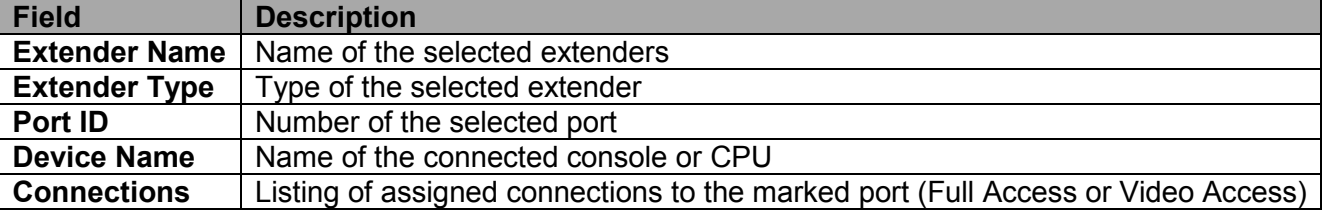

 $\rightarrow$  To open the context menu for the currently selected port with further functions, press the right mouse button. The following context functions are available:

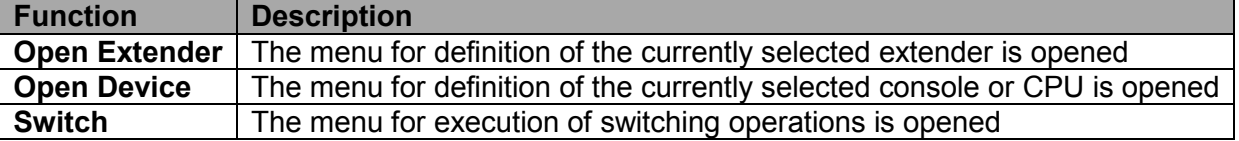

The Matrix View can be reloaded using the following means:

- **Press the <F5> key of a connected keyboard**
- Execute **Edit > Reload** in the menu bar
- **Press the Reload** button in the tool bar

# **Extender OSD**

All extenders used with the Orion XC are provided with their own OSD to display the connection status of their console.

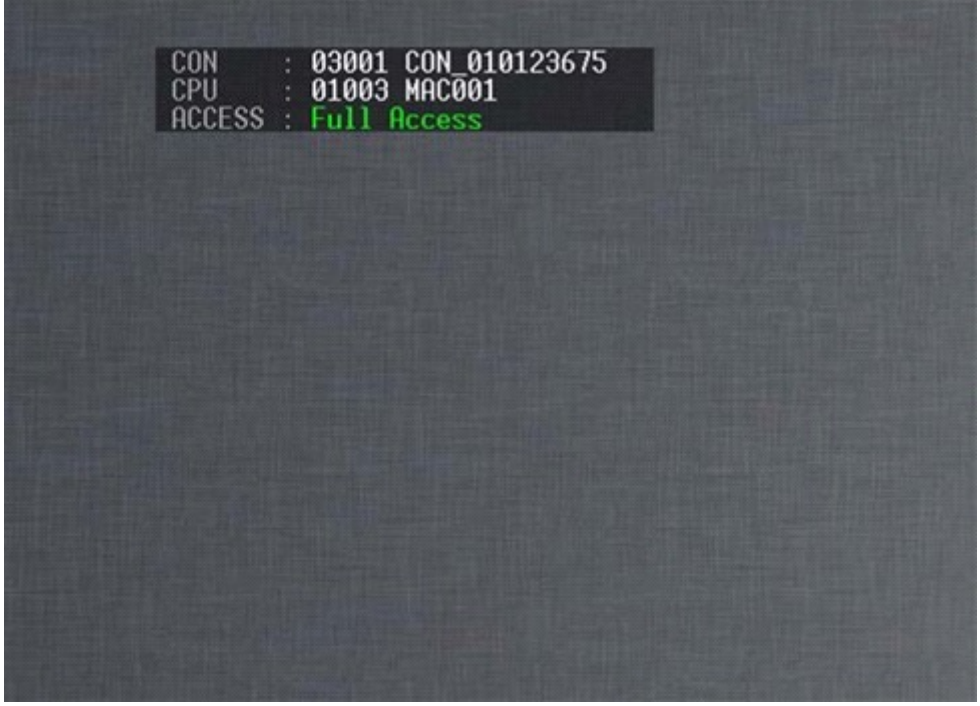

*Figure 78.Extender OSD*

The following information is shown in the OSD information screen:

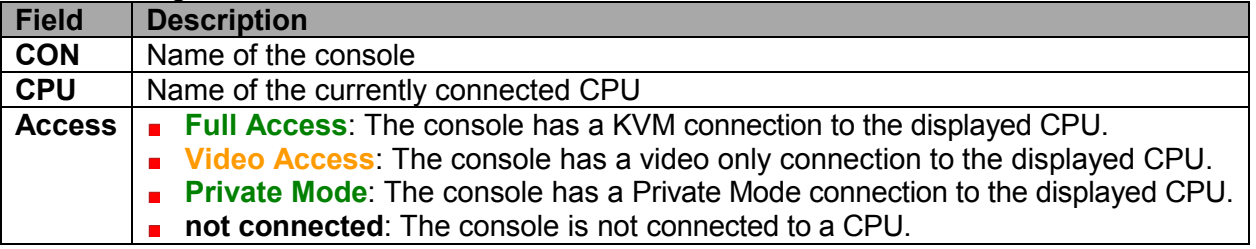

**Note:** If the **Mouse Connect** or **Keyboard Connect** options are used, the name of the console with keyboard / mouse control will be displayed at those consoles that do not have K/M control at the moment. The console is displayed in yellow color under **Access**.

# **Network Status**

The current network configuration is shown in this menu. This menu can be accessed through the OSD or the Java Tool.

#### The following information is shown in this menu:

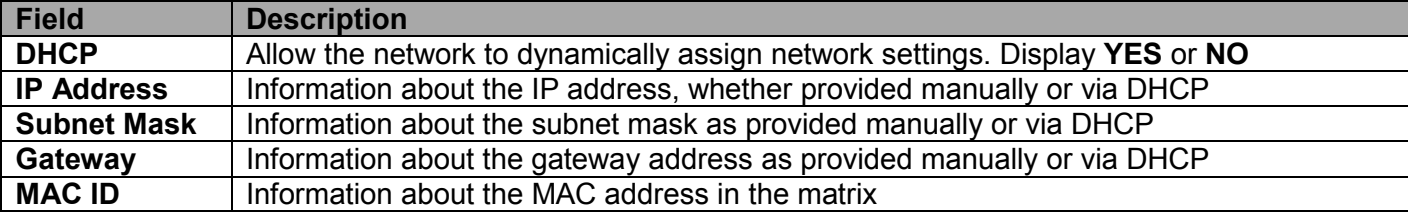

#### **Viewing Network Status through the OSD**

**→** Select **Status > Network** in the main menu.

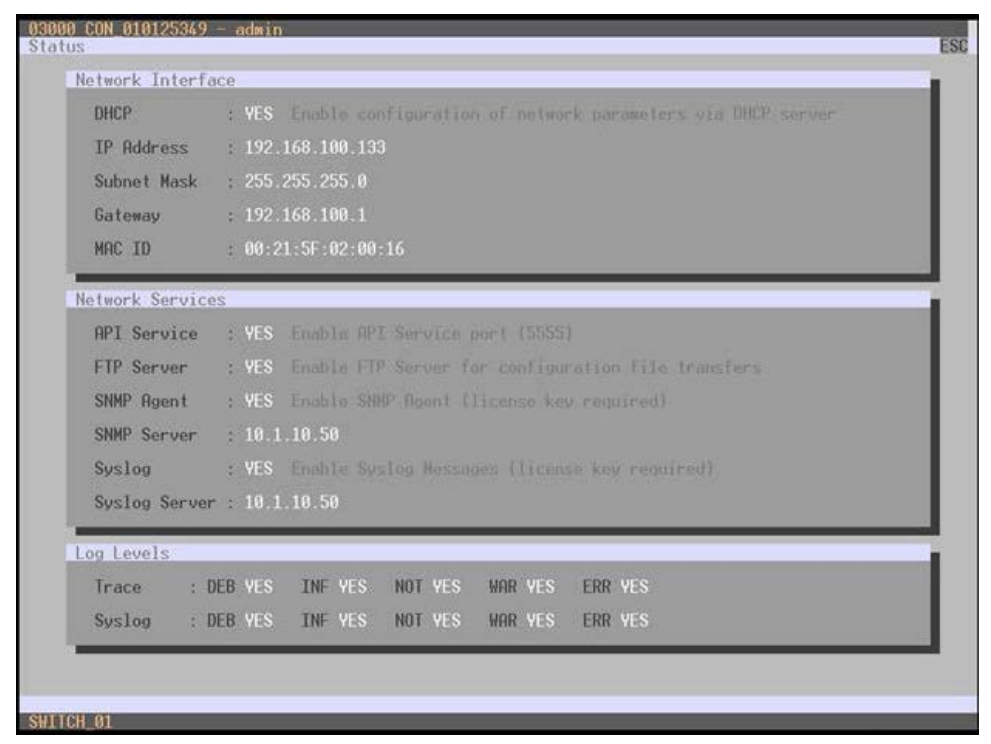

*Figure 79. Viewing Network Status through OSD*

#### **Viewing Network Status through the Java Tool** Select **Status > Matrix View** in the task area.

| Status - Matrix View<br>A.<br><b>Status</b><br>$\triangle$ El CPU<br>۰<br>Hostitiame<br>103340112<br>隕<br>19<br>٠<br>厦<br>ы<br>w<br>W<br>N,<br>Æ<br>诺<br>Ιñ<br><b>Dubnet Mask</b><br>Gateway<br>10.23 85 129<br>m<br>Mac Address<br>CAT<br>CAT CAT LCAT<br>CAT<br><b>OAT</b><br>CAT<br>CAT<br>CAT<br>CAT<br>CAT<br>CAT<br>CAT<br><b>OAT</b><br><b>CAT</b><br><b>DXT</b><br>×<br>œ<br>151<br>134<br>138<br>ы<br>W<br>$\mathbf{r}$<br>Administration<br>F<br>Æ<br>ы<br>湿<br>壃<br>眉<br>$\mathcal{U}$ :<br>區<br>ы<br>٠<br>503<br>143<br>ж<br>а<br>×<br>B<br>×.<br>144<br>٠<br>۰<br>$\mathcal{R}$ .<br>Definition<br>21<br>$^{22}$<br>28<br>31<br>32<br>33<br>34<br>35<br>36<br>CPU<br>23<br>24<br>26<br>26<br>27<br>29<br>35<br>۰<br>۰<br>$\bullet$<br>۰<br>۰<br>۰<br>۰<br>Options<br>副<br>I<br><b>Str</b><br>195<br>ti77<br>Automatic Reload<br><b>TED</b><br>I<br>St Show Port Numbers<br>196<br>882<br>259<br><b>KN</b><br>334<br><b>POBOT</b><br>o<br>IO Port Color Coding<br>bitte<br>195<br>k.Tp<br>izes.<br>w<br>I<br>镼<br>Full Access<br>336<br>103<br><b>ZZO</b><br>100<br><b>SEPRONC</b><br><b>DON'T DAY I DAY</b><br>$\frac{1}{2}$<br>2 saw<br><b>TORY</b><br>Faad Purt<br><b>Business Rent</b><br>鬬<br>221<br>ID Port Symbols<br>國<br>190<br>NO.<br>396<br>222<br>1206<br>WE VER 24 CON TH' USB 24 CPU<br>è<br>珊<br>ыl<br>C CON Device C CON Shared<br>199<br><b>List</b><br>191<br>圖<br><b>D</b> Private Hode<br>m.<br>1.200<br>200<br><b>ISM</b><br>1932<br>o | 2 soning 255 255 255 255 Ct.                                         | <b>BE O XPR FF 53 BB BB</b> |  |  |  |  |  |  |  |  |                                        |
|----------------------------------------------------------------------------------------------------|----------------------------------------------------------------------|-----------------------------|--|--|--|--|--|--|--|--|----------------------------------------|
|                                                                                                    |                                                                      |                             |  |  |  |  |  |  |  |  |                                        |
|                                                                                                    | <b>Matrix View</b><br><b>Matrix Fermanene</b><br><b>EXT Firmware</b> |                             |  |  |  |  |  |  |  |  | 265 265 265 F.D.L.<br>0121.5F32-betrik |
|                                                                                                    | Control                                                              |                             |  |  |  |  |  |  |  |  |                                        |
|                                                                                                    | Assignment                                                           |                             |  |  |  |  |  |  |  |  |                                        |
|                                                                                                    | System                                                               |                             |  |  |  |  |  |  |  |  |                                        |
|                                                                                                    |                                                                      |                             |  |  |  |  |  |  |  |  |                                        |
|                                                                                                    |                                                                      |                             |  |  |  |  |  |  |  |  |                                        |
|                                                                                                    |                                                                      |                             |  |  |  |  |  |  |  |  | Video Access                           |
|                                                                                                    |                                                                      |                             |  |  |  |  |  |  |  |  |                                        |
|                                                                                                    |                                                                      |                             |  |  |  |  |  |  |  |  | <b>E CREDIVION</b>                     |

*Figure 80. Viewing Network Status through the Java Tool*

Use the left mouse button to click on the network port of the CPU board. The corresponding network status will be shown on the right side of the working area.

# **Firmware Status Matrix**

The current firmware status of the installed boards is shown in this menu. This menu can be accessed through the OSD or the Java Tool.

The following information is shown in this menu:

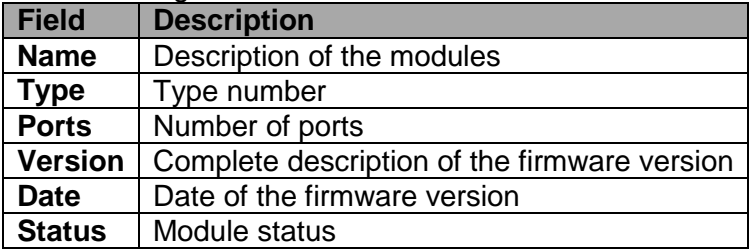

# **Viewing Firmware Status through the OSD**

**→** Select **Status > Firmware** in the main menu.

| Status                                                                                                    | ESC |
|----------------------------------------------------------------------------------------------------|-----|
| Firmware                                                                                                    |     |
| Slot Firmware                                                                                                    |     |
| 88                                                                                                    |     |
| 01<br>02<br>03<br>06<br>10<br>13<br>30<br>108SFP<br>108SFP<br>108SFP<br>108CRT<br>$\begin{array}{c} 108\ 8\ 162\ 02\ 09\ 08\ 11\\ 108\ 8\ 492\ 09\ 08\ 11\\ 108\ 8\ 162\ 09\ 08\ 11\\ 108\ 8\ 162\ 02\ 09\ 08\ 11\\ 108\ 8\ 162\ 02\ 09\ 08\ 11\\ 108\ 8\ 162\ 09\ 08\ 11\\ 108\ 8\ 162\ 09\ 08\ 11\\ 108\ 8\ 162\ 02\ 09\ 08\ $<br>T08SFP<br>T08CAT<br>T08SFP |     |
|                                                                                                    |     |
|                                                                                                    |     |

*Figure 81. Viewing Firmware Status through OSD*

## **Viewing Firmware Status through the OSD**

Select **Status > Matrix Firmware** in the task area.

| 2 soning 255 255 255 255 (C) |                |                                    |            |       |               |           |               |  |
|------------------------------|----------------|------------------------------------|------------|-------|---------------|-----------|---------------|--|
| <b>Status</b>                | $\mathbb{R}$   | Status - Matrix Firmware           |            |       |               |           |               |  |
| <b>Matrix View</b>           |                | Slot Name                          | Type       | Ports | Cur. Version  | Cur. Date | <b>Status</b> |  |
| Mable Firmward               |                | <b>B</b> <i>BUCCORS</i><br>00      | ON         | K)    | F12.08        | 07.03.12  | Available     |  |
| <b>EXT Firmware</b>          |                | BIATHDUN                           | losa       |       | F0111         | 情報局       |               |  |
|                              |                | MATIONID                           | HD-        | ×     | <b>FOLD3</b>  | 15.02.32  |               |  |
| Control                      | ¥.             | <b>01 B MUSEUM</b>                 | 108        | ×     | Pod-bo        | 37.53.12  | Azaliable     |  |
| <b>Administration</b>        | $\mathbf{r}$   | MATADED.                           | 050        |       | 90224         | 0703.12   |               |  |
|                              |                | 62.<br>13<br><b>BUILDING</b>       | 335        | ×     | F02.09        | 07 85.42  | Australia     |  |
| Assignment                   | $\mathbb{R}^+$ | <b>MATADSD</b>                     | 090        |       | P02.24        | 07.03.12  |               |  |
| System                       | $\mathcal{U}$  | <b>03 U</b><br><b>W</b> MATHOLIT   | <b>KN</b>  |       | <b>FSI 08</b> | 87.03.12  | Available     |  |
|                              |                | MATAQNO                            | 0t0        | ÷     | 702.24        | 37.03.12  |               |  |
| Definition                   | ×.             | <b>B</b> USINGAT<br>$-17$<br>04    | <b>YOR</b> | к     | 702.08        | 07/03/12  | Arababia      |  |
|                              |                | MATHDRO                            | osp        |       | 912.24        | 878332    |               |  |
|                              |                | <b>B</b> McDIGAT<br>$-17$<br>05    | YOR.       | ×     | 702.08        | 07.03.12  | Australia     |  |
|                              |                | MATIOSO                            | psp        |       | F02.24        | 07:03:12  |               |  |
|                              |                | im<br><b>B</b> SIXTICAT<br>DB      | <b>YOR</b> |       | 712.08        | 37.05.12  | Augustabile   |  |
|                              |                | <b>MATKOSO</b>                     | 000        |       | 722.34        | 07.03.12  |               |  |
|                              |                | <b>III B</b> MATACAT<br>07         | 108        |       | 702.08        | 07.03.32  | Australia     |  |
|                              |                | BMTHORD                            | oso        |       | F02.24        | 37.03.12  |               |  |
|                              |                | MATHEAT<br>n<br>00                 | X2B        | ż     | F12.08        | 07.03.52  | Australin     |  |
|                              |                | <b>BADGSD</b>                      | $-000$     |       | F03 24        | 37.83.12  |               |  |
|                              |                | <b>A</b> MATRICAT<br>i os<br>$09-$ | <b>YOR</b> | ٠     | F10.08        | 17 03 12  | Available     |  |
|                              |                | MATHOSO:                           | 1050       | ×     | 722.24        | 07:03.52  |               |  |
|                              |                | <b>B</b> <i>BUCKE</i><br>10        | 108        | s.    | 70235         | 07.03.12  | Available     |  |
|                              |                | <b>MATADOLD</b>                    | 050        |       | F10.24        | 37 03 12  |               |  |
|                              |                | <b>B</b> MATHOLIT<br>i 13<br>11    | XXII       | ×     | Fog pa        | 07.03.52  | Available     |  |
|                              |                | <b>BADIOSO</b>                     | $-000$     |       | 100.24        | 07.03.12  |               |  |

*Figure 82. Viewing Firmware Status through the Java Tool*

- To read out the firmware status and store it locally (file extension .dtf), select Matrix > Save Firmware **Status to File...**
- To read out the overall status of the matrix and store it locally (file extension **.zip**), select **Matrix > Save Status to File...** or press the respective button in the symbol bar.

The various modules can expanded and contracted in the **Name** column by clicking with the left mouse button on the plus or minus symbols to get a better overview.

By clicking with the left mouse button on the plus or minus symbol in the upper right corner of the working area, all module information can be expanded and contracted.

# **Firmware Status Extender**

The current firmware status of the connected extenders is shown in this menu. This menu can be accessed from the Java Tool.

The following information is shown in this menu:

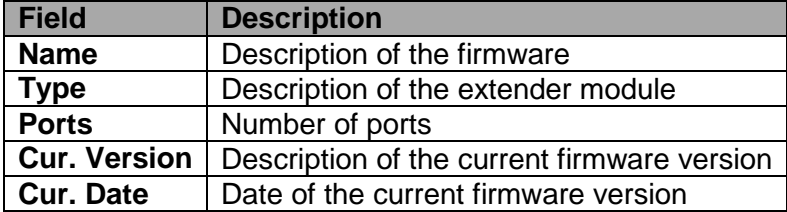

#### **→** Select **Status > EXT Firmware** in the task area.

| S admin@255.255.255.255 O | <b>DES O XPE FF 53 B3 B B</b> |       |        |                       |               |           |                  |                |            |  |
|---------------------------|-------------------------------|-------|--------|-----------------------|---------------|-----------|------------------|----------------|------------|--|
| <b>Status</b>             | <b>10</b>                     |       |        | Status - EXT Firmware |               |           |                  |                |            |  |
| <b>Matrix View</b>        |                               |       | $P$ 10 |                       | <b>Name</b>   | Pot.      | T <sub>10</sub>  | Cur. Version   | Our. Date  |  |
| <b>Maltix Fermanie</b>    |                               |       |        |                       | HOON!         |           | $+10$            | FOLDE          | 20 03 12   |  |
| <b>EXT Finnware</b>       |                               |       |        |                       | <b>USEPIC</b> |           | USB              | 902.50         | 08.08.11   |  |
|                           |                               |       |        | 48 II shorters        | EXT_10141379  | 35        | <b>CPU UNIT</b>  |                |            |  |
| Control                   | ×.                            |       |        |                       | ESTONY        |           | EXT              | F03.20         | 08 03 12   |  |
|                           |                               |       |        |                       | HOOPU         |           | HO               | F01.03         | 20.03.52   |  |
| Administration            | $\mathcal{H}_{\mathcal{C}}$   |       |        |                       | <b>USING</b>  |           | 1758             | 802.93         | 08.09.11   |  |
| Assignment                | $\mathcal{H}_\mathcal{C}$     | 49 11 |        | 10142500              | EXT_13142610  | ST.       | CPU UNIT         |                |            |  |
|                           |                               |       |        |                       | EXTON         |           | EST              | D02.20         | 09.03.52   |  |
| <b>System</b>             | ¥.                            |       |        |                       | HOOPU         |           | $+65$            | 000.00         | ototas     |  |
| <b>Definition</b>         | ¥.                            |       |        |                       | <b>EXTRED</b> |           | MSD <sup>1</sup> | 802.20         | 29.02.52   |  |
|                           |                               |       |        | 60 ID 12142057        | EXT. NHAZIST  | <b>SE</b> | <b>CPU LINET</b> |                |            |  |
|                           |                               |       |        |                       | Extony.       |           | EXT.             | PS2.20         | 06.03.12   |  |
|                           |                               |       |        |                       | HEICPU        |           | $+402$           | <b>Pirt 63</b> | 09 03 12   |  |
|                           |                               |       |        |                       | USERC         |           | <b>VSB</b>       | 802.10         | 19.25.15   |  |
|                           |                               |       |        | \$170 tongings        | EXT. 10142003 | 13        | <b>CPULLET</b>   |                |            |  |
|                           |                               |       |        |                       | EXTERU-       |           | EXT.             | F02.20         | 09 03 12   |  |
|                           |                               |       |        |                       | HOON!         |           | HO               | F61.03         | 01:03:12   |  |
|                           |                               |       |        |                       | <b>USERIC</b> |           | VID              | 002.15         | 09.09.11   |  |
|                           |                               |       |        | 52 13 10142672        | EXT. 10142672 | 54        | <b>OPULRIST</b>  |                |            |  |
|                           |                               |       |        |                       | ELEDRU        |           | EXT.             | Foo bu         | 08/03/52   |  |
|                           |                               |       |        |                       | HOOPU.        |           | 100              | PD1.03         | 09 03:52   |  |
|                           |                               |       |        |                       | USPIC         |           | <b>USB</b>       | 802.93         | 09:09:11   |  |
|                           |                               |       |        | 43 ID 10142645        | EXT_NIN2SAS   | 35        | <b>OPUURET</b>   |                |            |  |
|                           |                               |       |        |                       | <b>CITO'U</b> |           | Ed.              | 102.25         | 2012/02/12 |  |
|                           |                               |       |        |                       | HOOPU         |           | $+100$           | FOTOE          | 09 03 12   |  |

*Figure 83. Viewing Firmware Status on the connected Extenders through the Java Tool*

# **Trace Function**

All events, e.g. activities and switching operations of the Orion XC matrix, are logged and displayed in this menu. This function is used for diagnostic purposes. This menu can be accessed only from the OSD

The following information is shown in this menu:

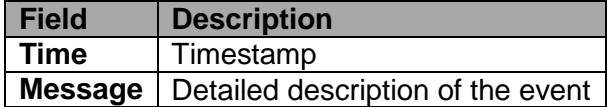

#### **Trace Options**

- → Select Status > Trace IO Board in the main menu to check the events on the current I/O boards.
- **→** Select **Status > Trace Matrix** to check the matrix events.

# **Syslog Monitoring**

Logging of the Orion XC matrix activities, including switching operations and the performance of function critical components like fans or power supply units, is done with this menu. It can only be accessed from the Java Tool.

To start Syslog Monitoring proceed as follows:

Select the symbol **Monitoring** in the symbol bar.

| 宋<br>Monitoring | <b>Status - Syslog</b>                                                 |              |                                                                                                    |                                                                                                    |             |          |          |                                              |
|-----------------|------------------------------------------------------------------------|--------------|----------------------------------------------------------------------------------------------------|----------------------------------------------------------------------------------------------------|-------------|----------|----------|----------------------------------------------|
| Systeg          | Date<br>From (251512) 21 0220 47 2<br>25:10:12 12: 10:20:47 12:<br>76. |              | <b>Facility</b><br>Li kerk<br><b>Initiated</b><br><b>ED</b> mail<br>Ell daemon<br>El auto<br><b>ILL systep</b> | Severity<br>$\overline{\phantom{a}}$<br>٠<br>atterpiece<br><b>COLARAT</b><br>III retroit<br>Li arrot<br><b>UI want</b><br>Sil Abbos<br>×<br>۱÷ | <b>Hest</b> |          | Message  | Filter.<br>Clear                             |
|                 | <b>Date</b>                                                            | Facility     | Seventy                                                                                                    | Host                                                                                                    | Msg ID      | Proc (D) | App Name | Message                                      |
|                 | 2012-10-24719:43:56 026                                                | usar         | 160                                                                                                    | SWITCH at                                                                                                    | <b>HIF</b>  | ı.       |          | swConnectPort(; PORT=138                     |
|                 | 2512-10-24T19.40:56.026                                                | user         | NOTICE                                                                                                    | SWITCH 01                                                                                                    | NOT         | œ        |          | ewHandleinserExtenden): PORT=138 EXT=10121   |
|                 | 2012-10-24T19:40:46.045                                                | user         | INFO.                                                                                                    | SWITCH 01                                                                                                    | 1F.         | h        |          | swConnectPintl: PORT=25                      |
|                 | 2012-10-24719:40:40.040                                                | user         | NOTICE                                                                                                    | SWITCH_01                                                                                                    | NOT         | œ        | m        | ewHandisins enExtenden(); PORT=25 EXT=10144  |
|                 | 2012-10-24T19:40:44.044                                                | <b>MBRC</b>  | INFO.                                                                                                    | SWITCH. 01                                                                                                    | 10F         | i.       |          | swConnectPort(; PORT+277                     |
|                 | 2512-10-24719:40:44.043                                                | <b>USH</b>   | NOTICE                                                                                                    | SWITCH 01                                                                                                    | NOT         | œ.       | m        | swHandleInserExtended: PORT=277 EXT=1013     |
|                 | 2012/10/24719:40:44 042                                                | MINT         | INFO                                                                                                    | SWITCH 01                                                                                                    | BF.         | ie.      | $\sim$   | swConnectPint(); PDRT=276.                   |
|                 | 2012-10-24719:40:44 041                                                | <b>MERC</b>  | NOTICE                                                                                                    | BWITCH 01                                                                                                    | NOT         | ×        | w        | swillandisinaar/Extendenti PORT=276 EXT=1013 |
|                 | 2012-10-24719:40:44.040                                                | <b>SERRY</b> | ##0                                                                                                    | SWITCH 01                                                                                                    | 16          | u        | ×.       | awConnedPont) PORT+275                       |
|                 | 2012-10-24719-40:44.038                                                | <b>MERC</b>  | NOTICE                                                                                                    | <b>BWITCH 01</b>                                                                                                    | NOT         | ×        | w        | exHandelnserEidender0. PORT=275 EXT=1012     |
|                 | 2012-10-34T19:40:44.039                                                | <b>MERT</b>  | INFO-                                                                                                    | SWITCH 01                                                                                                    | 16F         | u        |          | swConnectPod(); PORT+274                     |
|                 | 2012-10-24719:40:44.038                                                | usar         | NOTICE                                                                                                    | SWITCH 01                                                                                                    | NOT         | ×        |          | swHandwinserEdwnderD PORT=274 EXT=1013       |
|                 | 2012-10-24T19:40:44.037                                                | <b>LIERY</b> | 160                                                                                                    | SWITCH_01                                                                                                    | <b>HIF</b>  | u        |          | swConnectPont's PORT=273                     |
|                 | 2012-10-24710-40:44.035                                                | <b>USBF</b>  | NOTICE                                                                                                    | DWITCH 01                                                                                                    | NOT         | 2        | l si     | swhandemaerExtender() PORT=273 EXT=1018      |
|                 | 2012-10-24T19:40:42.003                                                | <b>HERE</b>  | <b>DEBUG</b>                                                                                                   | <b>IMATICH 01</b>                                                                                                    | DEB         | $\sim$   |          | Israecrafil'12 connected.                    |
|                 | 2012-10-24710-40:42.033                                                | <b>MSRF</b>  | INFO.                                                                                                    | SWITCH 01                                                                                                    | <b>INF</b>  | ×.       | w        | (WConnedPol): PORT+137                       |
|                 | 2012-10-24T19:40:42.032                                                | user         | NOTICE                                                                                                    | SWITCH 01                                                                                                    | NOT         | u        |          | swHandelnsertCdender() PORT=137 EXT=1012     |
|                 | 2012-10-24719:40:41.087                                                | <b>ISLAY</b> | INFO.                                                                                                    | SWITCH_01                                                                                                    | $104^\circ$ | ×        | u        | awConnectPort(); PORT=170                    |
|                 | 2012-10-24T19:40.41.006                                                | 11585        | NOTICE                                                                                                    | SWITCH, 01                                                                                                    | NOT         | u        |          | swhiandelnsert(idender) PDRT=170 EXT=10125   |
|                 | ×⊌                                                                     |              |                                                                                                    |                                                                                                    |             |          |          | ٠.                                           |

*Figure 84. Syslog Monitoring on the Java Tool*

The logging of system activities starts when the **Monitoring** menu is opened, and remains active until the appropriate tab is closed. During logging the activities are written continuously into logging files and stored locally. This logging process includes a number of options as described below.

#### **Options**

**→** Select **Extras** > Options in the menu bar and open the Syslog tab.

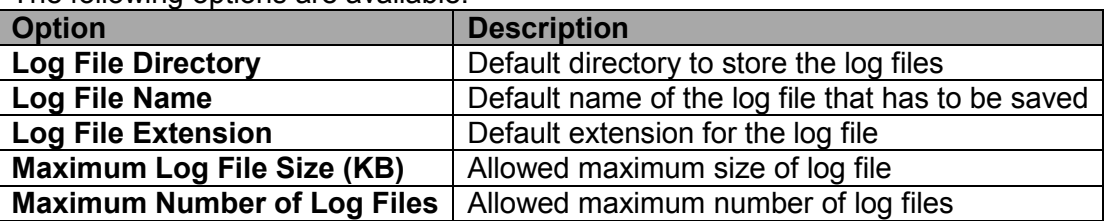

The following options are available:

**Note:** When reaching the maximum log file size, a new log file will be created. When reaching the maximum number of log files, the oldest one will be overwritten with the new information.

# **Filter Function**

To filter relevant messages of a number of logged activities of the Orion XC, the Syslog Monitoring offers various filter options.

To set and activate a filter, proceed as follows:

- 1. Set the desired filter option(s) by activating the respective checkbox(es).
- 2. Activate the filter settings by pressing the **Filter** button.
- 3. To deactivate an activated filter setting press the **Clear** button.

The following filter options are available:

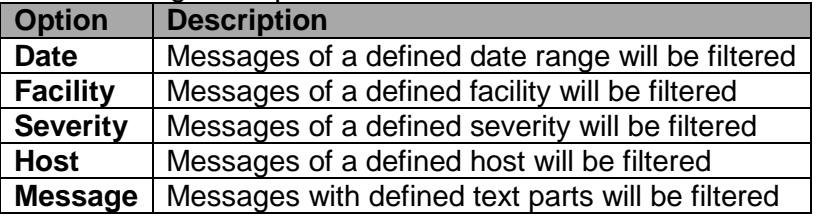

**Note:** Filter options are not valid within the locally stored log files.

## **Recording Function**

All messages shown in the Syslog are equipped with various recording functions.

- → In order to store the messages shown in the Syslog (filtered or unfiltered), press the **Save trace** button. The messages will be stored in a .txt file.
- In order to remove the messages shown in the Syslog, press the **Clear trace** button.
- → In order to stop recording the messages, press the **Pause** button. In order to continue press the button again.

# **SNMP**

When using the SNMP function, all function-critical and safety-critical parts of the matrix can be monitored and their status can be queried. This function complies with an RFC 1157 conformal standard. This menu can be accessed from the OSD and the Java Tool.

**Note:** When using SNMP monitoring, the use of a dedicated network for reasons of access security is strongly recommended.

# **SNMP Monitoring through the OSD**

In order to activate SNMP via OSD, proceed as follows:

- 1. Select **Configuration > Network** in the main menu.
- 2. Set the **SNMP Agent** option to **Y** (Yes) under **Network Services**. By activating this option, the permission for an active query of the SNMP agent is granted.
- 3. Set the IP address of the SNMP server under **Network Services**. This enables the active sending of trap messages from the SNMP agent to the SNMP manager.

# **SNMP Monitoring through the Java Tool**

In order to activate SNMP via Java tool, proceed as follows:

- 1. Select **System > Network** in the task area.
- 2. Activate the **SNMP Agent** option under **SNMP**. By activating this option, the permission for an active query of the SNMP agent is granted.
- 3. Set the IP address of the SNMP server under **SNMP Server**. This enables the active sending of trap messages from the SNMP agent to the SNMP manager.

# **SERVICE AND TECHNICAL SUPPORT**

# **Service Information**

# **Maintenance and Repair**

This Unit does not contain any internal user-serviceable parts. In the event a Unit needs repair or maintenance, you must first obtain a Return Authorization (RA) number from Rose Electronics or an authorized repair center. This Return Authorization number must appear on the outside of the shipping container.

See Limited Warranty for more information.

When returning a Unit, it should be double-packed in the original container or equivalent, insured and shipped to:

Rose Electronics Attn: RA 10707 Stancliff Road Houston, Texas 77099 USA

# **Technical Support**

If you are experiencing problems, or need assistance in setting up, configuring or operating your Orion XC unit, consult the appropriate sections of this manual. If, however, you require additional information or assistance, please contact the Rose Electronics Technical Support Department at:

Phone: (281) 933-7673 E-Mail: TechSupport@rose.com Web: www.rose.com

Technical Support hours are from: 8:00 am to 6:00 pm CST (USA), Monday through Friday.

Please report any malfunctions in the operation of this Unit or any discrepancies in this manual to the Rose Electronics Technical Support Department.

# **SAFETY**

The Orion XC has been tested for conformance to safety regulations and requirements, and has been certified for international use. Like all electronic equipment, the Orion XC should be used with care. To protect yourself from possible injury and to minimize the risk of damage to the Unit, read and follow these safety instructions.

Follow all instructions and warnings marked on this Unit.

Except where explained in this manual, do not attempt to service this unit yourself.

Do not use this unit near water.

Assure that the placement of this unit is on a stable surface or rack mounted.

Provide proper ventilation and air circulation.

Keep power cord and connection cables clear of obstructions that might cause damage to them.

Use only power cords, power adapter and connection cables designed for this Unit.

Use only a grounded (three-wire) electrical outlet.

Use only the power adapter provided with the unit.

Keep objects that might damage this Unit and liquids that may spill, clear from this Unit. Liquids and foreign objects might come in contact with voltage points that could create a risk of fire or electrical shock. Operate this Unit only when the cover is in place.

Do not use liquid or aerosol cleaners to clean this Unit. Always unplug this Unit from its electrical outlet before cleaning.

Unplug this Unit from the electrical outlet and refer servicing to a qualified service center if any of the following conditions occur:

- The power cord or connection cables are damaged or frayed.
- The Unit has been exposed to any liquids.
- The Unit does not operate normally when all operating instructions have been followed.
- The Unit has been dropped or the case has been damaged.
- The Unit exhibits a distinct change in performance, indicating a need for service.

#### **Safety and EMC Regulatory Statements**

Safety information

Documentation reference symbol. If the product is marked with this symbol, refer to the product documentation to get more information about the product.

**WARNING** A WARNING in the manual denotes a hazard that can cause injury or death.

**CAUTION** A CAUTION in the manual denotes a hazard that can damage equipment.

Do not proceed beyond a WARNING or CAUTION notice until you have understood the hazardous conditions and have taken appropriate steps.

#### **Grounding**

There must be an un-interruptible safety earth ground from the main power source to the product's input wiring terminals, power cord, or supplied power cord set. Whenever it is likely that the protection has been impaired, disconnect the power cord until the ground has been restored.

#### **Servicing**

There are no user-serviceable parts inside these products. Only service-trained personnel must perform any servicing, maintenance, or repair.

The user may adjust only items mentioned in this manual.

# **Maintenance**

The Orion XC contains no user-serviceable parts inside. Please contact Rose Electronics if a fault or problem is encountered.

**Note:** For a 24/7 operation, it is recommended to keep available as spare parts all relevant components of the matrix, including a chassis.

# **TROUBLESHOOTING**

# **Troubleshooting**

This section deals with troubleshooting possible problems on the Orion XC matrix. The solutions outlined here are contingent on having a functional extender route. Please ensure before running the extenders with the matrix that they work in a peer-to-peer connection. This can be accomplished by the use of a Cat X or fiber coupler. This information can be found in the manuals of the respective extenders.

## **External Failure**

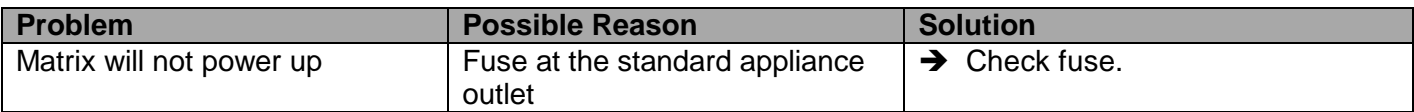

# **Video Interference**

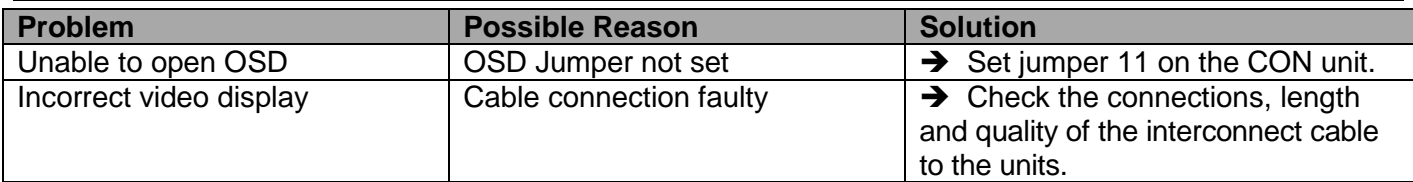

# **Fan Malfunction**

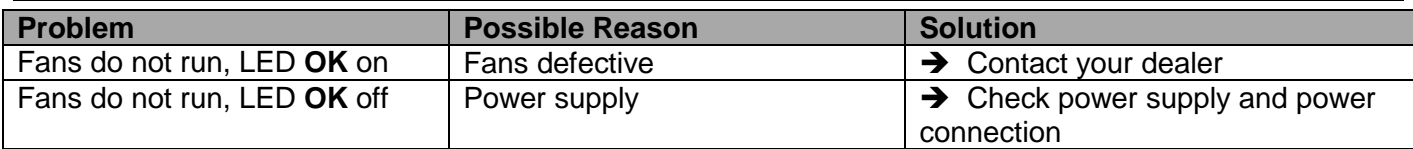

# **Power Supply Unit Malfunction**

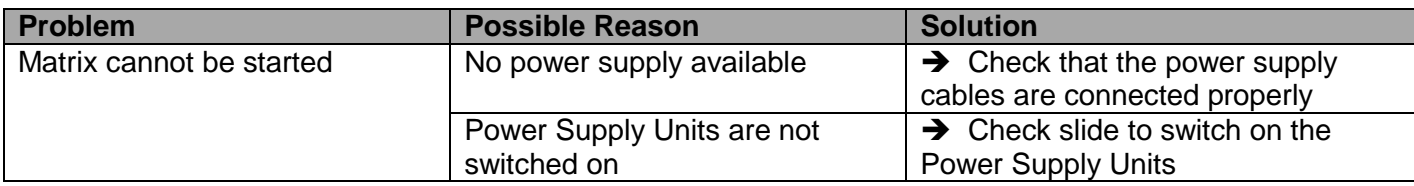

## **Network Error**

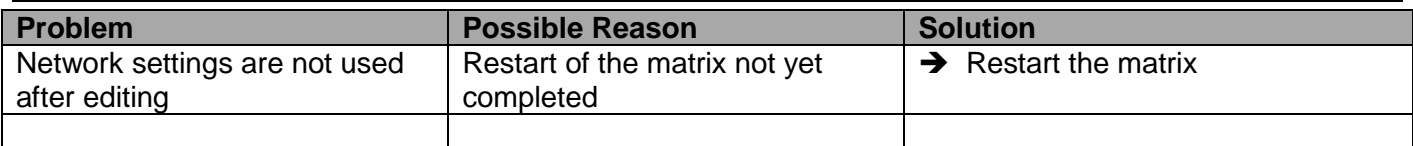

## **Failure at the matrix**

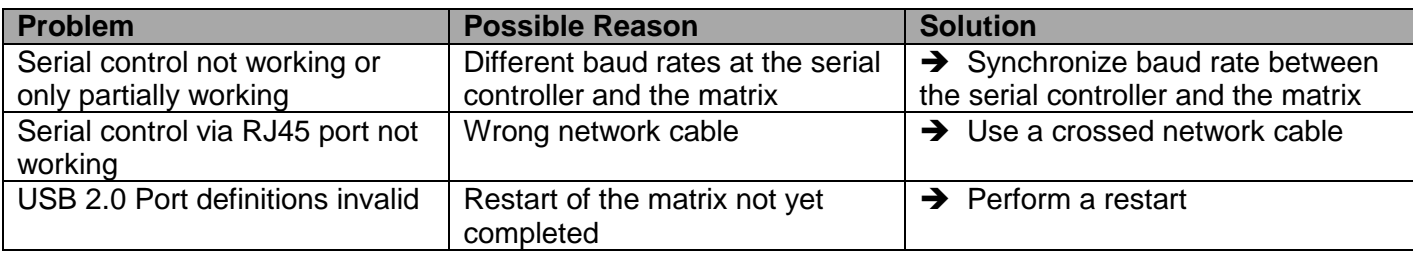

# **Blank Screen**

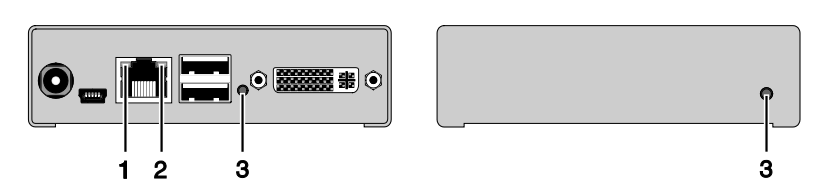

*Figure 85. Troubleshooting Blank Screen*

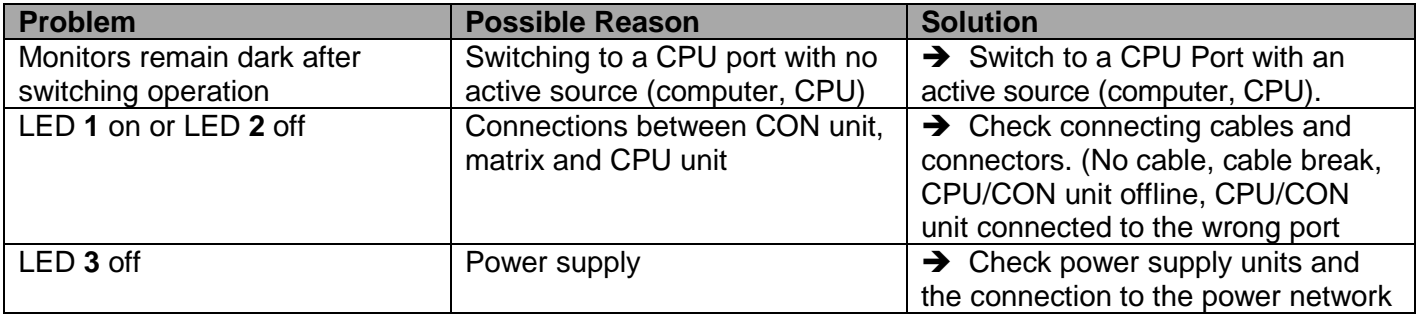

# **APPENDICES**

# **Appendix A – General Specifications**

This section gives the general specifications for the Orion XC connectors, pinouts, cables and dimensions.

## *Interfaces*

The different types of possible connections, and any restrictions on them, are discussed here.

#### **RJ45 (Network)**

The communication of the Cat X devices requires a 1000BASE-T connection.

The cabling is to be done according to EIA/TIA-568-B (1000BASE-T) with RJ45 connectors at both ends. All of the four wire pairs are used in both directions. The cabling is suitable for a full duplex operation. For the cable connection to a source (computer, CPU), a crossed network cable (cross cable) must be used.

#### **RJ45 (Serial)**

The communication takes place with a transmission speed of up to 115.2 KBaud, regardless of the file format. The transmission takes place with eight data bits and a stop bit, but without a parity bit. Limited hardware handshake (DSR) is possible.

#### **RJ45 (Interconnect)**

The communication of the Cat X devices requires a 1000BASE-T connection.

Connector wiring must comply with EIA/TIA-568-B (1000BASE-T), with RJ45 connectors at both ends. All four cable wire pairs are used.

#### *Interconnect Cable*

The cables used to connect the Orion XC to the extenders are described here.

#### **CATx**

A point-to-point connection is required. Operation with several patch fields is possible. Routing over an active network component, such as an Ethernet Hub, Router or Matrix, is not allowed.

- $\rightarrow$  Avoid routing Cat X cables near power cables.
- $\rightarrow$  If the site has 3-phase AC power, try to ensure that CPU Unit and CON Unit are on the same phase.

#### **Notes:**

- To maintain regulatory EMC compliance, correctly installed shielded Cat X cable must be used throughout the interconnection link.
- To maintain regulatory EMC compliance, all Cat X cables should have ferrites installed on both cable  $\blacksquare$ ends close to the devices.

#### **Type of Interconnect Cable**

The Orion XC requires interconnect cabling specified for Gigabit Ethernet (1000BASE-T). The use of solidcore (AWG24), shielded, Cat 5e (or better) is recommended.

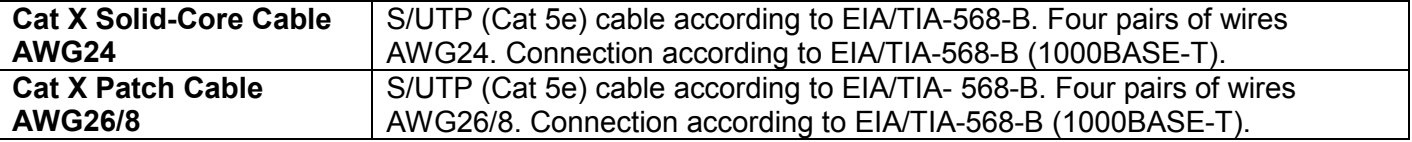

The use of flexible cables (patch cables) type AWG26/8 is possible, however the maximum possible extension distance is halved.
## **Maximum Acceptable Cable Length**

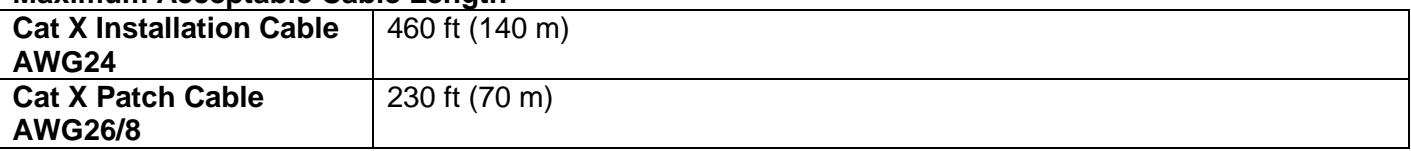

## *Connector Pinouts*

This section shows the pinouts for the connectors on the Orion XC.

## **RJ45 (SerialD)**

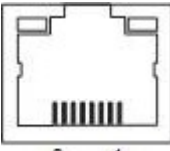

 $8...1$ 

*Figure 86. RJ45 Serial Connector Pinouts*

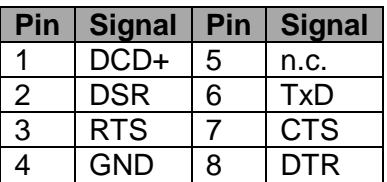

## **RJ45**

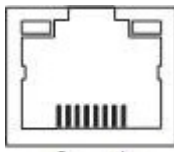

 $8......1$ 

*Figure 87. RJ45 CPU Connector Pinouts*

| Pin | <b>Signal</b> | Pin | <b>Signal</b> |
|-----|---------------|-----|---------------|
|     | $D1+$         | 5   | n.c.          |
| 2   | D1-           | 6   | $D2-$         |
| 3   | $D2+$         |     | n.c.          |
|     | n.c.          | ጸ   | n.c.          |

## **I/O Port RJ45 Connector**

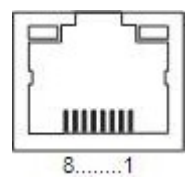

*Figure 88. I/O Port RJ45 Connector Pinouts*

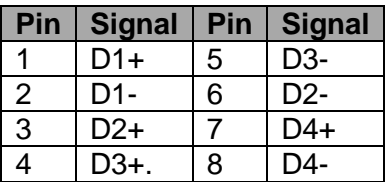

## *Power Supply*

### **Voltage**

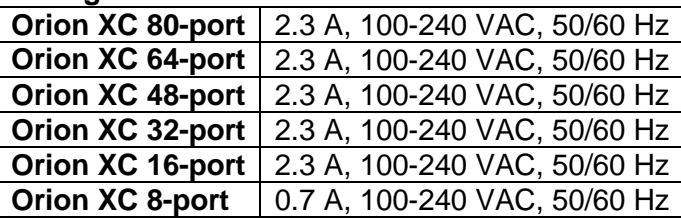

## **Power Requirement**

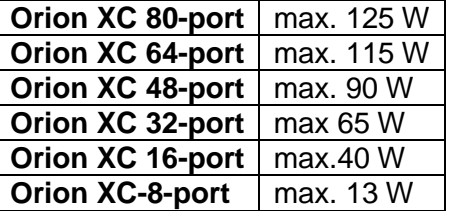

## *Environmental Conditions*

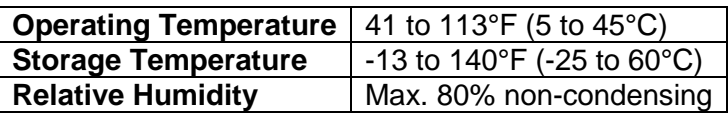

### *Size*

#### **80 port and 64-port models**

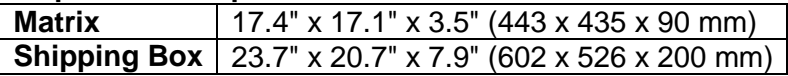

## **48-port, 32-port and 16-port models**

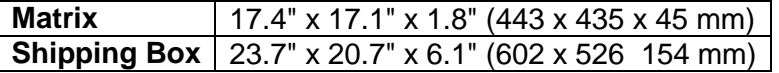

#### **Orion XC 8 port**

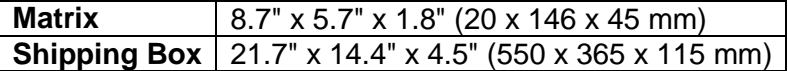

# *Shipping Weight*

#### **Orion XC 80 port**

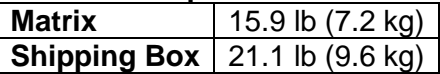

#### **Orion XC 64 port**

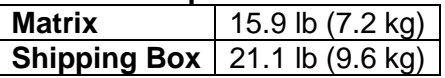

### **Orion XC 48 port**

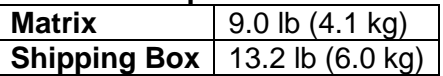

#### **Orion XC 32 port**

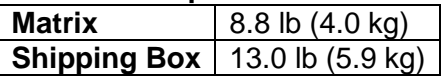

#### **Orion XC 16 port**

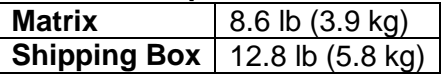

#### **Orion XC 8 port**

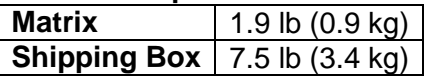

# *Orion XC Unit*

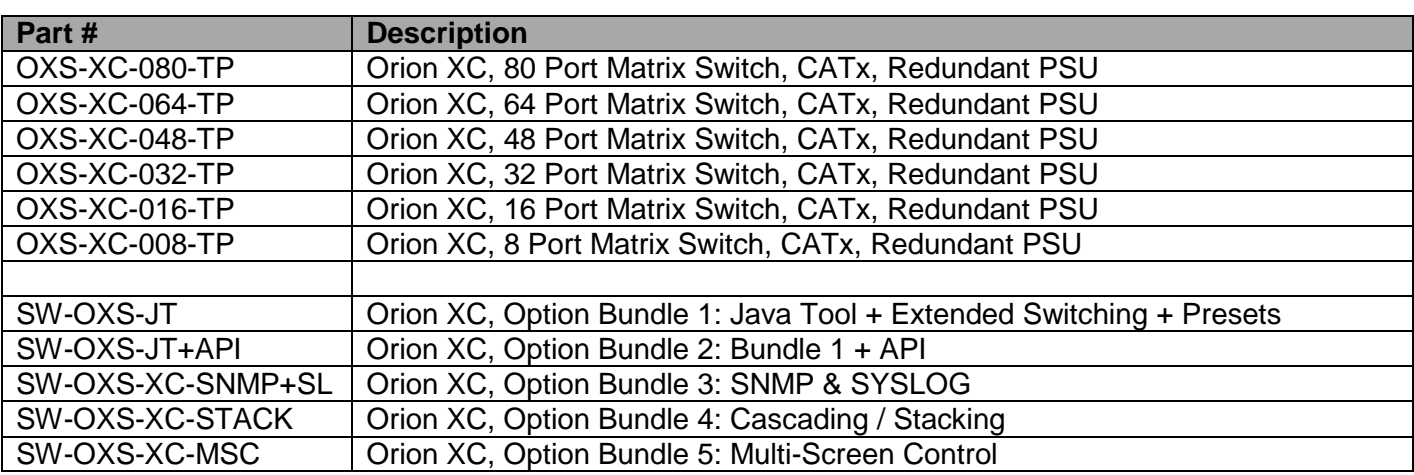

# *Orion XC Receivers*

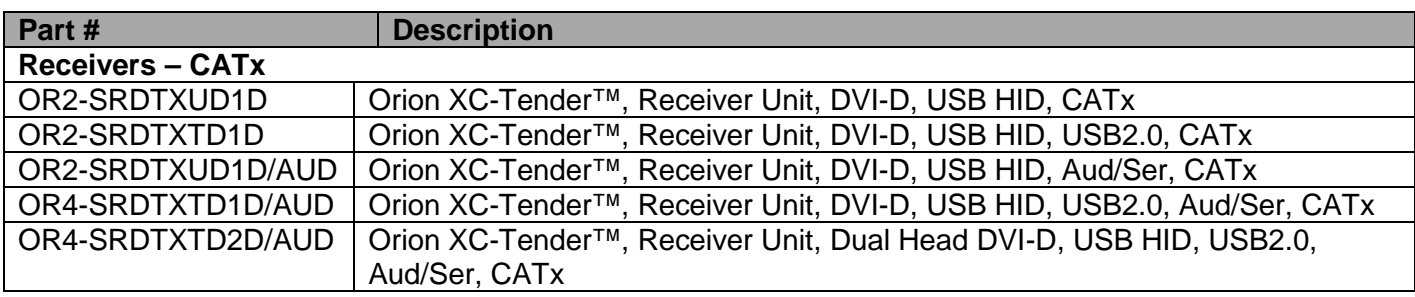

# *Orion XC Transmitters*

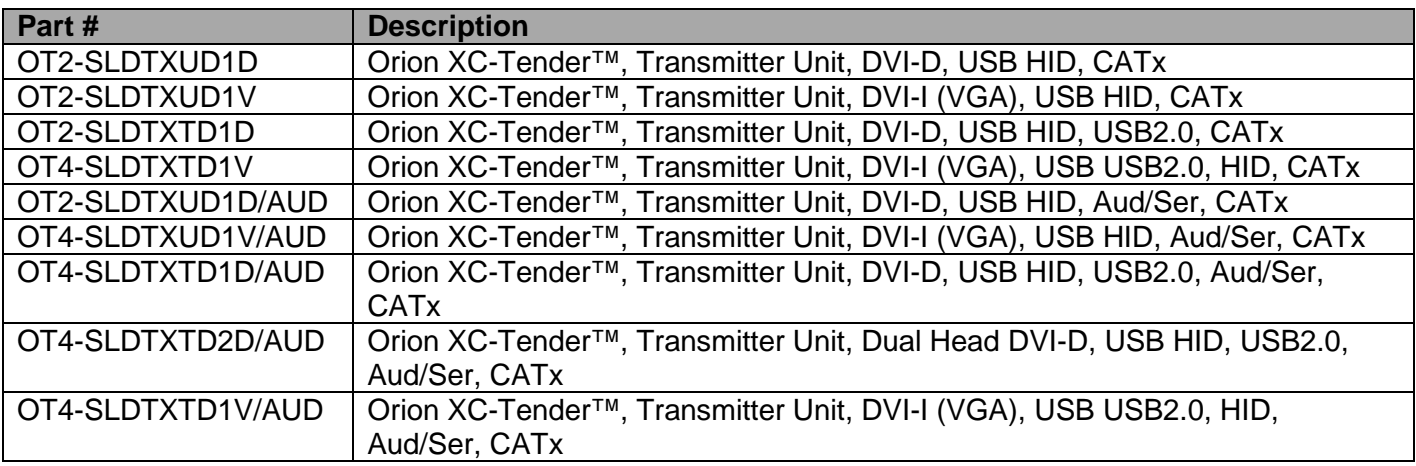

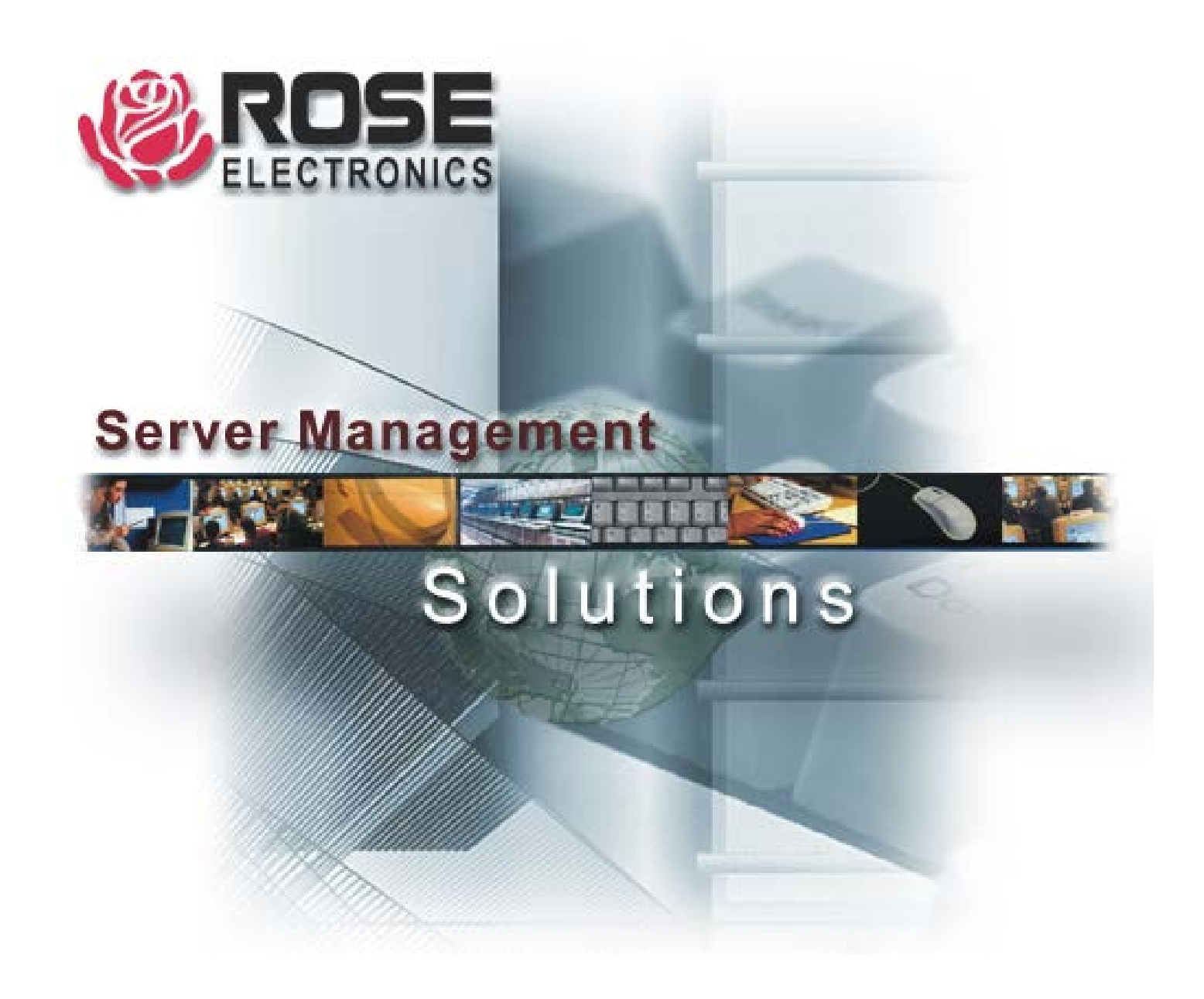